# **Inspiron 5490**

Servis El Kitabı

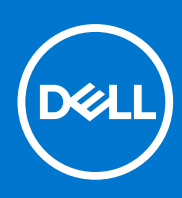

**Resmi Model: P116G Resmi Tip: P116G001 Ağustos 2021 Revizyon A01**

#### Notlar, dikkat edilecek noktalar ve uyarılar

**NOT:** NOT, ürününüzü daha iyi kullanmanıza yardımcı olacak önemli bilgiler sağlar.

**DİKKAT: DİKKAT, donanım hasarı veya veri kaybı olasılığını gösterir ve sorunu nasıl önleyeceğinizi bildirir.**

**UYARI: UYARI, mülk hasarı, kişisel yaralanma veya ölüm potansiyeline işaret eder.**

© 2019-2021 Dell Inc. veya yan kuruluşları. Tüm hakları saklıdır. Dell, EMC ve diğer ticari markalar, Dell Inc. veya bağlı kuruluşlarının ticari markalarıdır. Diğer ticari markalar ilgili sahiplerinin ticari markaları olabilir.

# İçindekiler

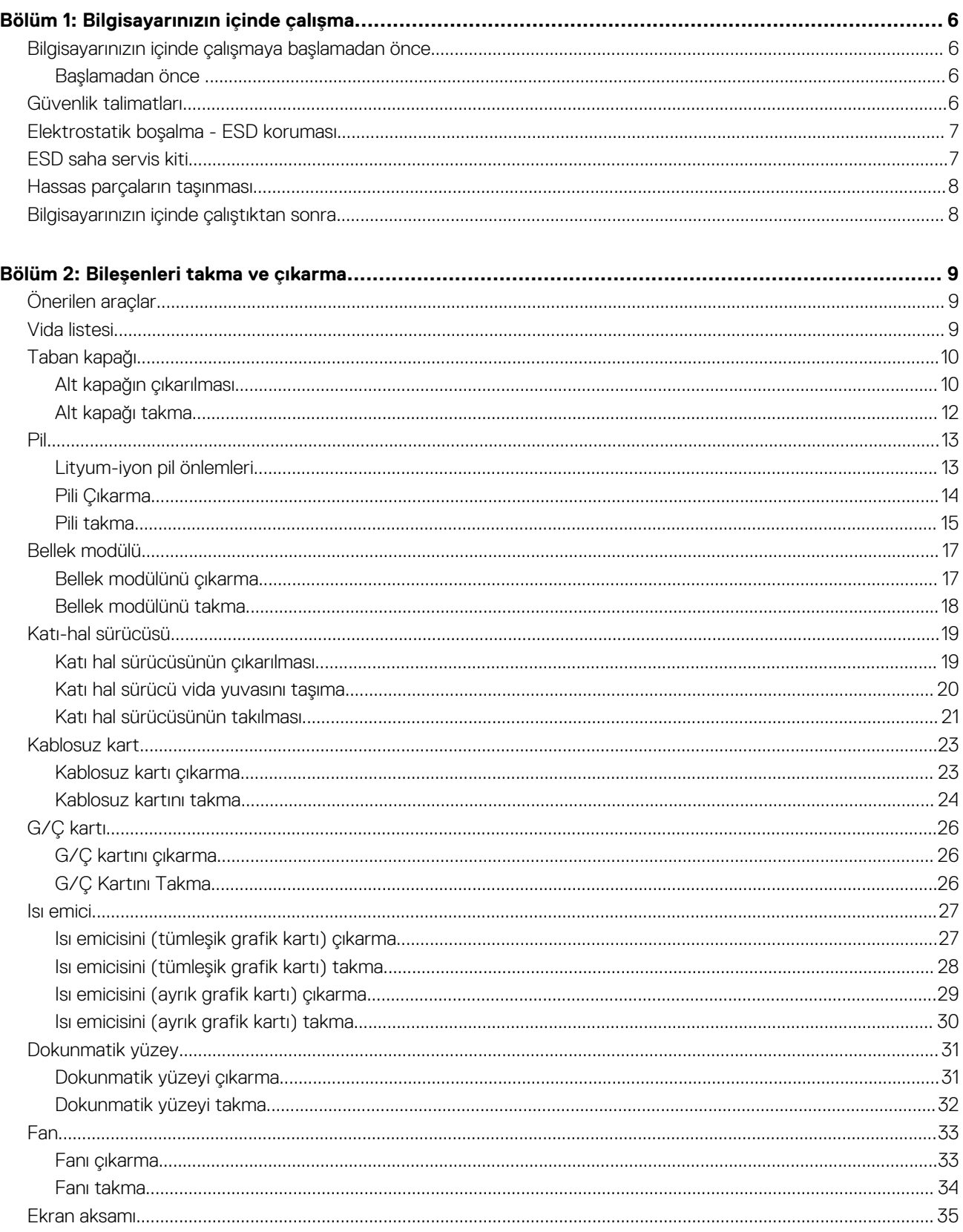

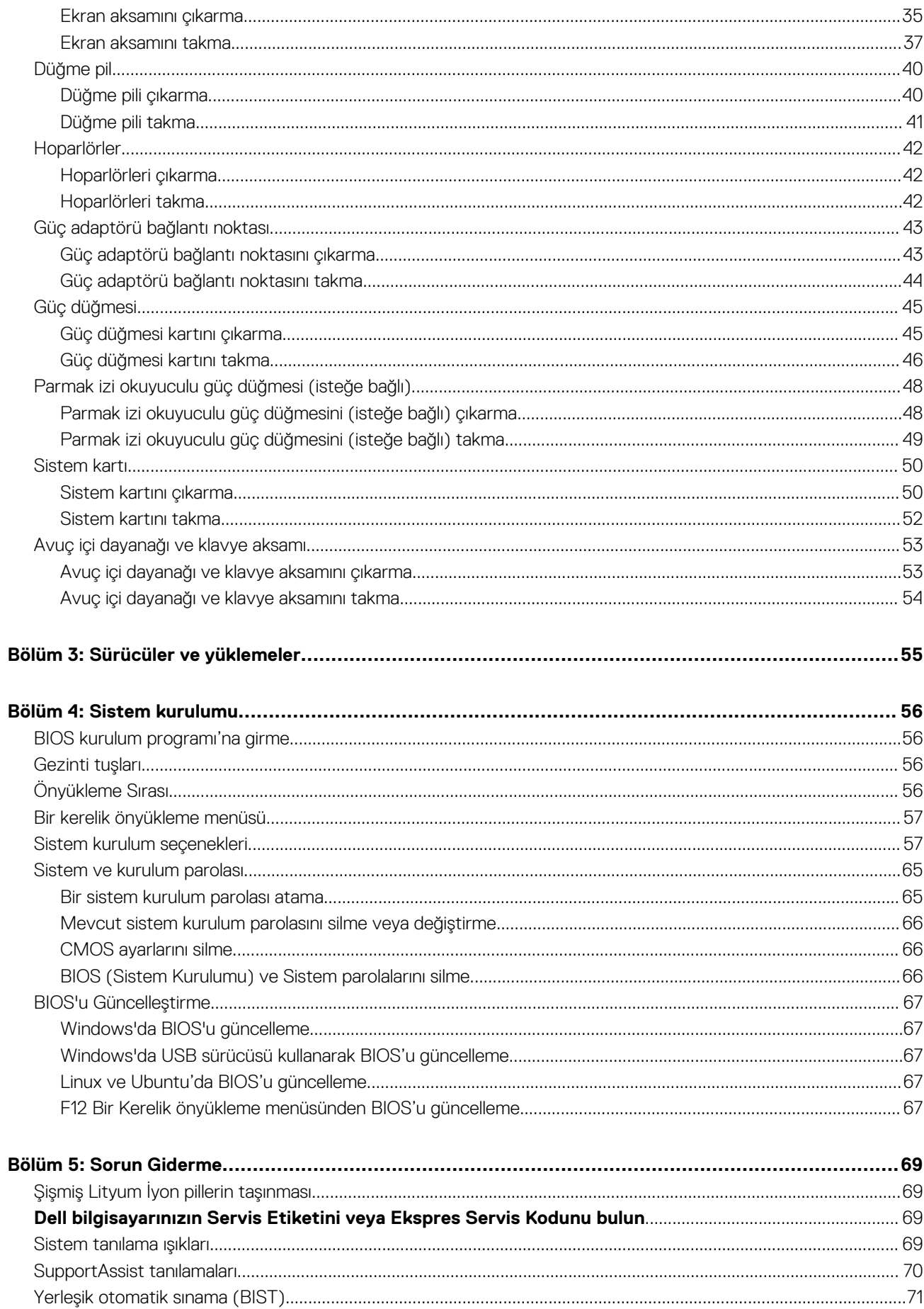

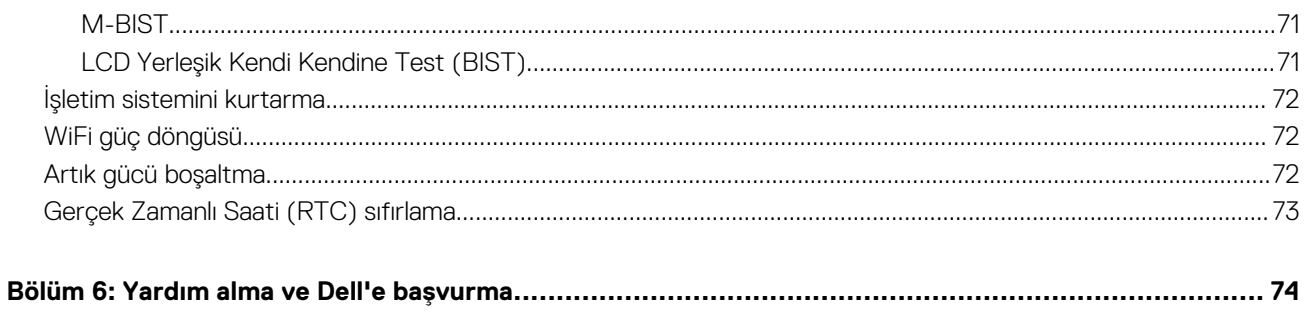

# **Bilgisayarınızın içinde çalışma**

# <span id="page-5-0"></span>**Bilgisayarınızın içinde çalışmaya başlamadan önce**

**NOT:** Sipariş ettiğiniz yapılandırmaya bağlı olarak bu belgedeki resimler sizin bilgisayarınızdan farklı olabilir.

### **Başlamadan önce**

#### **Adimlar**

- 1. Tüm açık dosyaları kaydedip kapatın ve tüm açık uygulamalardan çıkın.
- 2. Bilgisayarınızı kapatın. **Başlat** > **Bilgisayarı** > **Kapat**'ı tıklayın.

**NOT:** Farklı bir işletim sistemi kullanıyorsanız, kapatma ile ilgili talimatlar için, işletim sisteminizin dokümanlarına bakın.

- 3. Bilgisayarınızı ve tüm bağlı aygıtları elektrik prizlerinden çıkarın.
- 4. Klavye, fare ve monitör gibi bağlı olan tüm aygıtların ve çevre birimlerinin bilgisayarınızla bağlantısını kesin.
- 5. Bilgisayarınızda bulunan ortam kartlarını ve optik sürücüleri çıkarın.

# **Güvenlik talimatları**

Bilgisayarınızı olası hasarlardan korumak ve kendi kişisel güvenliğinizi sağlamak için aşağıdaki güvenlik yönergelerine uyun. Aksi belirtilmedikçe, bu belgede bulunan her prosedür, bilgisayarınızla birlikte gelen güvenlik bilgilerini okuduğunuzu varsaymaktadır.

- **UYARI: Bilgisayarınızın içinde çalışmaya başlamadan önce, bilgisayarınızla gönderilen güvenlik bilgilerini okuyun. Ek güvenlik en iyi uygulama bilgileri için [www.dell.com/regulatory\\_compliance](https://www.dell.com/regulatory_compliance) adresindeki Regulatory Compliance (Mevzuata Uygunluk) Ana Sayfasına bakın.**
- **UYARI: Bilgisayarın kapağını veya panelleri açmadan önce tüm güç kaynaklarının bağlantısını kesin. Bilgisayarın içinde** ΛI **çalışmayı tamamladıktan sonra, bilgisayarınızı bir elektrik prizine bağlamadan önce tüm kapakları, panelleri ve vidaları yerlerine takın.**
- **DİKKAT: Bilgisayara zarar gelmesini önlemek için çalışma yüzeyinin düz, kuru ve temiz olduğundan emin olun.**
- **DİKKAT: Bileşenlere ve kartlara zarar gelmesini önlemek için bunları kenarlarından tutun ve pimlere ve kontaklara dokunmaktan kaçının.**
- **DİKKAT: Yalnızca sorun giderme ve onarım tarafından yetkilendirilmeniz veya Dell teknik destek ekibi. Dell tarafından yetkilendirilmemiş servislerden kaynaklanan zararlar garantinizin kapsamında değildir. Ürünle birlikte verilen veya [www.dell.com/regulatory\\_compliance](https://www.dell.com/regulatory_compliance) adresindeki güvenlik talimatlarına bakın.**
- **DİKKAT: Bilgisayarınızın içindeki herhangi bir şeye dokunmadan önce, bilgisayarınızın arkasındaki metal kısım gibi boyanmamış bir metal yüzeye dokunarak kendinizi topraklayın. Çalışırken, iç bileşenlere zarar verebilecek statik elektriği boşaltmak için boyalı olmayan metal bir yüzeye belli aralıklarla dokunun.**
- **DİKKAT: Kabloların bağlantısını keserken kabloyu doğrudan değil, konnektöründen veya çekme tırnağından tutarak çekin. Bazı kablolarda, kablonun bağlantısını kesmeden önce ayırmanız gereken kilitleme tırnaklı veya kelebek vidalı konnektörler bulunur. Kabloların bağlantısını keserken, konnektör pimlerinin eğilmesini önlemek için kabloları eşit**

<span id="page-6-0"></span>**hizalanmış halde tutun. Kabloları bağlarken, konnektörlerin ve bağlantı noktalarının doğru yönlendirildiklerinden ve hizalandıklarından emin olun.**

**DİKKAT: Takılı kartı ortam kartı okuyucusundan basarak çıkarın.**

**DİKKAT: Dizüstü bilgisayarlarda lityum iyon pilleri kullanırken dikkatli olun. Şişmiş piller kullanılmamalı ve değiştirilerek uygun şekilde atılmalıdır.**

**NOT:** Bilgisayarınızın ve belirli bileşenlerin rengi bu belgede gösterilenden farklı olabilir.

# **Elektrostatik boşalma - ESD koruması**

Özellikle genişletme kartları, işlemciler, bellek DIMM'leri ve sistem anakartları gibi hassas bileşenleri ele alırken ESD önemli bir sorundur. Çok ufak şarjlar devrelerde, kesintili sorunlar veya kısalmış ürün ömrü gibi, açık olmayan hasarlara neden olabilir. Sektör daha düşük güç gereksinimleri ve artan yoğunluk için baskı yaparken, ESD koruması artan bir sorundur.

En son Dell ürünlerinde kullanılan yarı iletkenlerin artan yoğunluğu nedeniyle, statik hasara olan hassasiyet önceki Dell ürünlerine göre daha fazladır. Bu nedenle, parçalar ele alınırken bazı önceden onaylanmış yöntemler artık uygulanmamaktadır.

Tanınmış iki ESD hasar tipi vardır: yıkıcı hasar ve kesintili arıza.

- **Yıkıcı**: Yıkıcı arızalar ESD ile ilgili arızaların yaklaşık yüzde 20'sini temsil eder. Hasar aygıt işlevselliğinin anında ve tümüyle kaybedilmesine neden olur. Büyük arızaya örnek olarak statik şok alan ve kaybolan veya anında eksik veya çalışmayan bellek için verilen bir bip kodu ile birlikte "POST Yok/Video Yok" semptomu üreten bir bellek DIMM'si verilebilir.
- **Kesintili**: Kesintili arızalar ESD ile ilgili arızaların yaklaşık yüzde 80'sini temsil eder. Kesintili arızaların yüksek sayısı, çoğu zaman hasar meydan geldiğinde hemen anlaşılamaması anlamına gelir. DIMM statik şok alır, ancak iz biraz zayıflamıştır ve hemen hasarla ilgili görünen belirtilen oluşturmaz. Zayıflayan izin erimesi haftalar veya aylar alır ve aynı süre içinde bellek bütünlüğünde bozulma, kesintili bellek hataları vb.'ye neden olabilir.

Anlaşılması ve giderilmesi daha zor olan hasar türü kesintili (örtülü veya "yürüyebilen yaralı" adı da verilen) arızadır.

ESD hasarını önlemek için aşağıdaki adımları uygulayın:

- Uygun şekilde topraklanmış kablolu bir ESD bilek şeridi kullanın. Kablosuz anti-statik şeritlerin kullanılmasına artık izin verilmemektedir; bunlar yeterli koruma sağlamamaktadır. Parçaları tutmadan önce kasaya dokunulması ESD hasarına karşı hassasiyet artmış parçalarda yeterli ESD koruması sağlamaz.
- Statik elektriğe duyarlı tüm bileşenlerle, statik elektrik açısından güvenli bir yerde işlem yapın. Eğer mümkünse anti statik döşeme ve çalışma pedleri kullanın.
- Statik elektriğe duyarlı bileşeni kutusundan çıkarırken, bileşeni takmaya siz hazır oluncaya kadar, bileşeni anti statik ambalaj malzemesinden çıkarmayın. Anti-statik ambalajı ambalajından çıkarmadan önce, vücudunuzdaki statik elektriği boşaltın.
- Statik elektriğe duyarlı bir bileşeni taşımadan önce anti statik bir kap veya ambalaj içine yerleştirin.

# **ESD saha servis kiti**

İzlenmeyen Saha Servis kiti en yaygın kullanılan servis kitidir. Her bir Saha Servis kiti üç ana bileşenden oluşur: anti statik mat, bilek kayışı ve bağlama teli.

### ESD saha servis kiti bileşenleri

Bir ESD saha servis kitinin bileşenleri şunlardır:

- **Anti-statik Mat** Anti-statik mat dağıtıcıdır ve servis prosedürleri sırasında parçalar matın üzerine yerleştirilebilir. Anti-statik bir mat kullanırken, bilek kayışınız tam oturmalı ve bağlama teli, mata ve üzerinde çalışılan sistemdeki herhangi bir çıplak metale bağlanmalıdır. Düzgün şekilde dağıtıldığında, servis parçaları ESD torbasından çıkarılabilir ve doğrudan matın üzerine konulabilir. ESD'ye duyarlı ürünler elinizde, ESD matında, sistemde veya bir çanta içinde olduğunda güvenlidir.
- Bilek Kayışı ve Bağlama Teli: Bilek kayışı ve bağlama teli, ESD matı gerekli değilse doğrudan bileğiniz ile çıplak metal arasında bağlanabilir veya matın üzerine geçici olarak yerleştirilen donanımı korumak için anti statik mata bağlanabilir. Bilek kayışı ve bağlama telinin cildiniz, ESD matı veya donanım arasındaki fiziksel bağlantısı bağlama olarak bilinir. Yalnızca bilek kayışı, mat ve bağlama teli içeren Saha Servis kitlerini kullanın. Asla kablosuz bilek kayışı takmayın. Bilek kayışının dahili tellerinin normal aşınma ve yıpranmadan kaynaklı hasarlara karşı eğilimli olduğunu ve kazara ESD donanımı hasarını önlemek için bilek kayışı test aygıtı kullanılarak düzenli olarak kontrol edilmesi gerektiğini unutmayın. Bilek kayışını ve bağlama telini haftada en az bir kez sınamanız önerilir.
- <span id="page-7-0"></span>● **ESD Bilek Kayışı Sınama Aygıtı**: ESD kayışının içindeki teller zaman içinde hasar görmeye eğilimlidir. İzlenmeyen bir kit kullanıldığında, her servis çağrısından önce kayışı düzenli olarak sınamak en iyi uygulamadır ve en azından haftada bir kez sınamanız önerilir. Bir bilek kayışı sınama aygıtı bu sınamayı yapmanın en iyi yoludur. Kendinize ait bir bilek kayışı sınama aygıtınız yoksa, kendilerinde olup olmadığını bölgesel ofisinize sorun. Sınamayı gerçekleştirmek için, bileğinize takılıyken bilek kayışının bağlama telini sınama aygıtına takarak sınama düğmesine basın. Sınama başarılı olursa yeşil bir LED yanar; sınama başarısız olursa kırmızı bir LED yanar ve alarm çalar.
- **Yalıtkan Bileşenler** Plastik ısı emicisi kasalar gibi ESD'ye karşı hassas aygıtların, yalıtkan ve genellikle yüksek düzeyde yüklü dahili parçalardan uzak tutulması kritik önem taşır.
- **Çalışma Ortamı**: ESD Saha Servis kitini dağıtmadan önce, durumu müşterinin bulunduğu yerde inceleyin. Örneğin, sunucu ortamı için kit dağıtımı bir masaüstü ya da taşınabilir ortam için kiti dağıtımından farklıdır. Sunucular, genellikle bir veri merkezindeki rafa takılmıştır; masaüstü veya taşınabilir bilgisayarlar genellikle ofis bölümleri veya bölmeleri üzerine yerleştirilmiştir. Her zaman dağınık olmayan ve ESD kitinin tamir edilecek sistem tipine uygun ek alan ile yerleştirilebilecek kadar büyük, geniş ve açık bir çalışma alanına sahip olun. Çalışma alanında ESD olayına neden olabilecek yalıtkanlar da bulunmamalıdır. Çalışma alanında, herhangi bir donanım bileşeni fiziksel olarak ele alınmadan önce, Strafor ve diğer plastikler gibi yalıtkanlar her zaman 30 santimetre uzağa konulmalıdır.
- **ESD Ambalajı:** ESD'ye karsı hassas aygıtların tümü statik olarak güvenli ambalajda gönderilmeli ve alınmalıdır. Metal, statik korumalı torbalar tercih edilir. Ancak, hasarlı parçayı her zaman yeni parçanın içinde geldiği aynı ESD torbası ve ambalajla geri gönderin. ESD torbası katlanmalı ve bantla kapatılmalı ve yeni parçanın içinde geldiği orijinal kutudaki köpük ambalaj malzemesi kullanılmalıdır. ESD'ye karşı hassas aygıtlar yalnızca ESD'ye karşı korumalı bir çalışma yüzeyinde çıkarılmalıdır ve yalnızca ambalajın içi korumalı olduğundan, parçalar yalnızca ESD torbasının üstüne konmamalıdır. Parçaları her zaman kendi elinize, ESD matı üzerine, sisteme ya da anti statik torbaya yerleştirin.
- **Hassas Bileşenlerin Taşınması** Yedek parçalar veya Dell'e iade edilecek parçalar gibi ESD'ye karşı hassas parçalar taşınırken bu parçaların güvenli taşıma için anti-statik çantalara konması kritik önem taşır.

### ESD koruması özeti

Tüm saha servis teknisyenlerinin, Dell ürünlerine bakım yaparken her zaman geleneksel kablolu ESD topraklama bilekliği ve koruyucu anti-statik mat kullanmaları önerilir. Buna ek olarak, teknisyenlerin servis işlemi uygularken hassas parçaları tüm yalıtkan parçalardan ayrı tutmaları ve hassas parçaların taşınması için anti statik torba kullanmaları büyük önem taşır.

# **Hassas parçaların taşınması**

Yedek parçalar veya Dell'e iade edilecek parçalar gibi ESD'ye karşı hassas parçalar taşınırken bu parçaların güvenli taşıma için anti-statik torbalara konması kritik önem taşır.

# **Bilgisayarınızın içinde çalıştıktan sonra**

#### **Bu görev ile ilgili**

**DİKKAT: Serbest kalmış veya gevşemiş vidaları bilgisayarınızın içinde bırakmak bilgisayarınıza ciddi şekilde zarar verebilir.**

#### **Adimlar**

- 1. Tüm vidaları yerlerine takın ve bilgisayarınızın içine kaçmış vida kalmadığından emin olun.
- 2. Bilgisayarınızda çalışmadan önce çıkardığınız tüm harici cihazları, çevre birimlerini veya kabloları yerlerine takın.
- 3. Bilgisayarınızda çalışmadan önce çıkardığınız tüm ortam kartlarını, diskleri veya diğer parçaları yerlerine takın.
- 4. Bilgisayarınızı ve tüm bağlı aygıtları elektrik prizlerine takın.
- 5. Bilgisayarınızı açın.

# **Bileşenleri takma ve çıkarma**

<span id="page-8-0"></span>**NOT:** Sipariş ettiğiniz yapılandırmaya bağlı olarak bu belgedeki resimler sizin bilgisayarınızdan farklı olabilir.

# **Önerilen araçlar**

Bu belgedeki prosedürler için aşağıdaki araçlar gerekebilir:

- 1 numaralı yıldız tornavida
- Plastik çubuk

# **Vida listesi**

- **NOT:** Bir bileşenin vidalarını sökerken vida tipini ve adedini not ettikten sonra vidaların saklama kutusuna konulması önerilir. Bunu yapmak, parçayı yerine takarken doğru sayıda ve tipte vidanın geri takılmasını sağlar.
- **NOT:** Bazı bilgisayarlarda manyetik yüzeyler bulunur. Bir bileşeni değiştirirken vidaların bu gibi yüzeylere takılı kalmadığından emin olun.
- **NOT:** Vida rengi sipariş edilen yapılandırmaya göre değişebilir.

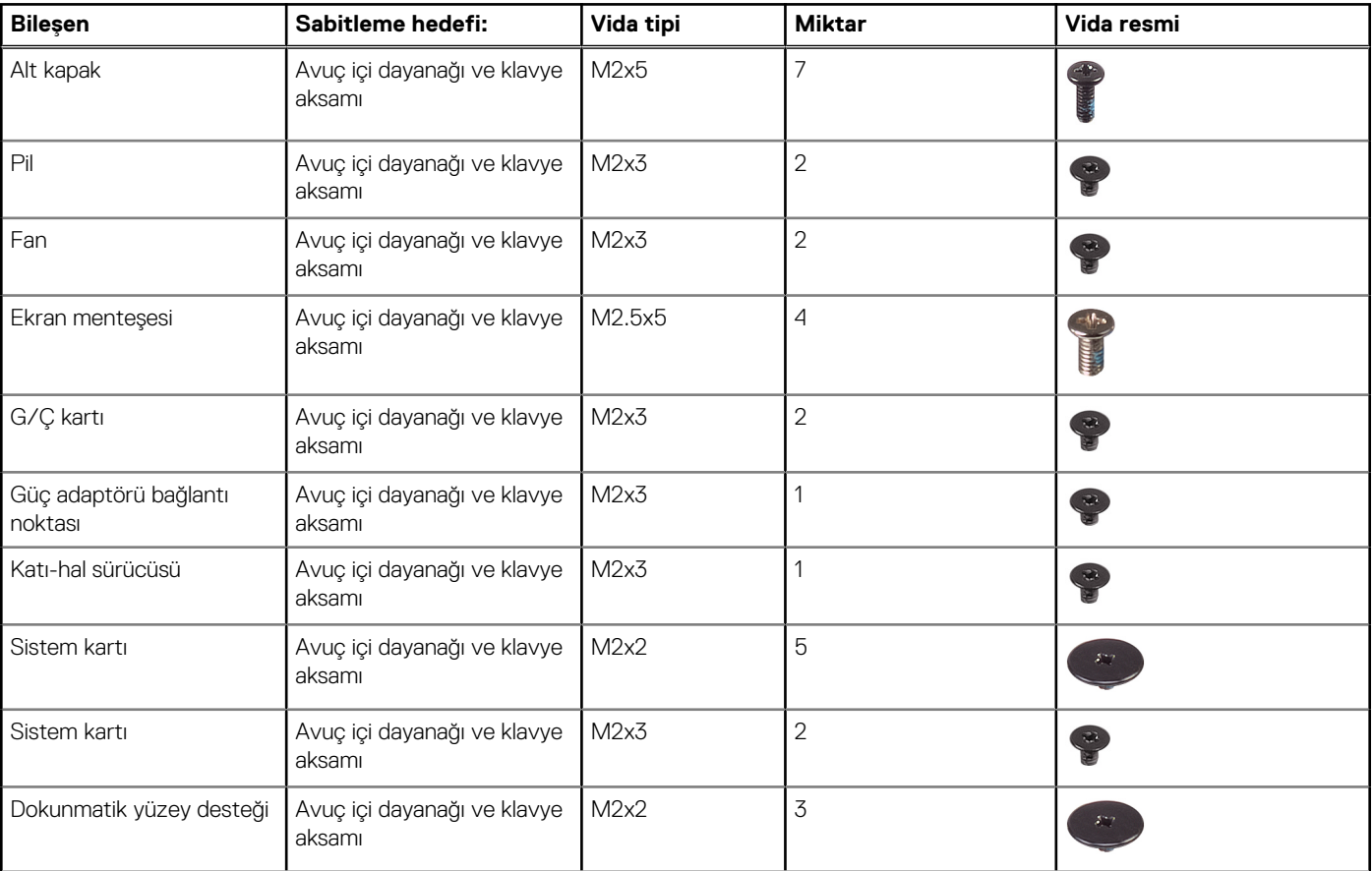

#### **Tablo 1. Vida listesi**

#### <span id="page-9-0"></span>**Tablo 1. Vida listesi (devamı)**

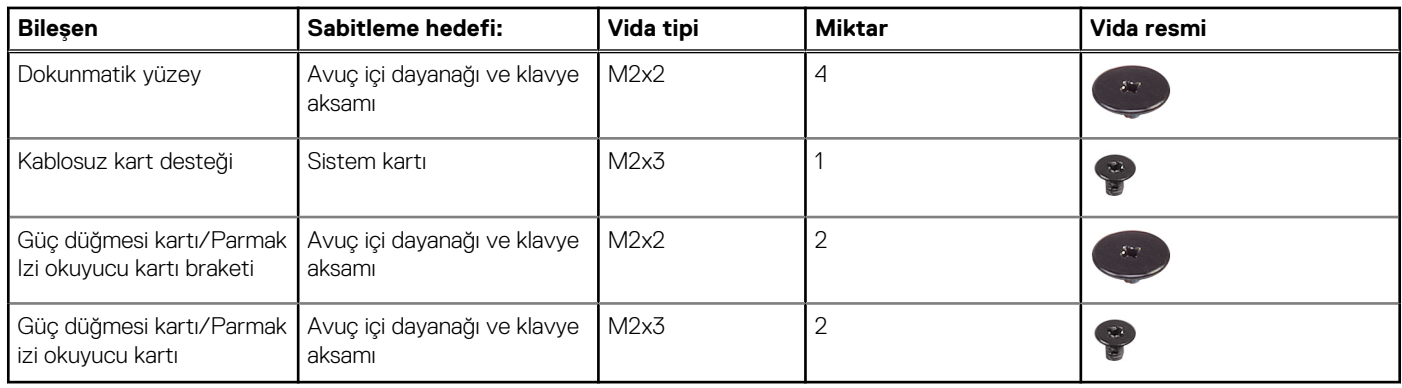

# **Taban kapağı**

# **Alt kapağın çıkarılması**

#### **Önkosullar**

1. Bilgisayarınızın [içinde çalışmadan önce](#page-5-0) bölümündeki prosedüre uyun.

#### **Bu görev ile ilgili**

Aşağıdaki şekilde alt kapağın yeri belirtilmiş ve çıkarma işlemi görsel olarak gösterilmiştir.

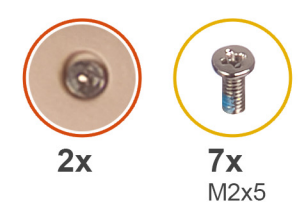

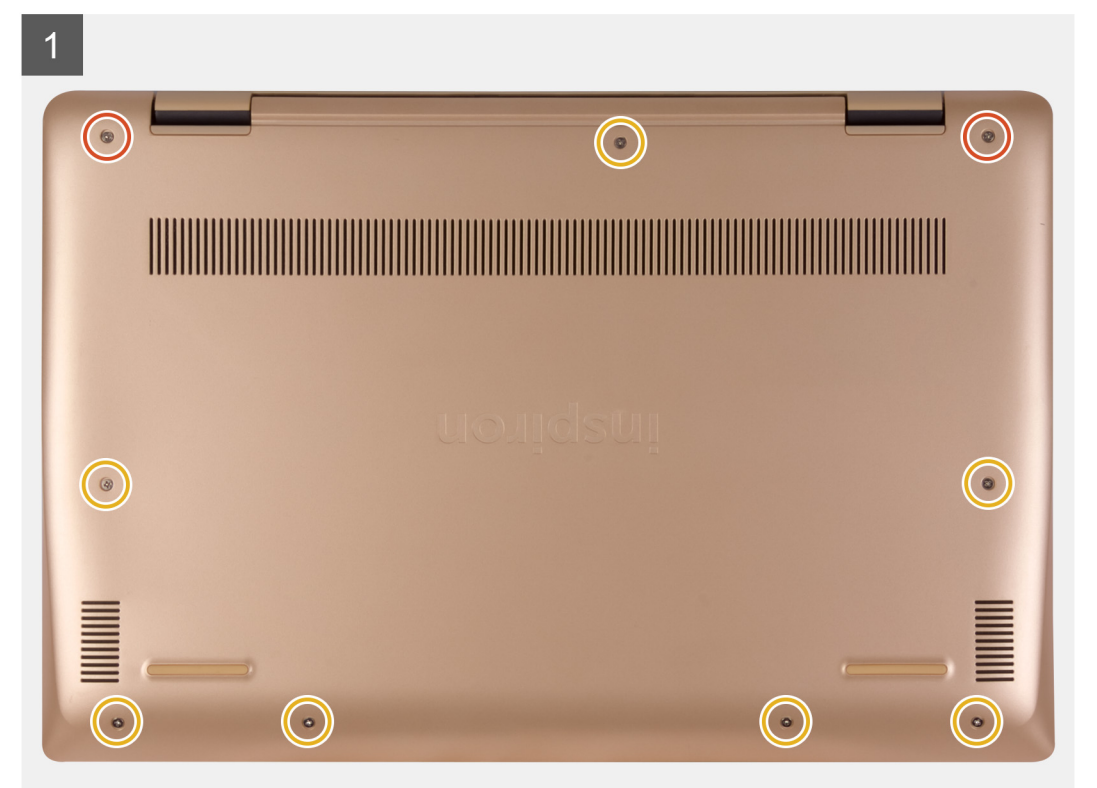

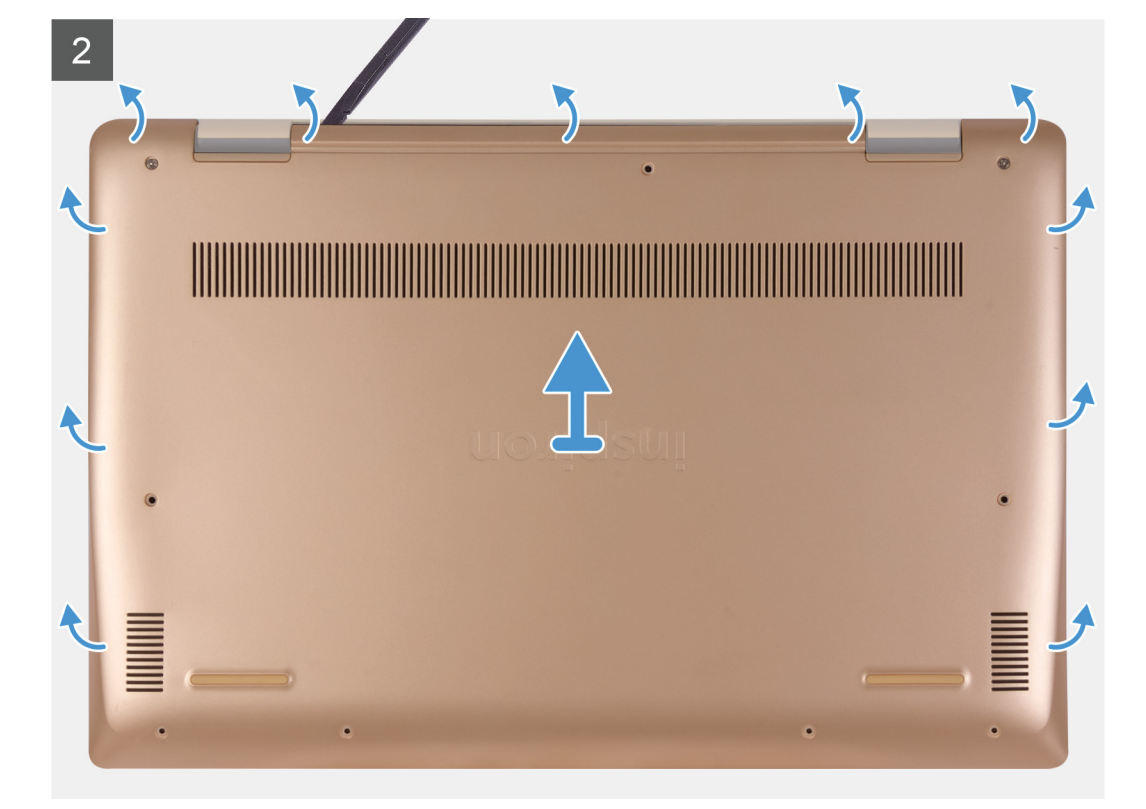

- <span id="page-11-0"></span>1. İki tutucu vidayı gevşetin ve alt kapağı avuç içi dayanağı ve klavye aksamına sabitleyen yedi vidayı (M2x5) sökün.
- 2. Sağ menteşeden başlayıp kenar boyunca devam ederek alt kapağı kanırtın.
- 3. Alt kapağı avuç içi dayanağı ve klavye aksamından kaldırın.
- 4. Pil kablosunu sistem kartına sabitleyen bandı çıkarın.
- 5. Sistem kartından pil kablosunu çıkarın.
- 6. Bilgisayarı topraklamak ve artık gücü boşaltmak için güç düğmesini beş saniye basılı tutun.

### **Alt kapağı takma**

#### **Önkosullar**

Bir bileşeni değiştiriyorsanız kurulum prosedürünü gerçekleştirmeden önce mevcut bileşeni çıkarın.

#### **Bu görev ile ilgili**

Aşağıdaki şekilde alt kapağın yeri belirtilmiş ve takma işlemi görsel olarak gösterilmiştir.

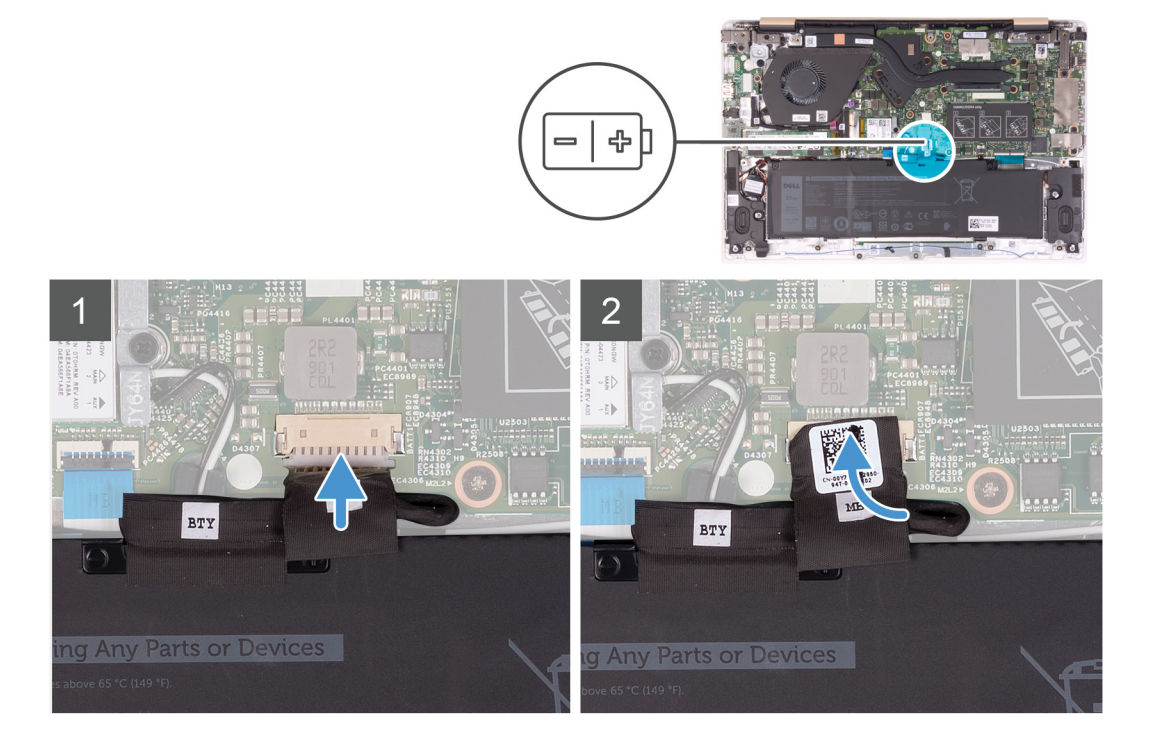

<span id="page-12-0"></span>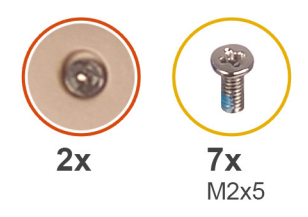

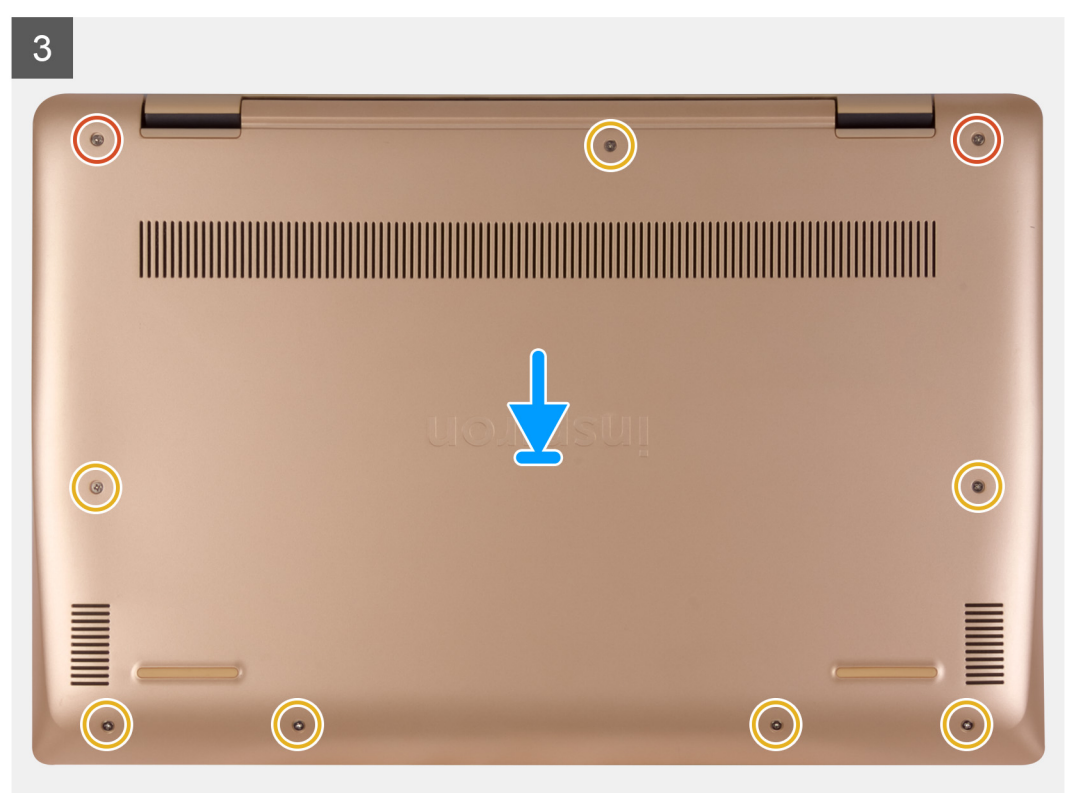

- 1. Varsa pil kablosunu sistem kartına bağlayın.
- 2. Pil konnektörünü sistem kartına sabitleyen bandı yapıştırın.
- 3. Alt kapağı avuç içi dayanağı aksamının üzerine yerleştirin ve yerine bastırın.
- 4. Yedi vidayı (M2x5) yerine takın ve alt kapağı avuç içi dayanağı ve klavye aksamına sabitlemek için iki tutucu vidayı sıkın.

#### **Sonraki Adimlar**

1. [Bilgisayarınızda çalıştıktan sonra](#page-7-0) bölümündeki prosedürlere uyun.

# **Pil**

# **Lityum-iyon pil önlemleri**

### **DİKKAT:**

- **● Lityum iyon pilleri kullanırken dikkatli olun.**
- **● Pili çıkarmadan önce şarjını tamamen boşaltın. AC güç adaptörünün sistemle bağlantısını kesin ve bilgisayarı yalnızca pil gücüyle çalıştırın; güç düğmesine basıldığında bilgisayar artık açılmadığında pil tamamen boşalmıştır.**
- **● Pili ezmeyin, düşürmeyin, kesmeyin veya yabancı nesnelerle delmeyin.**
- **● Pili yüksek sıcaklıklara maruz bırakmayın veya pil paketlerini ve hücrelerini parçalara ayırmayın.**
- <span id="page-13-0"></span>**● Pilin yüzeyine basınç uygulamayın.**
- **● Pili bükmeyin.**
- **● Pili açmak için hiçbir tür araç kullanmayın.**
- **● Kazayla pilin ve diğer sistem bileşenlerinin delinmemesi veya zarar görmemesi için bu ürünün servisi sırasında tüm vidaların eksiksiz olduğundan ve hiçbirinin yanlış yere takılmadığından emin olun.**
- **● Pil şişerek bilgisayarınızın içinde sıkışırsa, lityum-iyon pili delmek, bükmek veya ezmek tehlike oluşturabileceğinden pili yerinden çıkarmaya çalışmayın. Böyle bir durumda, yardım için Dell teknik desteğe başvurun. Bkz. [www.dell.com/](https://www.dell.com/support) [contactdell.](https://www.dell.com/support)**
- **● Orijinal pilleri her zaman [www.dell.com](https://www.dell.com) adresinden veya yetkili Dell iş ortaklarından ya da bayilerinden satın alın.**
- **● Şişmiş piller kullanılmamalı ve değiştirilerek uygun şekilde atılmalıdır. Şişmiş Lityum iyon pillerinin taşınması ve değiştirilmesi konusunda yönergeler için, bkz. Şişmiş Lityum iyon [pillerinin taşınması.](#page-68-0)**

### **Pili Çıkarma**

#### **Önkosullar**

- 1. Bilgisayarınızın [içinde çalışmadan önce](#page-5-0) bölümündeki prosedüre uyun.
- 2. [Alt kapağı](#page-9-0) çıkarın.

#### **Bu görev ile ilgili**

Aşağıdaki şekilde pilin yeri belirtilmiş ve çıkarma işlemi görsel olarak gösterilmiştir.

<span id="page-14-0"></span>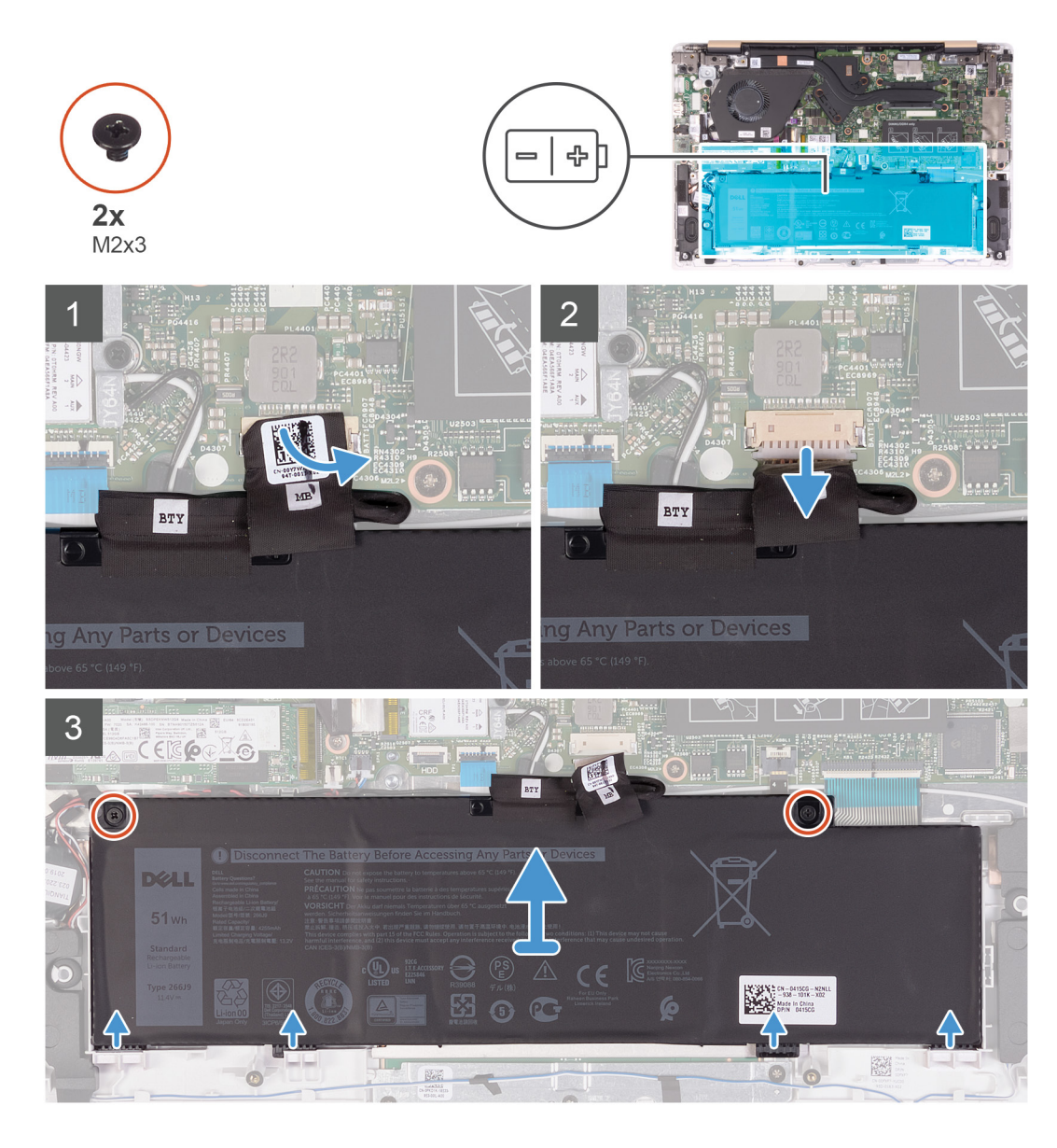

- 1. Pil kablosunu sistem kartına sabitleyen bandı çıkarın.
- 2. Sistem kartından pil kablosunu çıkarın.
- 3. Pili avuç içi dayanağı ve klavye aksamına sabitleyen iki vidayı (M2x3) çıkarın.
- 4. Pil üzerinde bulunan tırnakları avuç içi dayanağı ve klavye aksamındaki yuvalardan dışarı doğru kaydırın.
- 5. Pili avuç içi dayanağı ve klavye aksamından kaldırarak çıkarın.

### **Pili takma**

#### **Önkosullar**

Bir bileşeni değiştiriyorsanız kurulum prosedürünü gerçekleştirmeden önce mevcut bileşeni çıkarın.

#### **Bu görev ile ilgili**

Aşağıdaki şekilde pilin yeri belirtilmiş ve takma işlemi görsel olarak gösterilmiştir.

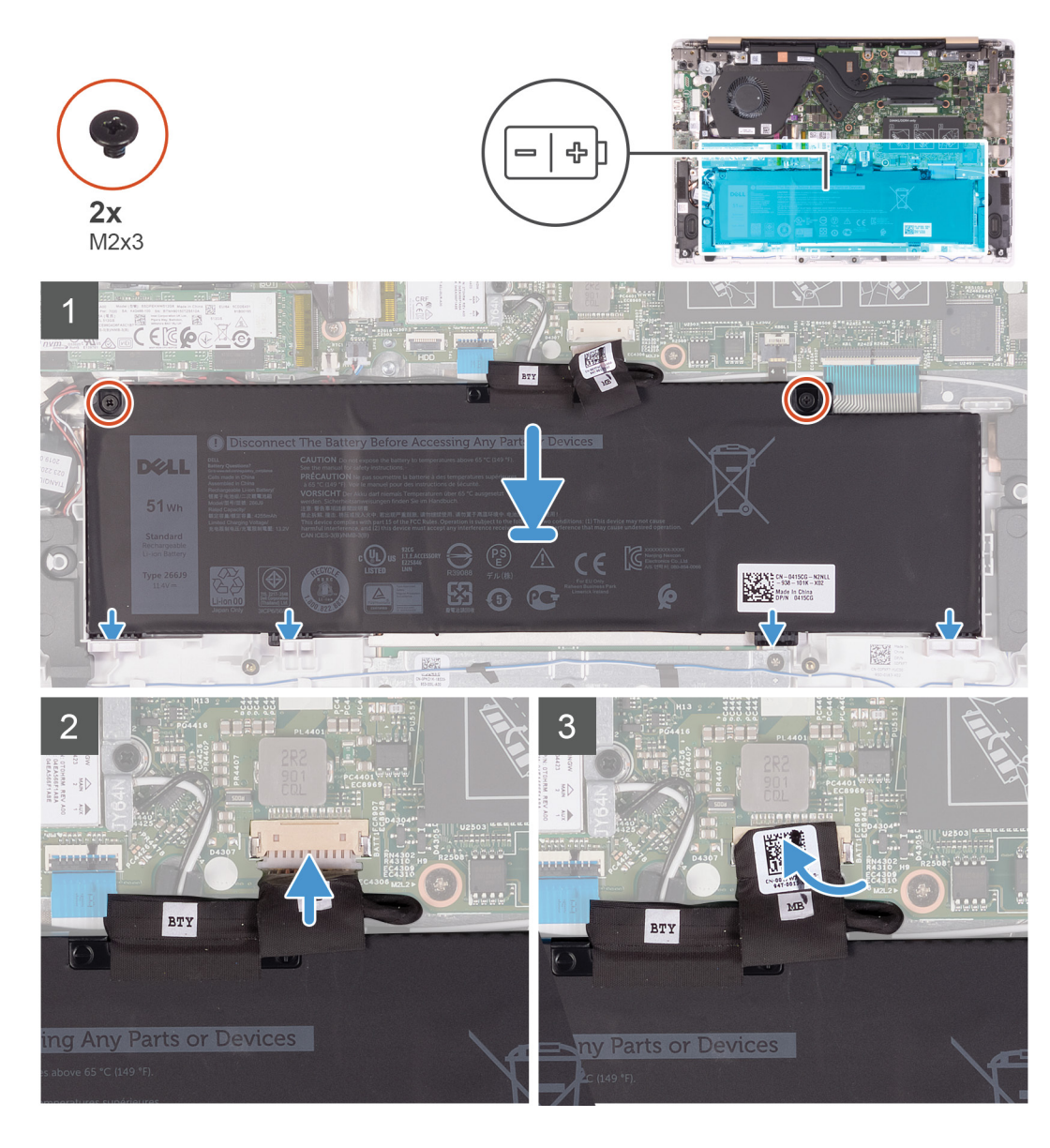

- 1. Pil üzerinde bulunan dört tırnağı avuç içi dayanağı ve klavye aksamındaki yuvalara hizalayarak pili yerine yerleştirin.
- 2. Pil üzerindeki vida deliklerini avuç içi dayanağı ve klavye aksamındaki vida delikleriyle hizalayarak pili avuç içi dayanağı ve klavye aksamına yerleştirin.
- 3. Pili avuç içi dayanağı ve klavye aksamına sabitleyen iki vidayı (M2x3) yerine takın.
- 4. Pil kablosunu sistem kartındaki konnektöre takın.
- 5. Pil konnektörünü sistem kartına sabitleyen bandı yapıştırın.

#### **Sonraki Adimlar**

- 1. [Alt kapağı](#page-11-0) takın.
- 2. [Bilgisayarınızda çalıştıktan sonra](#page-7-0) bölümündeki prosedürlere uyun.

# <span id="page-16-0"></span>**Bellek modülü**

# **Bellek modülünü çıkarma**

#### **Önkosullar**

**NOT:** Birincil bellek modülü sistem kartına tümleşiktir. Bu yordam ikincil bellek modülünün çıkarılması içindir.

- 1. Bilgisayarınızın [içinde çalışmadan önce](#page-5-0) bölümündeki prosedüre uyun.
- 2. [Alt kapağı](#page-9-0) çıkarın.
- 3. [Pili](#page-13-0) çıkarın.

#### **Bu görev ile ilgili**

Aşağıdaki resimde bellek modülünün yeri belirtilmiş ve çıkarma işlemi görsel olarak sağlanmıştır:

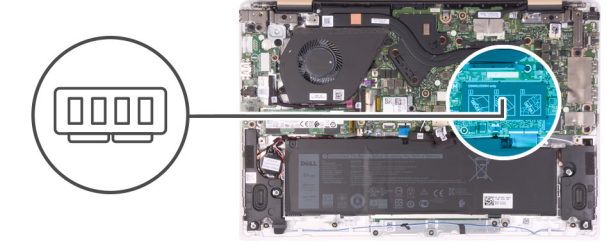

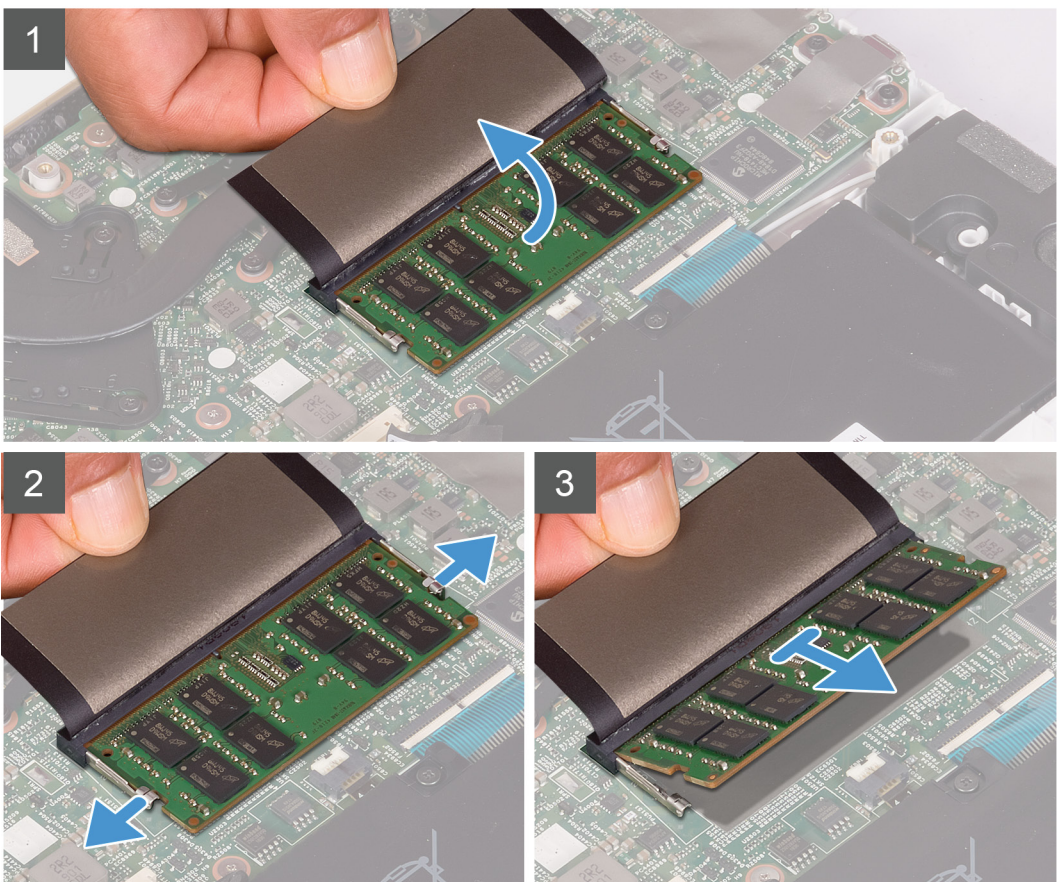

#### **Adimlar**

- 1. Bellek modülüne erişmek için Mylar bandı kaldırın.
- 2. Bellek modülü görünür durumdayken, bellek modülü yuvasındaki sabitleme klipslerini bellek modülü çıkana kadar parmak uçlarınızla ayırın.
- 3. Bellek modülünü bellek modülü yuvasından kaydırarak çıkarın.

# <span id="page-17-0"></span>**Bellek modülünü takma**

#### **Önkosullar**

Bir bileşeni değiştiriyorsanız kurulum prosedürünü gerçekleştirmeden önce mevcut bileşeni çıkarın.

#### **Bu görev ile ilgili**

Aşağıdaki resimde bellek modülünün yeri belirtilmiş ve takma işlemi görsel olarak sağlanmıştır:

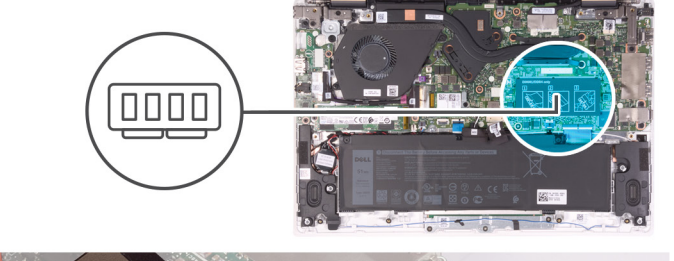

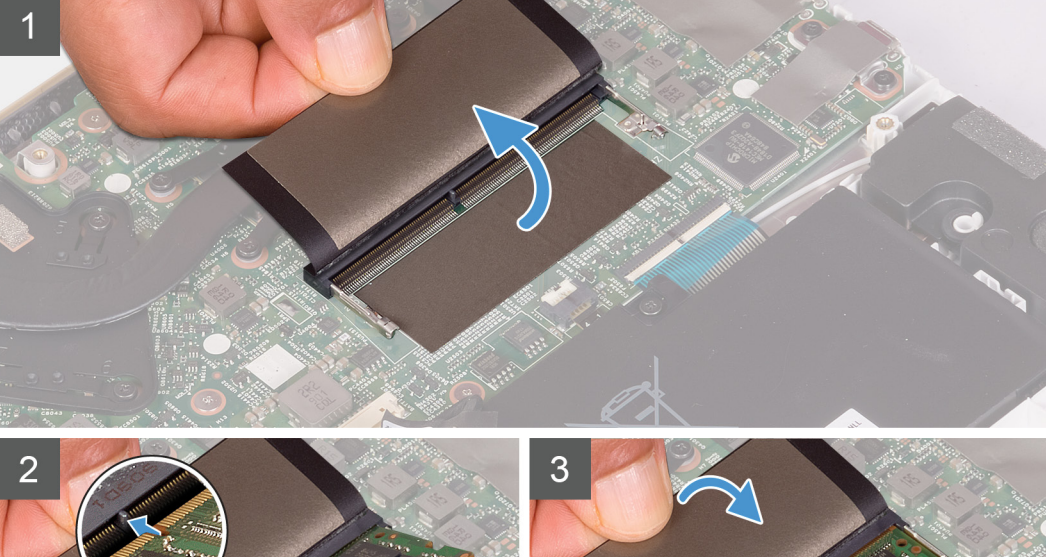

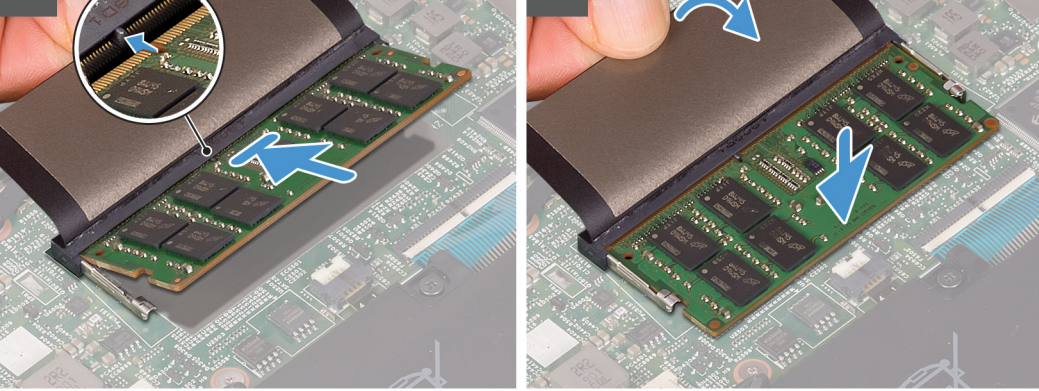

#### **Adimlar**

- 1. Bellek modülünün üstündeki çentiği, bellek modülü yuvasındaki tırnakla hizalayın.
- 2. Bellek modülünü açılı bir şekilde yuvaya kaydırın ve yerine oturana kadar bellek modülünü aşağıya doğru bastırın. **NOT:** Tık sesi duymazsanız, bellek modülünü çıkarıp yeniden takın.
- 3. Bellek modülünü Mylar bantla kaplayın.

#### **Sonraki Adimlar**

- 1. [Pili](#page-14-0) takın.
- 2. [Alt kapağı](#page-11-0) takın.

<span id="page-18-0"></span>3. [Bilgisayarınızda çalıştıktan sonra](#page-7-0) bölümündeki prosedürlere uyun.

# **Katı-hal sürücüsü**

# **Katı hal sürücüsünün çıkarılması**

#### **Önkosullar**

- 1. Bilgisayarınızın [içinde çalışmadan önce](#page-5-0) bölümündeki prosedüre uyun.
- 2. [Alt kapağı](#page-9-0) çıkarın.
- 3. [Pili](#page-13-0) çıkarın.

#### **Bu görev ile ilgili**

Aşağıdaki şekilde katı hal sürücünün yeri belirtilmiş ve çıkarma işlemi görsel olarak gösterilmiştir.

#### **M.2 2230 katı hal sürücüsü**

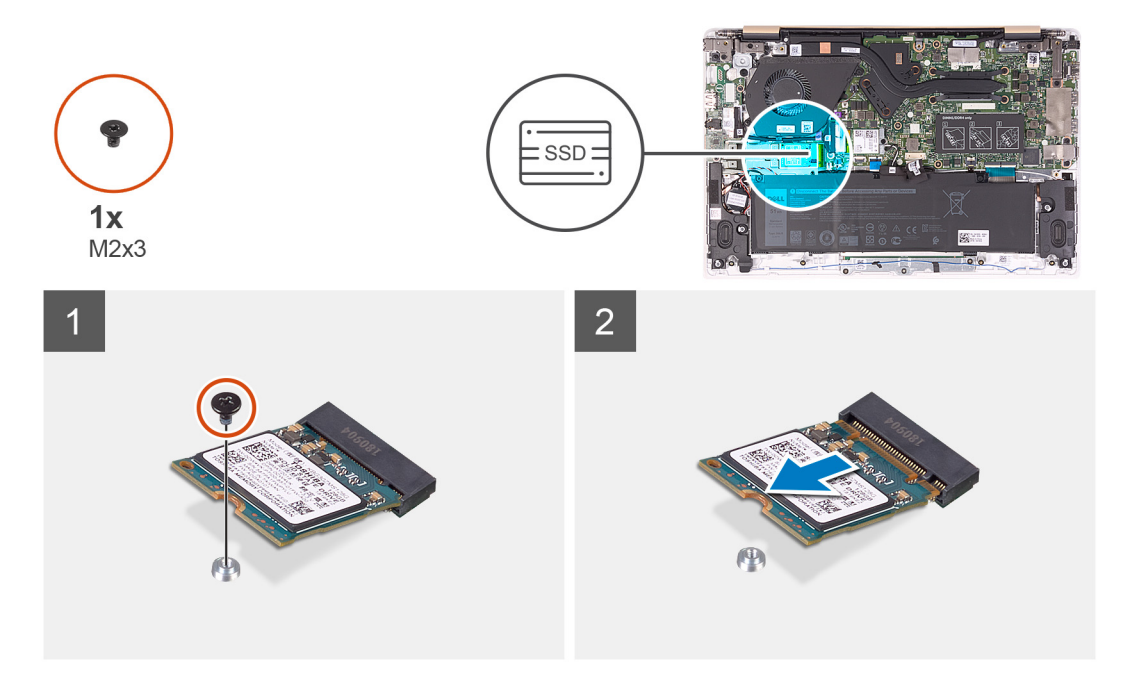

**M.2 2242 katı hal sürücü**

<span id="page-19-0"></span>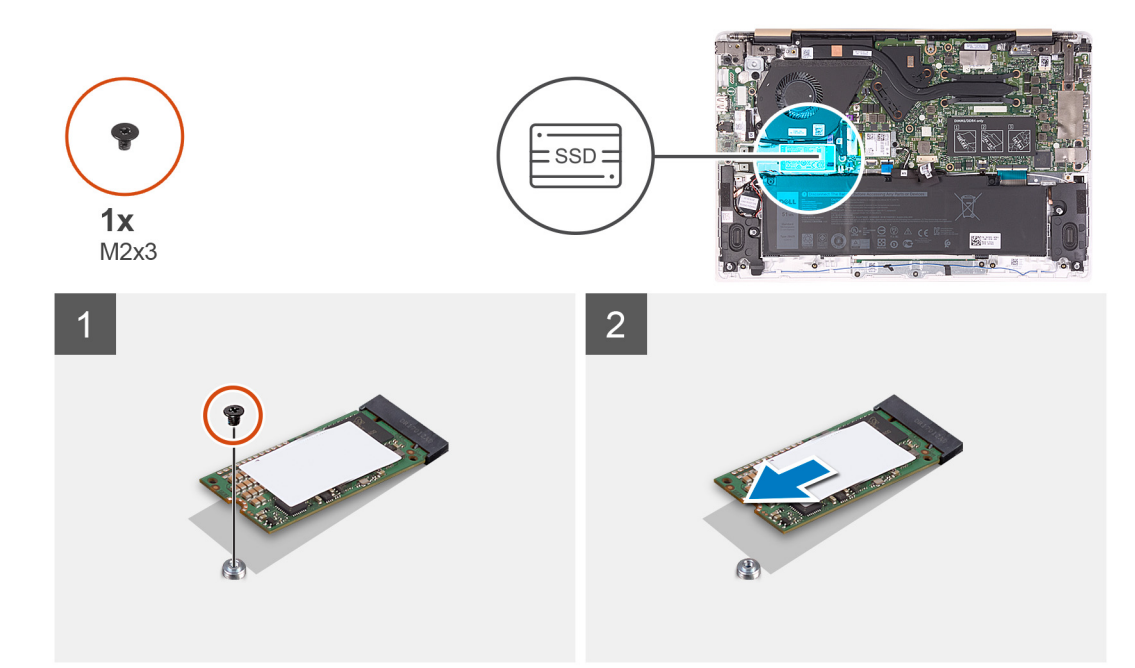

#### **M.2 2280 katı hal sürücü**

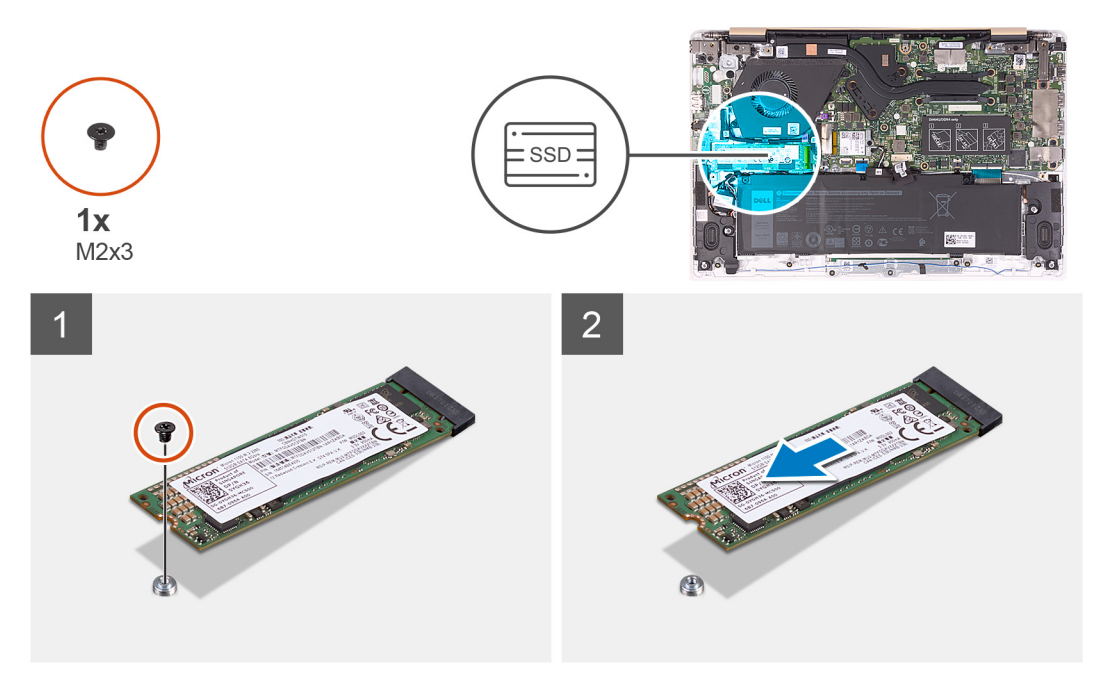

#### **Adimlar**

- 1. Katı hal sürücüsünü sistem kartına sabitleyen vidayı (M2X3) çıkarın.
- 2. Katı hal sürücüyü sistem kartı üzerindeki katı hal sürücü yuvasından kaydırarak çıkarın.

### **Katı hal sürücü vida yuvasını taşıma**

#### **Önkosullar**

- 1. Bilgisayarınızın [içinde çalışmadan önce](#page-5-0) bölümündeki prosedüre uyun.
- 2. [Alt kapağı](#page-9-0) çıkarın.
- 3. [Pili](#page-13-0) çıkarın.
- 4. [Katı hal sürücüsün](#page-18-0)ü çıkarın.

#### <span id="page-20-0"></span>**Bu görev ile ilgili**

Aşağıdaki resimde, katı hal sürücü vida yuvasının yeri belirtilmiş ve vida yuvasını form faktörünü barındıran başka bir konuma taşıma prosedürünün görsel bir sunumu sağlanmıştır.

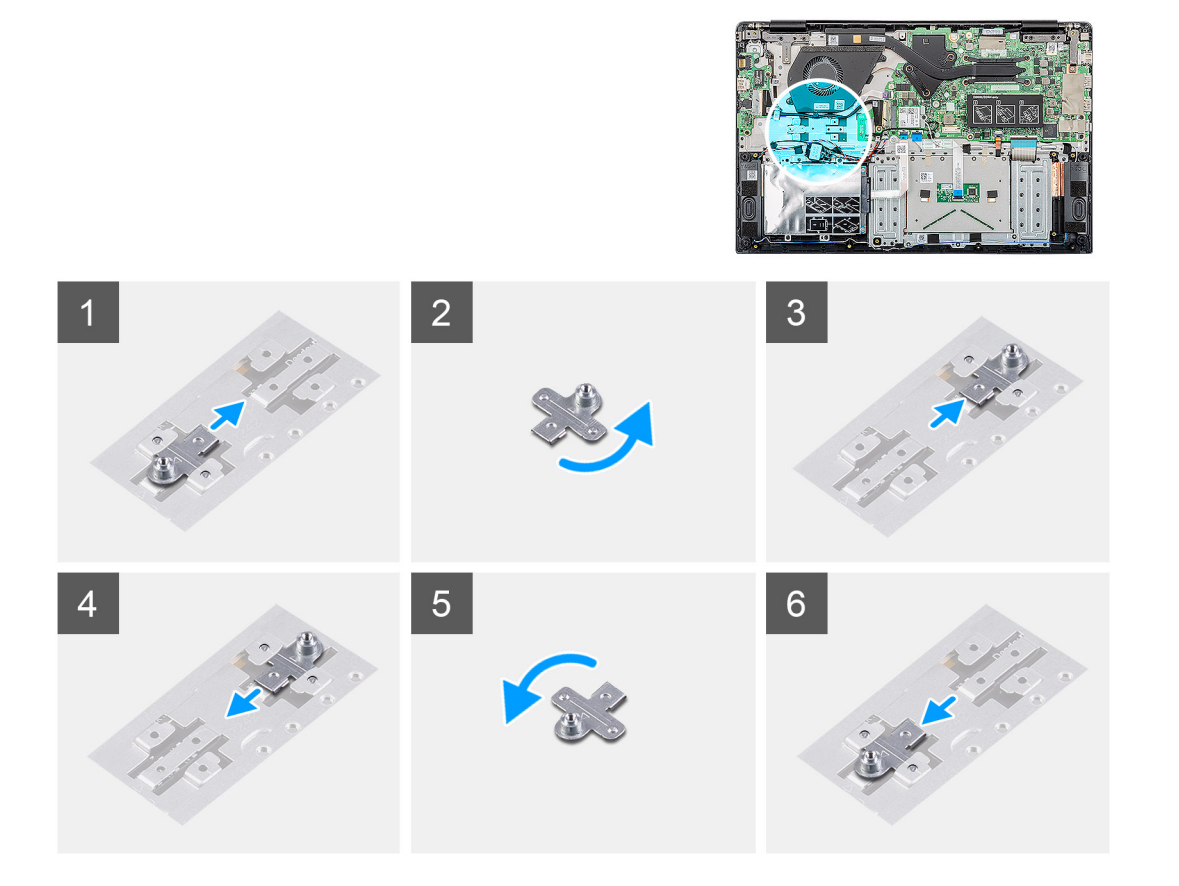

#### **Adimlar**

- 1. Vida yuvasını avuç içi dayanağı ve klavye aksamındaki vida montaj yuvasından dışarı kaydırın.
- 2. Vida yuvasını 180 derece çevirin.
- 3. Vida yuvasını avuç içi dayanağı ve klavye aksamındaki diğer vida montaj yuvasına yerleştirin.
- 4. Vida yuvasını, kaynaklandığı vida montaj yuvasına taşımak için, adımları tersten izleyin.

### **Katı hal sürücüsünün takılması**

#### **Önkosullar**

**DİKKAT: Katı hal sürücüleri son derece hassastır. Katı hal sürücüsüyle çalışırken dikkatli olun.**

Bir bileşeni değiştiriyorsanız kurulum prosedürünü gerçekleştirmeden önce mevcut bileşeni çıkarın.

#### **Bu görev ile ilgili**

Aşağıdaki şekilde katı hal sürücünün yeri belirtilmiş ve takma işlemi görsel olarak gösterilmiştir.

#### **M.2 2230 katı hal sürücüsü**

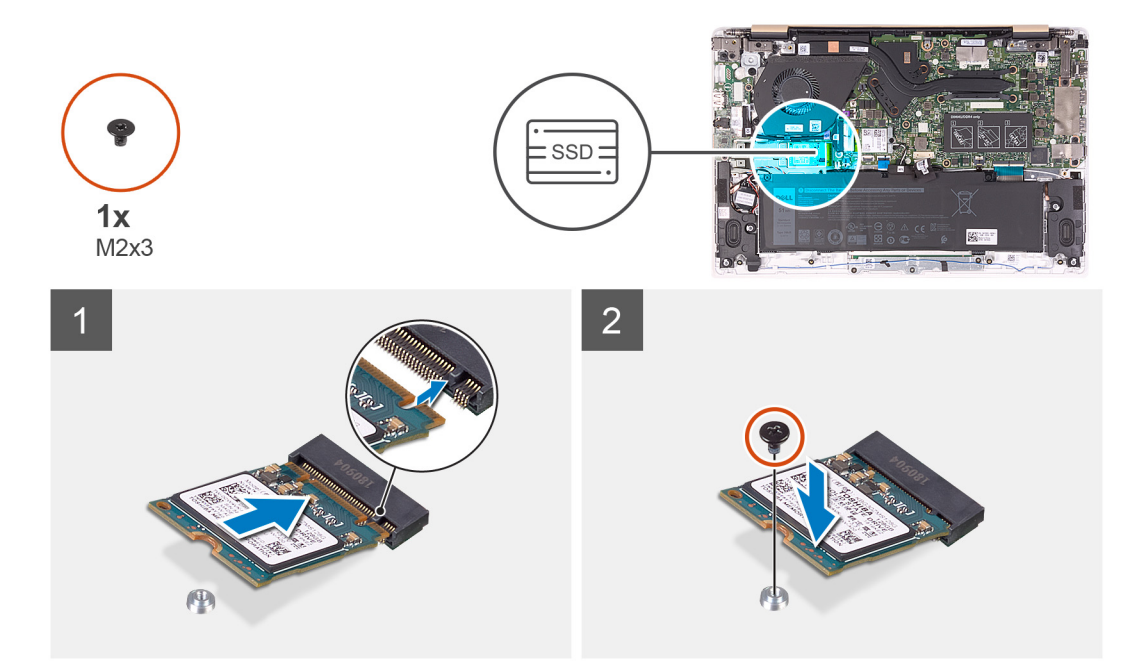

#### **M.2 2242 katı hal sürücü**

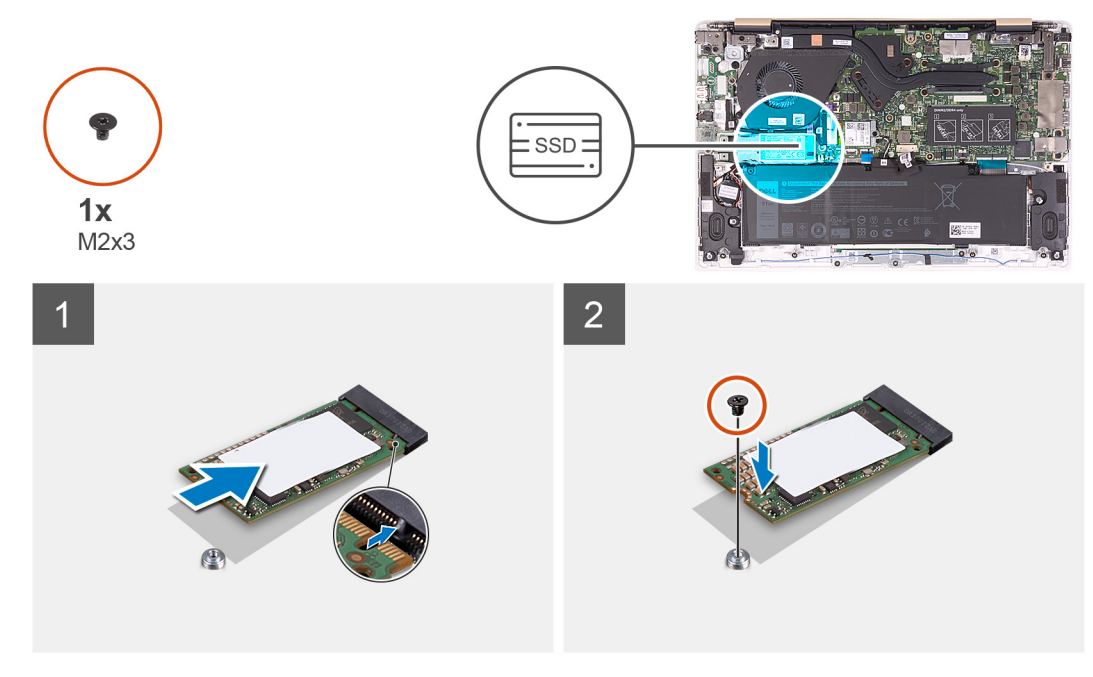

**M.2 2280 katı hal sürücü**

<span id="page-22-0"></span>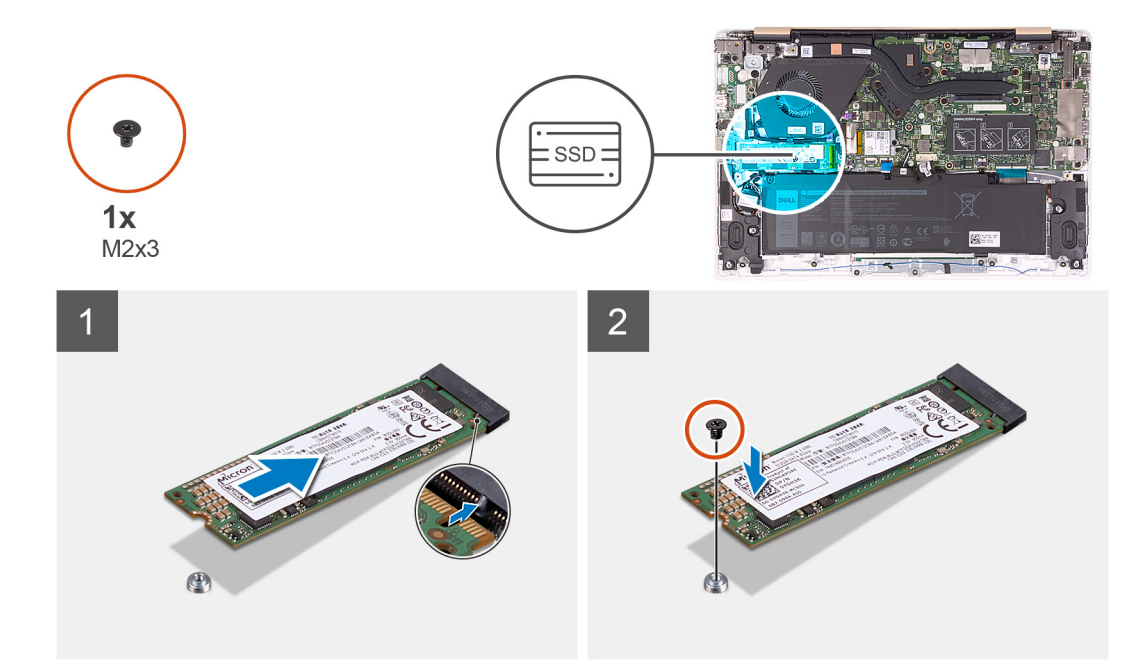

- 1. Katı hal sürücüsünün üzerindeki çentiği katı hal sürücüsü yuvasındaki tırnakla hizalayın.
- 2. Katı hal sürücüyü sistem kartı üzerindeki katı hal sürücü yuvasına kaydırın.
- 3. Katı hal sürücüyü sistem kartına sabitleyen vidayı (M2x3) yerine takın.

#### **Sonraki Adimlar**

- 1. [Pili](#page-14-0) takın.
- 2. [Alt kapağı](#page-11-0) takın.
- 3. [Bilgisayarınızda çalıştıktan sonra](#page-7-0) bölümündeki prosedürlere uyun.

# **Kablosuz kart**

### **Kablosuz kartı çıkarma**

#### **Önkosullar**

- 1. Bilgisayarınızın [içinde çalışmadan önce](#page-5-0) bölümündeki prosedüre uyun.
- 2. [Alt kapağı](#page-9-0) çıkarın.
- 3. [Pili](#page-13-0) çıkarın.

#### **Bu görev ile ilgili**

Aşağıdaki resimde kablosuz kartının yeri belirtilmiş ve çıkarma işlemi görsel olarak gösterilmiştir.

<span id="page-23-0"></span>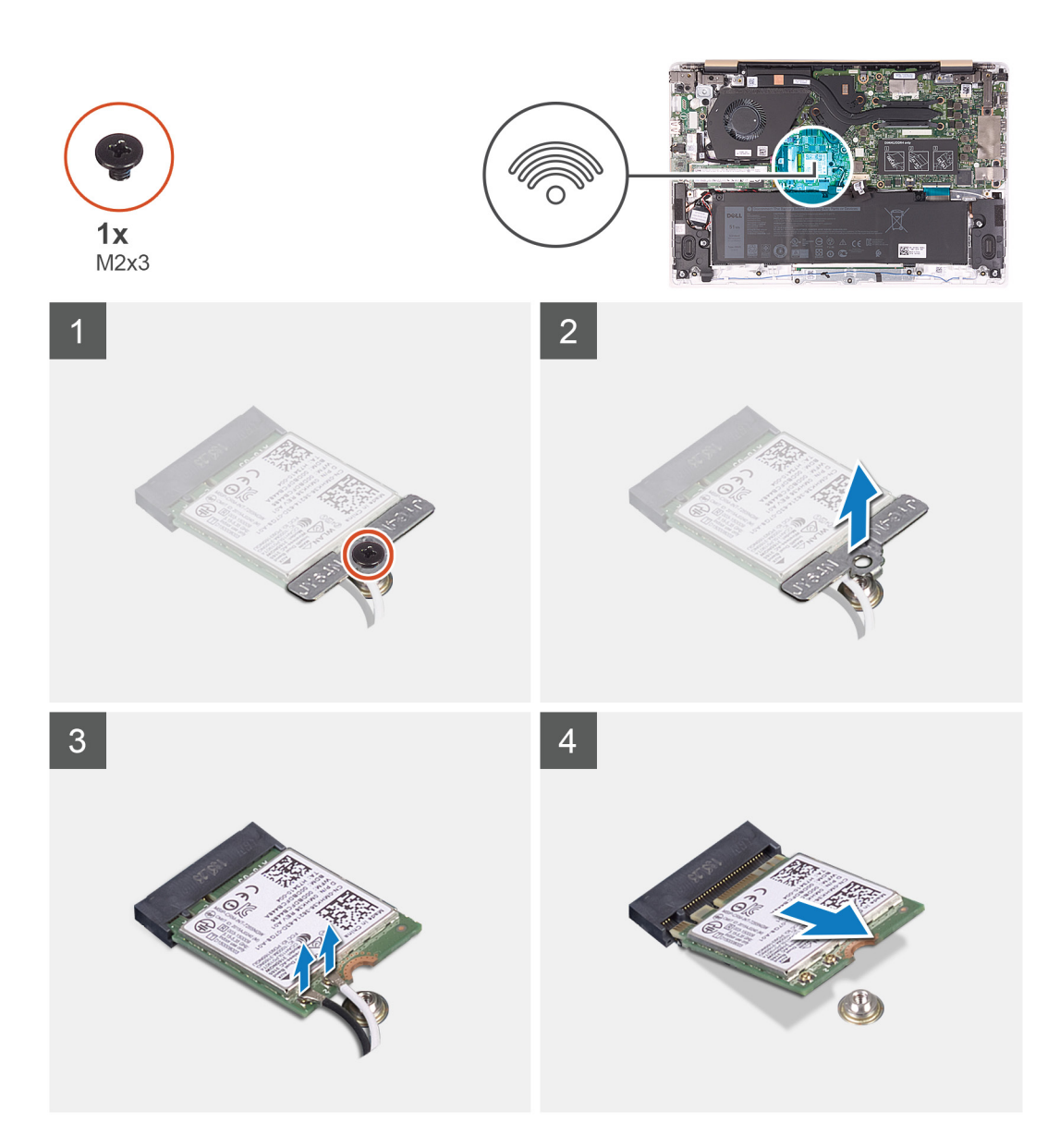

- 1. Kablosuz kartının braketini kablosuz kartına sabitleyen vidayı (M2x3) sökün.
- 2. Kablosuz kartının braketini kablosuz kartından çıkarın.
- 3. Anten kablolarını kablosuz kartından ayırın.
- 4. Kablosuz kartını, kablosuz kartı yuvasından kaydırarak çıkarın.

### **Kablosuz kartını takma**

#### **Önkosullar**

Bir bileşeni değiştiriyorsanız kurulum prosedürünü gerçekleştirmeden önce mevcut bileşeni çıkarın.

**DİKKAT: Kablosuz kartın hasar görmesini önlemek için altına herhangi bir kablo yerleştirmeyin.**

#### **Bu görev ile ilgili**

Aşağıdaki resimde kablosuz kartının yeri belirtilmiş ve takma işlemi görsel olarak gösterilmiştir.

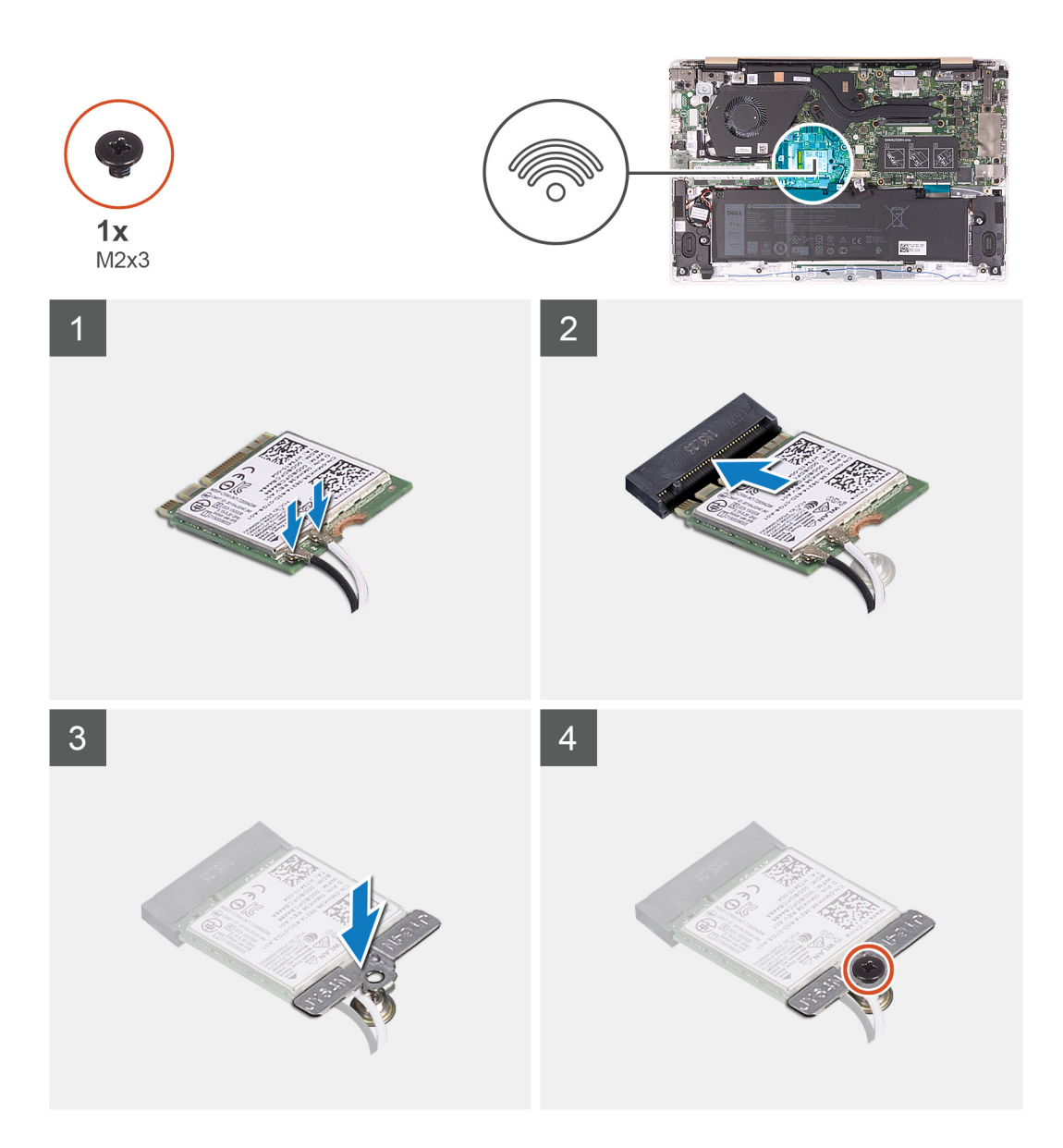

- 1. Kablosuz kartı belirli bir açıyla kablosuz kart yuvasına kaydırın.
- 2. Anten kablolarını kablosuz karta takın.

Aşağıdaki tablo, bilgisayarınızın desteklediği kablosuz kart için anten kablosu renk şemasını içerir.

#### **Tablo 2. Anten kablosu renk şeması**

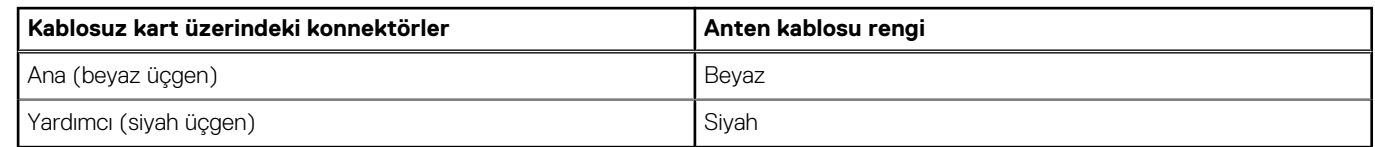

- 3. Kablosuz kart braketini kablosuz kart üzerine yerleştirin.
- 4. Kablosuz kartının braketini kablosuz kartına sabitleyen vidayı (M2x3) yerine takın.

#### **Sonraki Adimlar**

- 1. [Pili](#page-14-0) takın.
- 2. [Alt kapağı](#page-11-0) takın.
- 3. [Bilgisayarınızda çalıştıktan sonra](#page-7-0) bölümündeki prosedürlere uyun.

# <span id="page-25-0"></span>**G/Ç kartı**

# **G/Ç kartını çıkarma**

#### **Önkosullar**

- 1. Bilgisayarınızın [içinde çalışmadan önce](#page-5-0) bölümündeki prosedüre uyun.
- 2. [Alt kapağı](#page-9-0) çıkarın.
- 3. [Pili](#page-13-0) çıkarın.

#### **Bu görev ile ilgili**

Aşağıdaki resimde G/Ç kartının yeri belirtilmiş ve çıkarma işlemi görsel olarak sağlanmıştır.

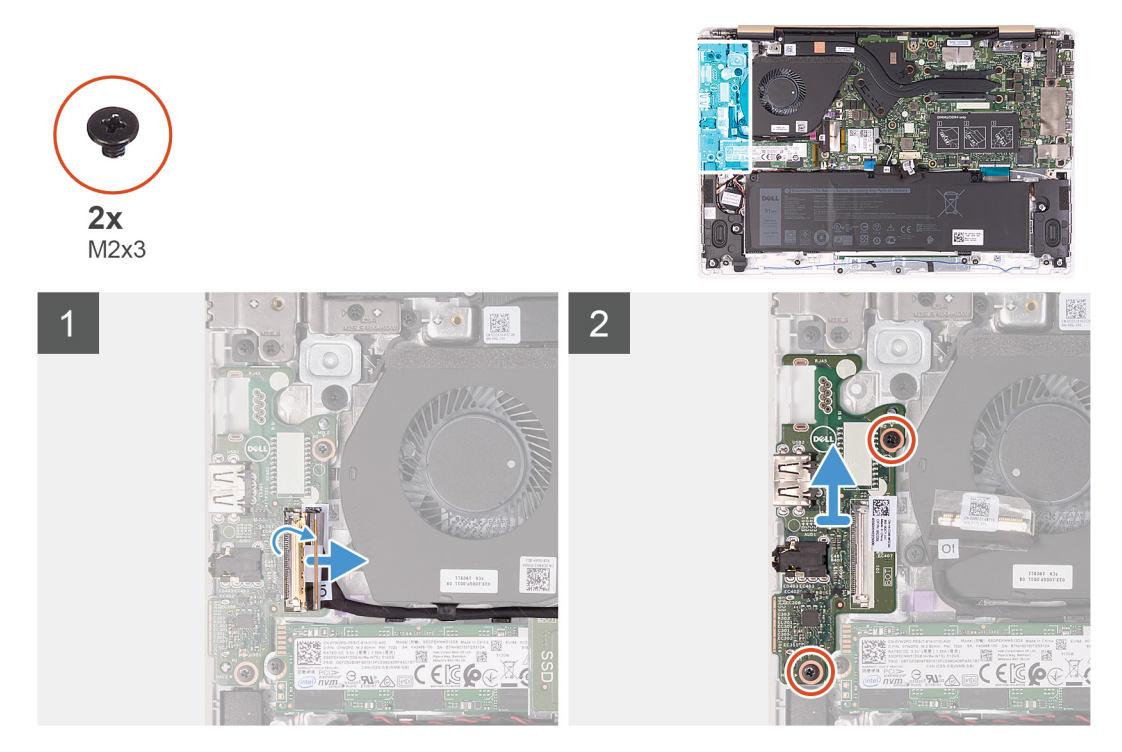

#### **Adimlar**

- 1. G/Ç kartı kablo konnektöründeki bandı soyun.
- 2. Mandalı açın ve G/Ç kartı kablosunu G/Ç kartından ayırın.
- 3. G/Ç kartı kablosunu fan üzerindeki yönlendirme kılavuzlarından çıkarın.
- 4. G/Ç kartını avuç içi dayanağı ve klavye aksamına sabitleyen iki vidayı (M2x3) çıkarın.
- 5. G/Ç kartını avuç içi dayanağı ve klavye aksamından kaldırarak çıkarın.

# **G/Ç Kartını Takma**

#### **Önkosullar**

Bir bileşeni değiştiriyorsanız kurulum prosedürünü gerçekleştirmeden önce mevcut bileşeni çıkarın.

#### **Bu görev ile ilgili**

Aşağıdaki resimde G/Ç kartının yeri belirtilmiş ve takma işlemi görsel olarak sağlanmıştır:

<span id="page-26-0"></span>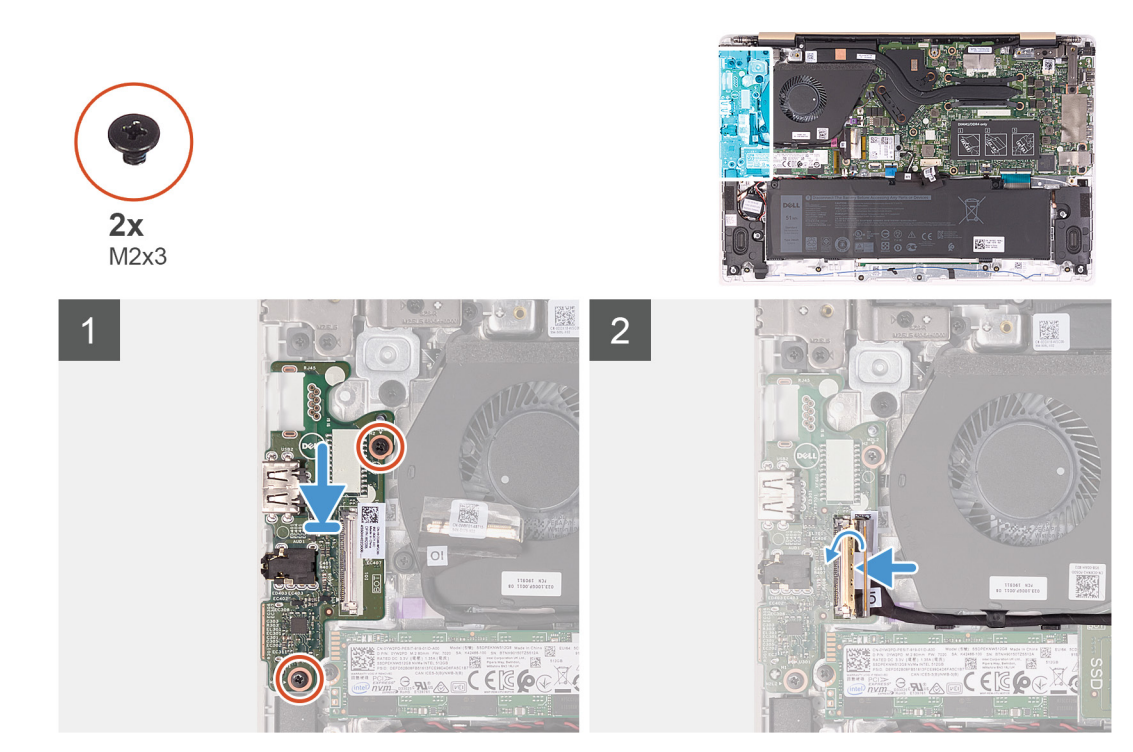

- 1. Hizalama direklerini kullanarak G/Ç kartını avuç içi dayanağı ve klavye aksamının üzerine yerleştirin.
- 2. G/Ç kartı kablosunu fanın üzerindeki yönlendirme kılavuzlarından geçirin.
- 3. G/Ç kartını avuç içi dayanağı ve klavye aksamına sabitleyen iki vidayı (M2x3) yerine takın.
- 4. G/Ç kartı kablosunu G/Ç kartına takın ve kablo konnektörünü sabitlemek için mandalı kapatın.
- 5. G/Ç kartı kablo konnektörünü G/Ç kartına sabitleyen bandı yapıştırın.

#### **Sonraki Adimlar**

- 1. [Pili](#page-14-0) takın.
- 2. [Alt kapağı](#page-11-0) takın.
- 3. [Bilgisayarınızda çalıştıktan sonra](#page-7-0) bölümündeki prosedürlere uyun.

# **Isı emici**

# **Isı emicisini (tümleşik grafik kartı) çıkarma**

#### **Önkosullar**

- 1. Bilgisayarınızın [içinde çalışmadan önce](#page-5-0) bölümündeki prosedüre uyun.
- 2. [Alt kapağı](#page-9-0) çıkarın.
- 3. [Pili](#page-13-0) çıkarın.

#### **Bu görev ile ilgili**

Aşağıdaki resimde ısı emicisinin yeri belirtilmiş (tümleşik grafik kartı seçeneğine sahip sistemlerde) ve çıkarma işlemi görsel olarak sağlanmıştır.

<span id="page-27-0"></span>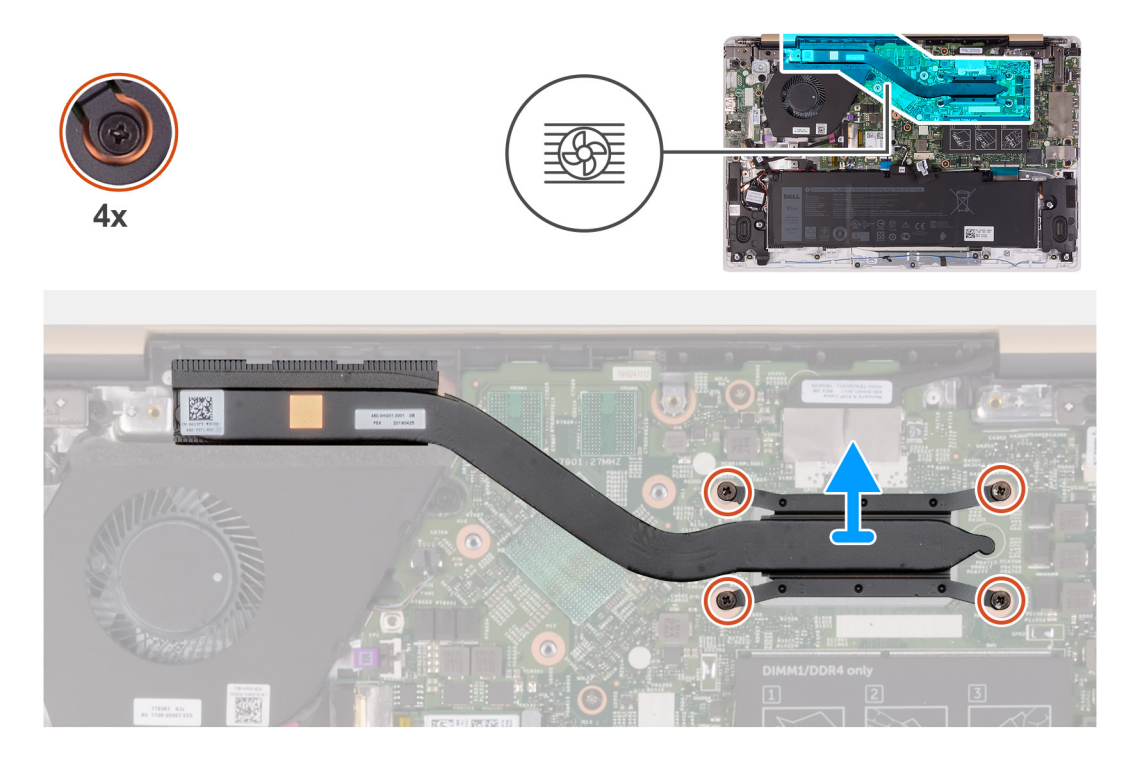

- 1. Ters sırayla (ısı emicisi üzerinde belirtildiği şekilde), ısı emicisini sistem kartına sabitleyen dört tutucu vidayı gevşetin.
- 2. Isı emicisini kaldırarak sistem kartından çıkarın.

### **Isı emicisini (tümleşik grafik kartı) takma**

#### **Önkosullar**

Bir bileşeni değiştiriyorsanız kurulum prosedürünü gerçekleştirmeden önce mevcut bileşeni çıkarın.

**NOT:** Sistem kartı veya ısı emicisinden biri değiştiriliyorsa, ısı iletkenliğini sağlamak için sette bulunan termal pedi/macunu kullanın.

#### **Bu görev ile ilgili**

Aşağıdaki resimde ısı emicisinin yeri belirtilmiş (tümleşik grafik kartı seçeneğine sahip sistemlerde) ve takma işlemi görsel olarak sağlanmıştır.

<span id="page-28-0"></span>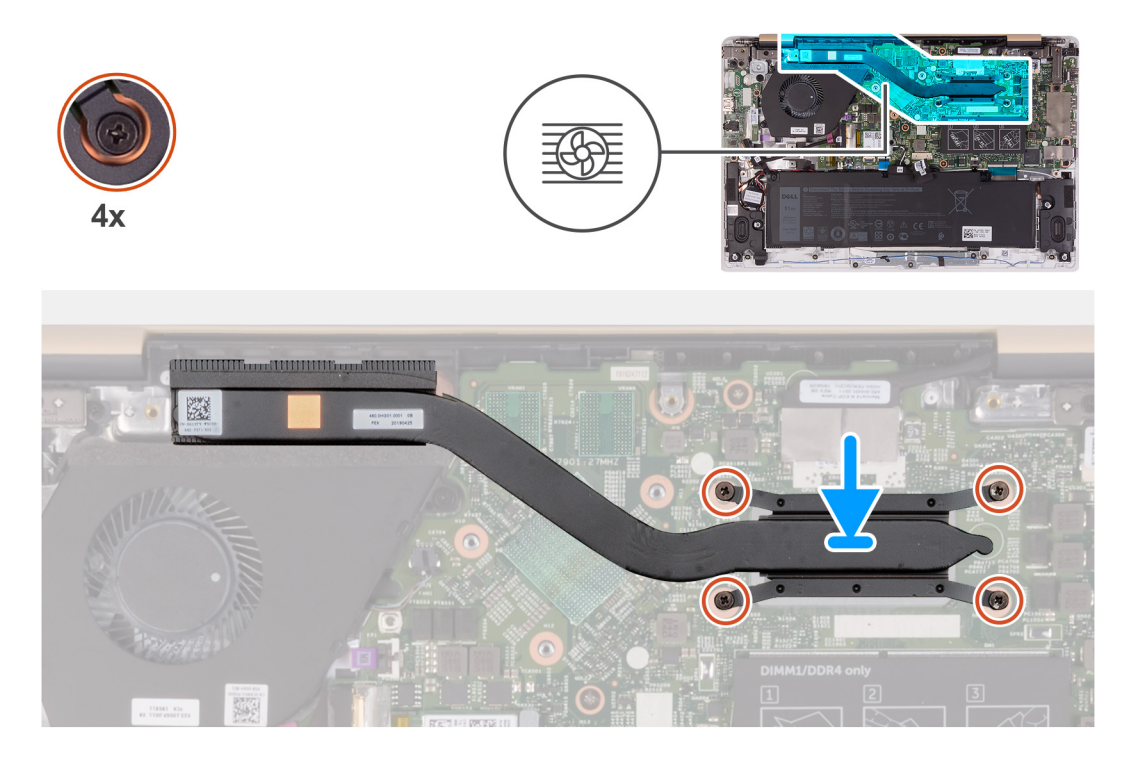

- 1. Isı emici üzerindeki vida deliklerini sistem kartındaki vida delikleriyle hizalayın.
- 2. Sıralı bir şekilde (ısı emicisi üzerinde gösterildiği gibi), ısı emicisini sistem kartına sabitleyen dört tutucu vidayı sıkın.

#### **Sonraki Adimlar**

- 1. [Pili](#page-14-0) takın.
- 2. [Alt kapağı](#page-11-0) takın.
- 3. [Bilgisayarınızda çalıştıktan sonra](#page-7-0) bölümündeki prosedürlere uyun.

# **Isı emicisini (ayrık grafik kartı) çıkarma**

#### **Önkosullar**

- 1. Bilgisayarınızın [içinde çalışmadan önce](#page-5-0) bölümündeki prosedüre uyun.
- 2. [Alt kapağı](#page-9-0) çıkarın.
- 3. [Pili](#page-13-0) çıkarın.

#### **Bu görev ile ilgili**

Aşağıdaki resimde ısı emicisinin yeri belirtilmiş (ayrık grafik kartı seçeneğine sahip sistemlerde) ve çıkarma işlemi görsel olarak sağlanmıştır.

<span id="page-29-0"></span>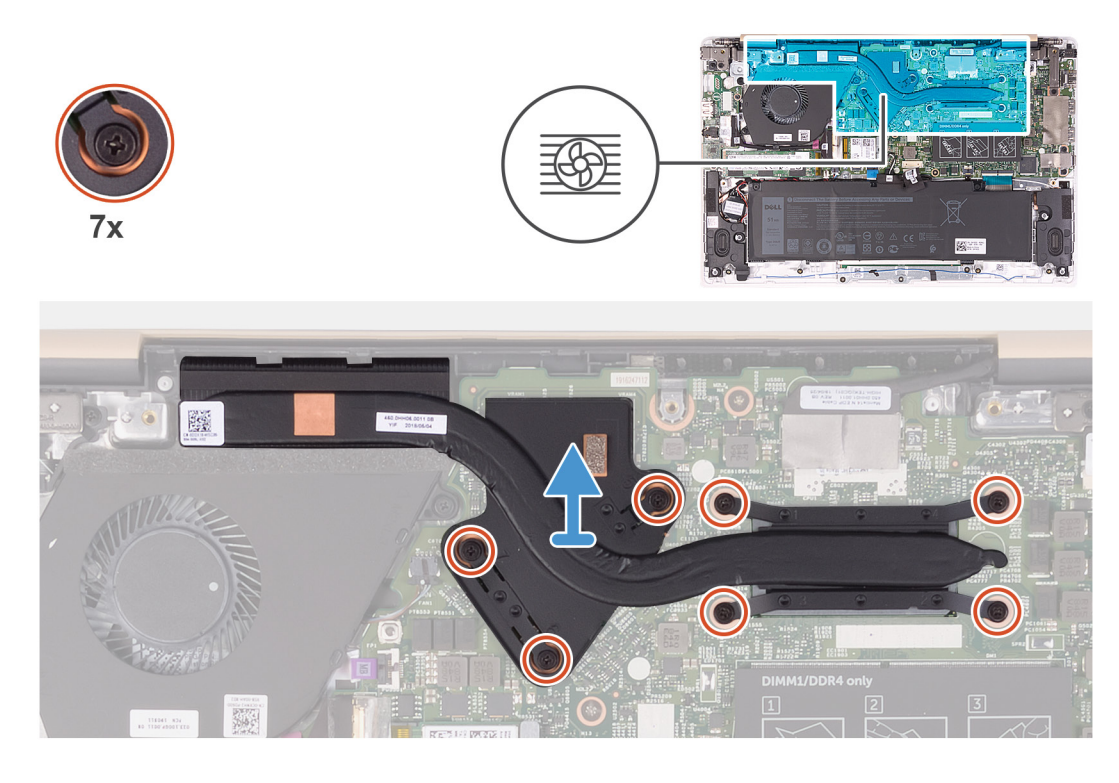

- 1. Ters sırayla (ısı emicisi üzerinde belirtildiği şekilde), ısı emicisini sistem kartına sabitleyen yedi tutucu vidayı gevşetin.
- 2. Isı emicisini kaldırarak sistem kartından çıkarın.

### **Isı emicisini (ayrık grafik kartı) takma**

#### **Önkosullar**

Bir bileşeni değiştiriyorsanız kurulum prosedürünü gerçekleştirmeden önce mevcut bileşeni çıkarın.

**NOT:** Sistem kartı veya ısı emicisinden biri değiştiriliyorsa, ısı iletkenliğini sağlamak için sette bulunan termal pedi/macunu kullanın.

#### **Bu görev ile ilgili**

Aşağıdaki resimde ısı emicisinin yeri belirtilmiş (ayrık grafik kartı seçeneğine sahip sistemlerde) ve takma işlemi görsel olarak sağlanmıştır.

<span id="page-30-0"></span>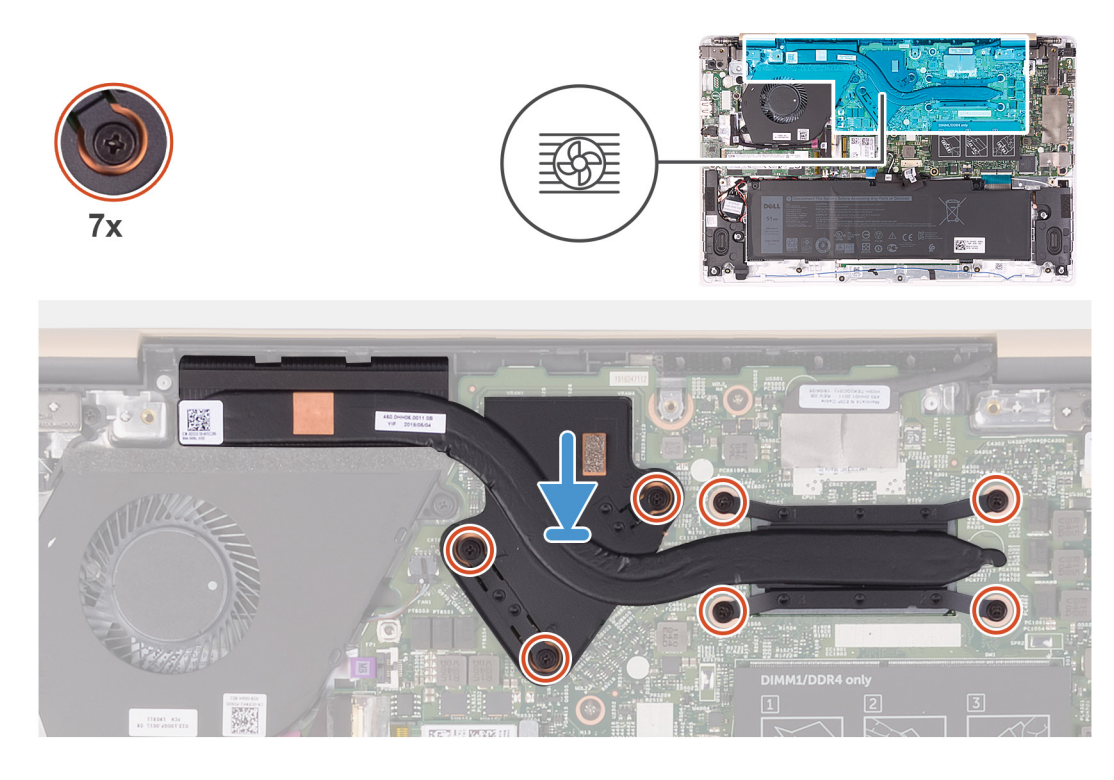

- 1. Isı emici üzerindeki vida deliklerini sistem kartındaki vida delikleriyle hizalayın.
- 2. Sıralı bir şekilde (ısı emicisi üzerinde gösterildiği gibi), ısı emicisini sistem kartına sabitleyen yedi tutucu vidayı sıkın.

#### **Sonraki Adimlar**

- 1. [Pili](#page-14-0) takın.
- 2. [Alt kapağı](#page-11-0) takın.
- 3. [Bilgisayarınızda çalıştıktan sonra](#page-7-0) bölümündeki prosedürlere uyun.

# **Dokunmatik yüzey**

# **Dokunmatik yüzeyi çıkarma**

#### **Önkosullar**

- 1. Bilgisayarınızın [içinde çalışmadan önce](#page-5-0) bölümündeki prosedüre uyun.
- 2. [Alt kapağı](#page-9-0) çıkarın.
- 3. [Pili](#page-13-0) çıkarın.
- 4. [Hoparlörleri](#page-41-0) çıkarın.

#### **Bu görev ile ilgili**

Aşağıdaki şekilde dokunmatik yüzeyin yeri belirtilmiş ve çıkarma işlemi görsel olarak gösterilmiştir.

<span id="page-31-0"></span>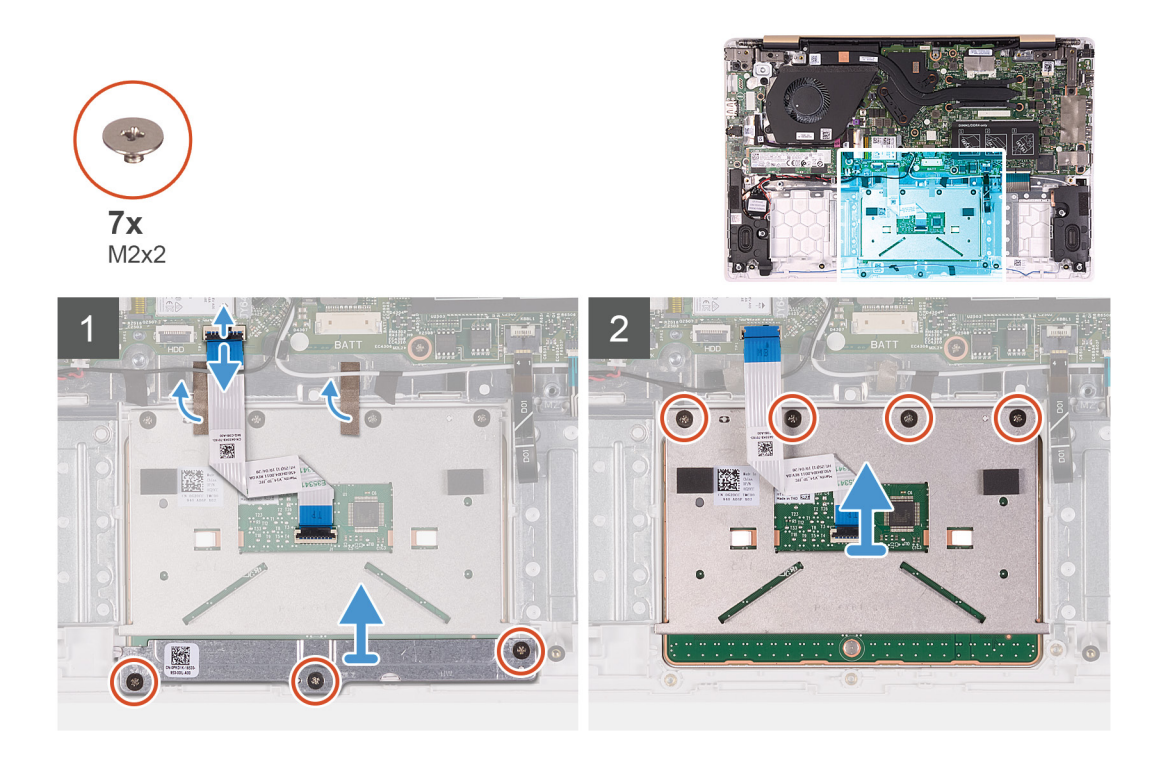

- 1. Anten kablolarını avuç içi dayanağı ve klavye aksamına sabitleyen bantları soyun.
- 2. Mandalı açın ve dokunmatik yüzey kablosunu sistem kartından ayırın.
- 3. Dokunmatik yüzey kablosu konnektörünü, dokunmatik yüzey kablosu anten kablolarının üstünde kalacak şekilde anten kablolarının altına hafifçe kaydırın.
- 4. Dokunmatik yüzeyi avuç içi dayanağı ve klavye aksamına sabitleyen bantları sökün.
- 5. Dokunmatik yüzey braketini avuç içi dayanağı ve klavye aksamına sabitleyen üç vidayı (M2x2) çıkarın.
- 6. Dokunmatik yüzey desteğini avuç içi dayanağı ve klavye aksamından kaldırarak çıkarın.
- 7. Dokunmatik yüzeyi avuç içi dayanağı ve klavye aksamına sabitleyen dört adet vidayı (M2x2) çıkarın.
- 8. Dokunmatik yüzeyi kablosuyla birlikte, avuç içi dayanağı ve klavye aksamından kaldırın.

### **Dokunmatik yüzeyi takma**

#### **Önkosullar**

Bir bileşeni değiştiriyorsanız kurulum prosedürünü gerçekleştirmeden önce mevcut bileşeni çıkarın.

#### **Bu görev ile ilgili**

Aşağıdaki şekilde, dokunmatik yüzeyin yeri belirtilmiş ve takma işlemi görsel olarak gösterilmiştir.

<span id="page-32-0"></span>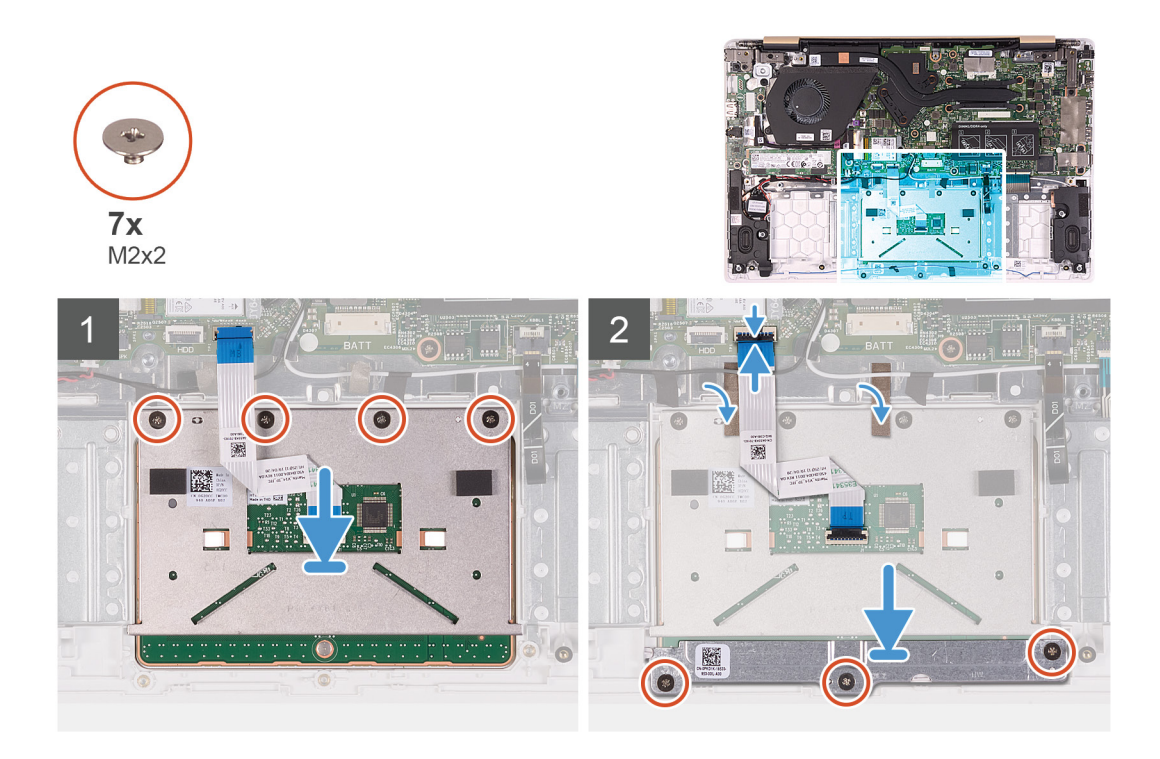

- 1. Dokunmatik yüzeyi avuç içi dayanağı ve klavye aksamı üzerindeki yuvaya hizalayarak yerleştirin.
- 2. Dokunmatik yüzeyi avuç içi dayanağı ve klavye aksamına sabitleyen dört vidayı (M2x2) yerine takın.
- 3. Dokunmatik yüzey desteğini avuç içi dayanağı ve klavye aksamı üzerindeki yuvaya hizalayarak yerleştirin.
- 4. Dokunmatik yüzey desteğini avuç içi dayanağı ve klavye aksamına sabitleyen üç vidayı (M2x2) yerine takın.
- 5. Dokunmatik yüzey kablosu konnektörünü, dokunmatik yüzey kablosu anten kablosunun altında kalacak şekilde anten kablosunun altına hafifçe kaydırın.
- 6. Dokunmatik yüzey kablosunu sistem kartındaki konnektörüne geçirin ve kabloyu sabitlemek için mandalı kapatın.
- 7. Dokunmatik yüzeyi avuç içi dayanağı ve klavye aksamına sabitleyen bantları yapıştırın.
- 8. Anten kablolarını avuç içi dayanağı ve klavye aksamına sabitleyen bantları yapıştırın.

#### **Sonraki Adimlar**

- 1. [Hoparlörleri](#page-41-0) takın.
- 2. [Pili](#page-14-0) takın.
- 3. [Alt kapağı](#page-11-0) takın.
- 4. [Bilgisayarınızda çalıştıktan sonra](#page-7-0) bölümündeki prosedürlere uyun.

# **Fan**

### **Fanı çıkarma**

#### **Önkosullar**

- 1. Bilgisayarınızın [içinde çalışmadan önce](#page-5-0) bölümündeki prosedüre uyun.
- 2. [Alt kapağı](#page-9-0) çıkarın.
- 3. [Pili](#page-13-0) çıkarın.

#### **Bu görev ile ilgili**

Aşağıdaki şekilde fanın yeri belirtilmiş ve çıkarma işlemi görsel olarak gösterilmiştir.

<span id="page-33-0"></span>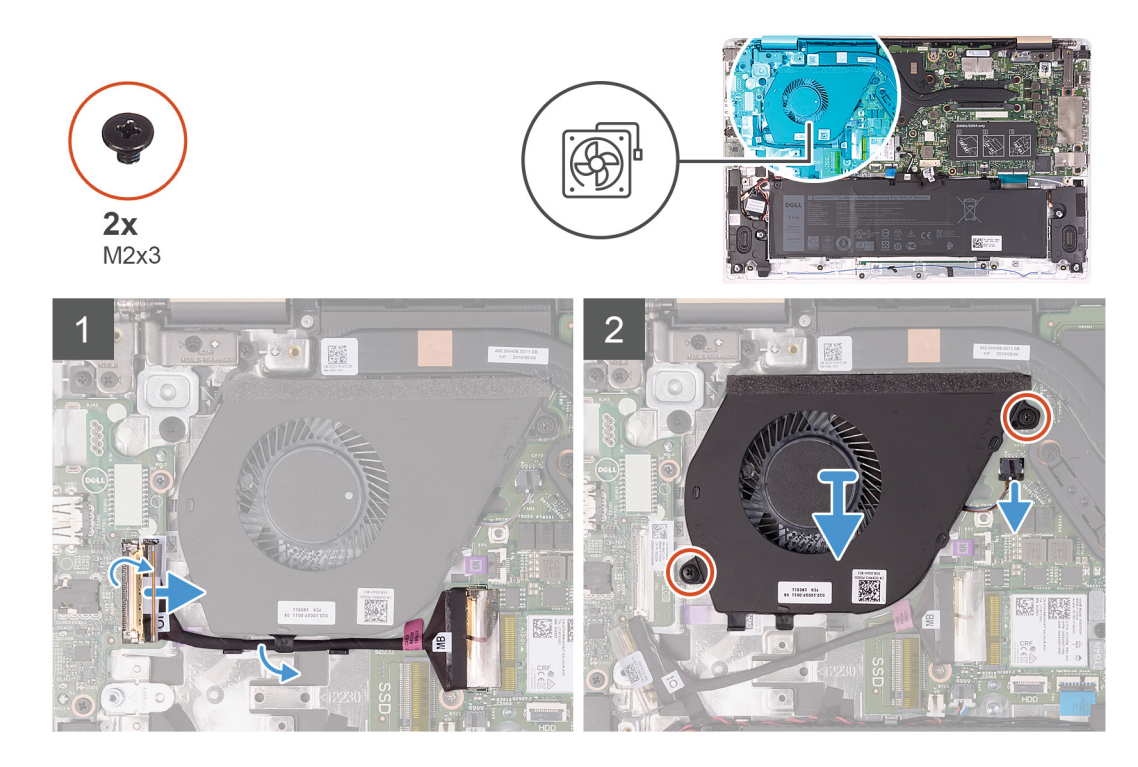

- 1. G/Ç kartı kablo konnektöründeki bandı soyun.
- 2. Mandalı kaldırın ve G/Ç kartı kablosunu G/Ç kartından ayırın.
- 3. G/Ç kartı kablosunu fan üzerindeki yönlendirme kılavuzlarından çıkarın.
- 4. Fanı sistem kartına sabitleyen iki vidayı (M2x3) çıkarın.
- 5. Sistem kartından fan kablosunu çıkarın.
- 6. Fanı avuç içi dayanağı ve klavye aksamından kaldırarak çıkarın.

### **Fanı takma**

#### **Önkosullar**

Bir bileşeni değiştiriyorsanız kurulum prosedürünü gerçekleştirmeden önce mevcut bileşeni çıkarın.

#### **Bu görev ile ilgili**

Aşağıdaki resimde fanın yeri belirtilmiş ve takma işlemi görsel olarak gösterilmiştir.

<span id="page-34-0"></span>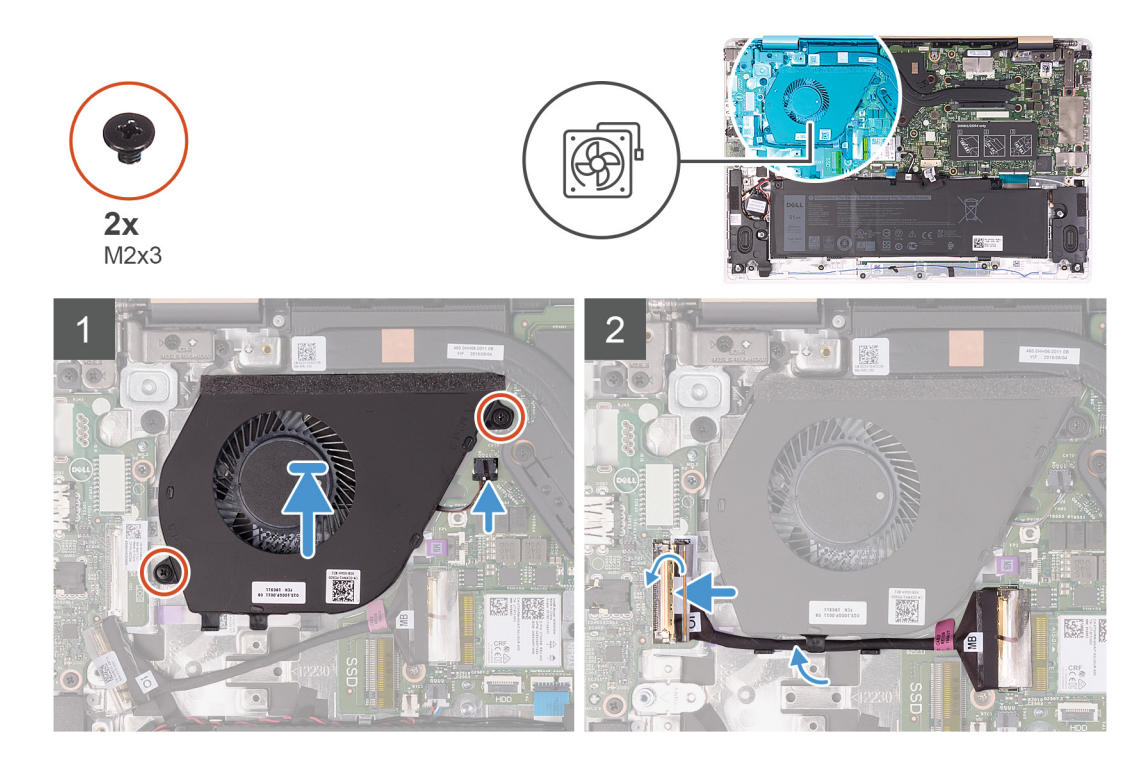

- 1. Fan kablosunu sistem kartına takın.
- 2. Fandaki vida deliklerini avuç içi dayanağı ve klavye aksamındaki vida delikleriyle hizalayın.
- 3. Fanı avuç içi dayanağı ve klavye aksamına sabitleyen iki vidayı (M2x3) yerine takın.
- 4. G/Ç kartı kablosunu sistem kartına ve G/Ç kartına bağlayın.
- 5. G/Ç kartı kablosunu fanın üzerindeki yönlendirme kılavuzlarından geçirin.
- 6. G/Ç kartı kablosunu G/Ç kartına yeniden bağlayın ve mandalı kapatın.
- 7. G/Ç kartı kablo konnektörünü G/Ç kartına sabitleyen bandı yapıştırın.

#### **Sonraki Adimlar**

- 1. [Pili](#page-14-0) takın.
- 2. [Alt kapağı](#page-11-0) takın.
- 3. [Bilgisayarınızda çalıştıktan sonra](#page-7-0) bölümündeki prosedürlere uyun.

# **Ekran aksamı**

### **Ekran aksamını çıkarma**

#### **Önkosullar**

- 1. Bilgisayarınızın [içinde çalışmadan önce](#page-5-0) bölümündeki prosedüre uyun.
- 2. [Alt kapağı](#page-9-0) çıkarın.
- 3. [Pili](#page-13-0) çıkarın.

#### **Bu görev ile ilgili**

Aşağıdaki resimde ekran aksamının yeri belirtilmiş ve çıkarma işlemi görsel olarak sağlanmıştır:

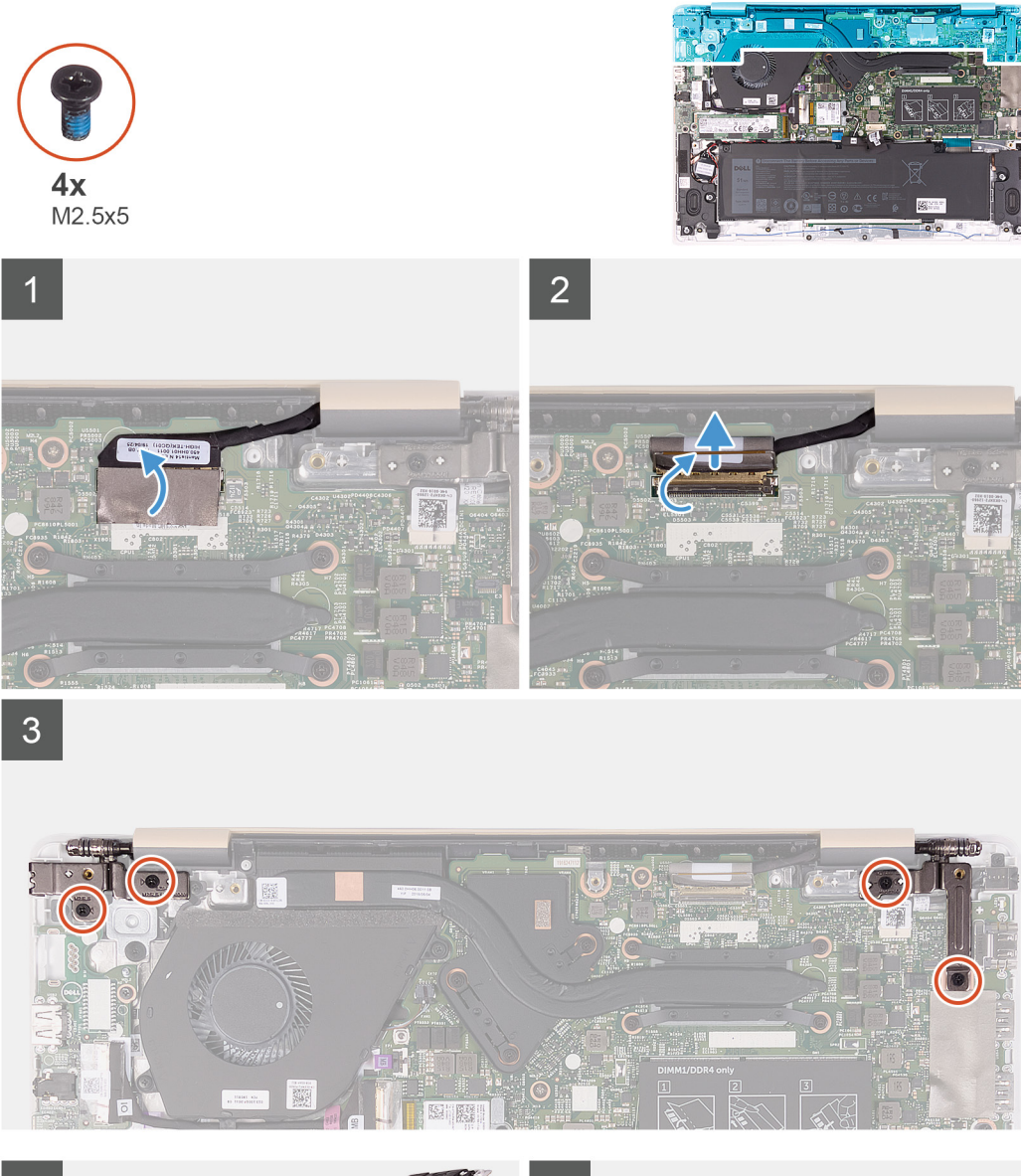

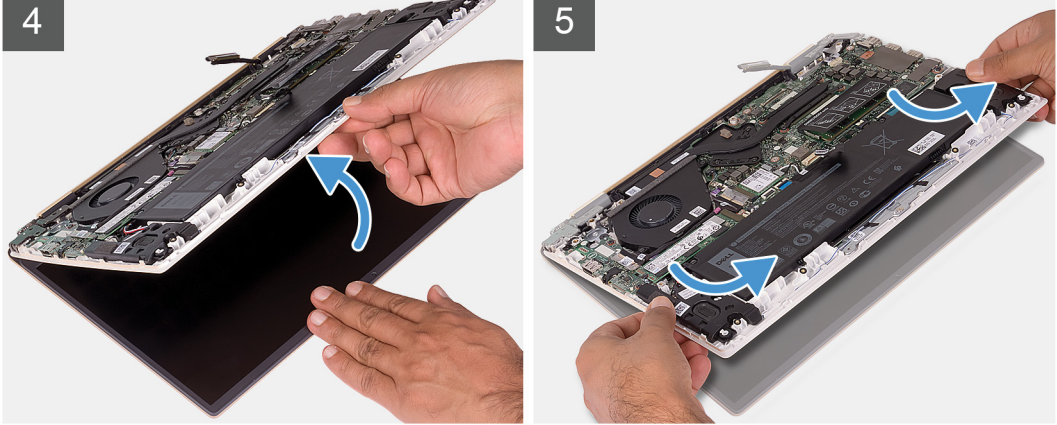

- 1. Ekran kablosu konnektörünü sistem kartına sabitleyen bandı soyun.
- 2. Mandalı açın ve ekran kablosunu sistem kartından çıkarın.
- 3. Sol ve sağ ekran menteşelerini avuç içi dayanağı ve klavye aksamına sabitleyen dört vidayı (M2.5x5) çıkarın.
- <span id="page-36-0"></span>4. Ekran menteşelerini 90 derecelik açıyla açın.
- 5. Avuç içi dayanağı ve klavye aksamını hafifçe kaydırın ve kaldırarak ekran aksamından çıkarın.

# **Ekran aksamını takma**

# **Önkosullar**

Bir bileşeni değiştiriyorsanız kurulum prosedürünü gerçekleştirmeden önce mevcut bileşeni çıkarın.

# **Bu görev ile ilgili**

Aşağıdaki resimde ekran aksamının yeri belirtilmiş ve takma işlemi görsel olarak sağlanmıştır:

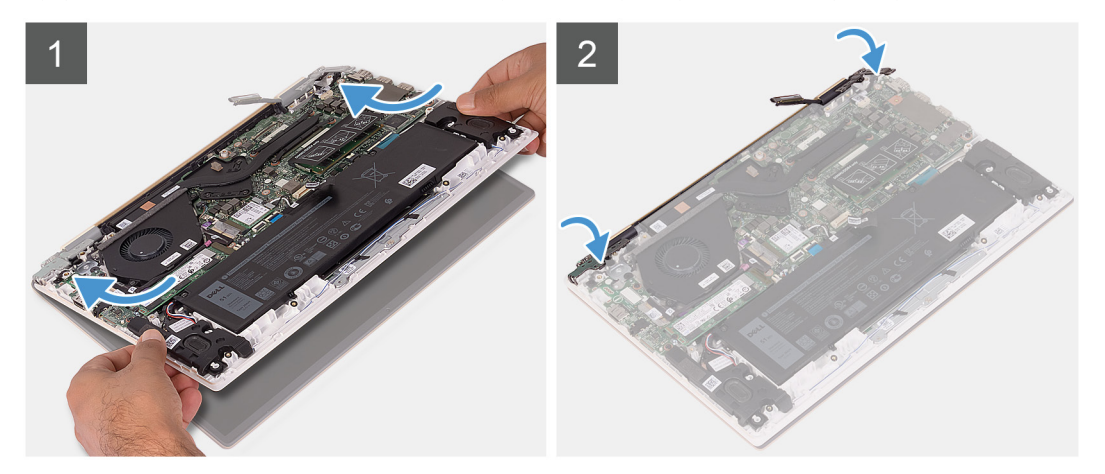

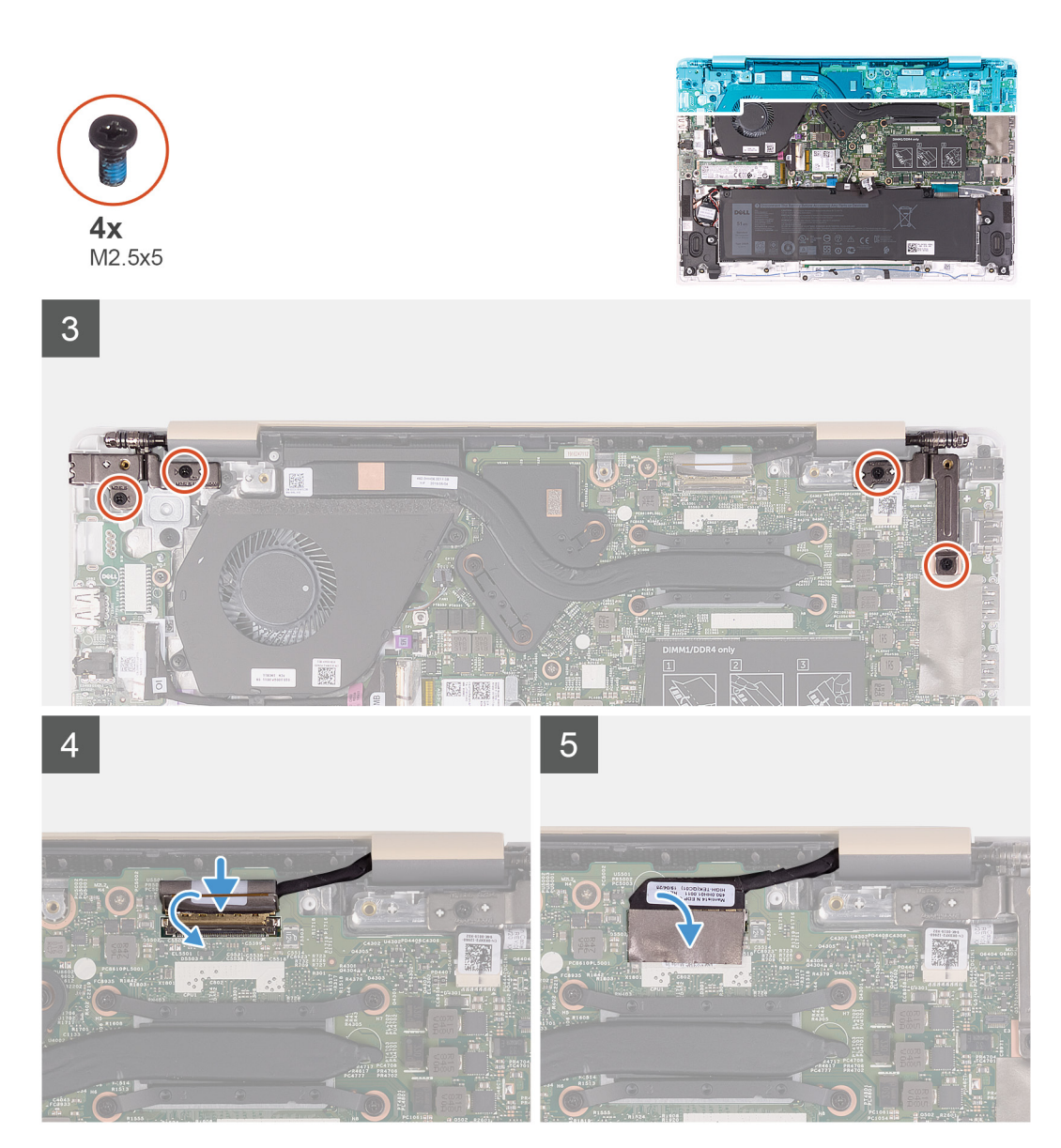

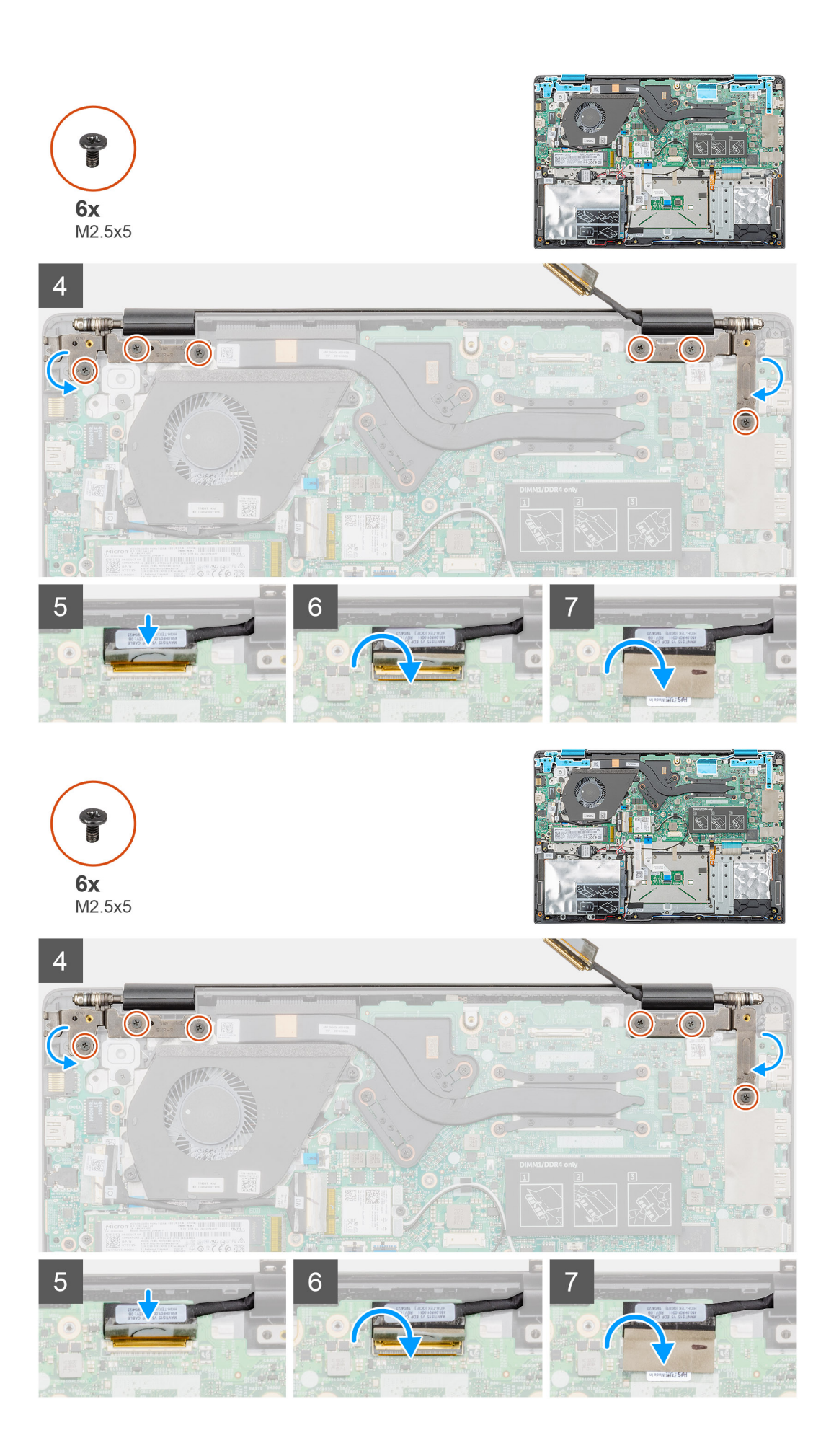

- <span id="page-39-0"></span>1. Ekran aksamını temiz ve düz bir yüzeye yerleştirin.
- 2. Avuç içi dayanağı ve klavye aksamını ekran aksamına hizalayarak yerleştirin.
- 3. Hizalama direklerini kullanarak sağ ve sol ekran menteşelerini kapatın.
- 4. Sol ve sağ ekran menteşelerini avuç içi dayanağı ve klavye aksamına sabitleyen dört vidayı (M2.5x5) yerine takın.
- 5. Ekran kablosunu sistem kartına bağlayın ve ekran kablosu konnektörünü sabitleyen bandı yapıştırın.

## **Sonraki Adimlar**

- 1. [Pili](#page-14-0) takın.
- 2. [Alt kapağı](#page-11-0) takın.
- 3. [Bilgisayarınızda çalıştıktan sonra](#page-7-0) bölümündeki prosedürlere uyun.

# **Düğme pil**

# **Düğme pili çıkarma**

# **Önkosullar**

- 1. Bilgisayarınızın [içinde çalışmadan önce](#page-5-0) bölümündeki prosedüre uyun.
- 2. [Alt kapağı](#page-9-0) çıkarın.
- 3. [Pili](#page-13-0) çıkarın.
- 4. [Kablosuz kartı](#page-22-0) çıkarın.
- 5. [Katı hal sürücüyü](#page-18-0) çıkarın.

# **Bu görev ile ilgili**

Aşağıdaki şekilde düğme pilin yeri belirtilmiş ve çıkarma işlemi görsel olarak sağlanmıştır.

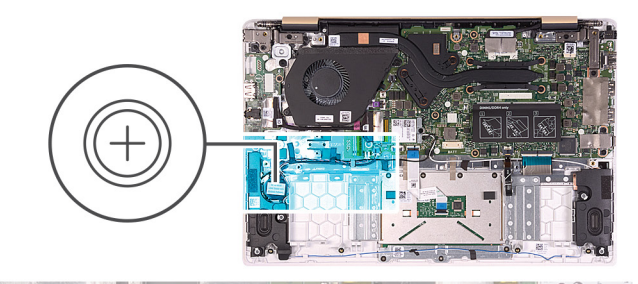

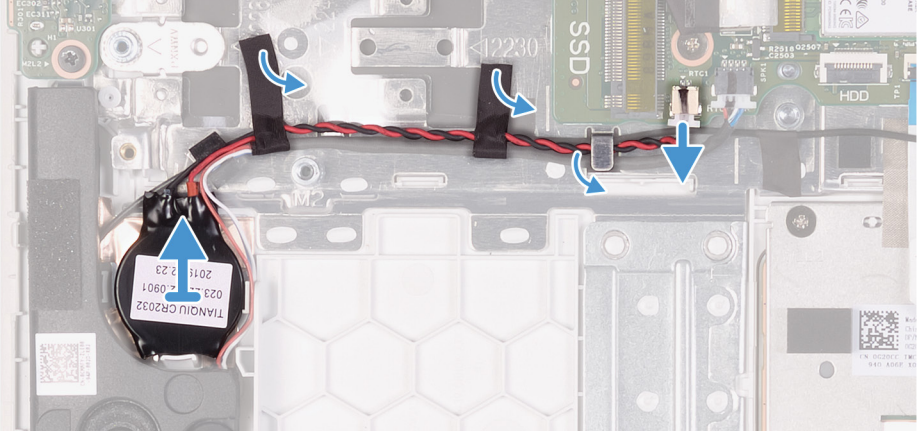

# **Adimlar**

- 1. Hoparlör kablosunu sistem kartından çıkarın.
- 2. Hoparlör kablosunu sistem kartına sabitleyen bandı çıkarın.
- <span id="page-40-0"></span>3. Hoparlör kablosunun yönlendirmesini not alın ve kabloyu yönlendirme kılavuzlarından çıkarın.
- 4. Düğme pil kablosunu sistem kartından çıkarın.
- 5. Düğme pil kablosunu yönlendirme kılavuzlarından çıkarın.
	- **NOT:** Sipariş edilen yapılandırmaya bağlı olarak, düğme pil kablosunu avuç içi dayanağı ve klavye aksamına yapıştıran ek bandı çıkarmanız gerekebilir. Aynı kılavuzlardan yönlendirilen hoparlör kablosunu da geçici olarak çıkarmanız gerekebilir.
- 6. Düğme pili avuç içi dayanağı ve klavye aksamından ayırın.

# **Düğme pili takma**

# **Önkosullar**

Bir bileşeni değiştiriyorsanız kurulum prosedürünü gerçekleştirmeden önce mevcut bileşeni çıkarın.

# **Bu görev ile ilgili**

Aşağıdaki şekilde düğme pilin yeri belirtilmiş ve takma işlemi görsel olarak gösterilmiştir.

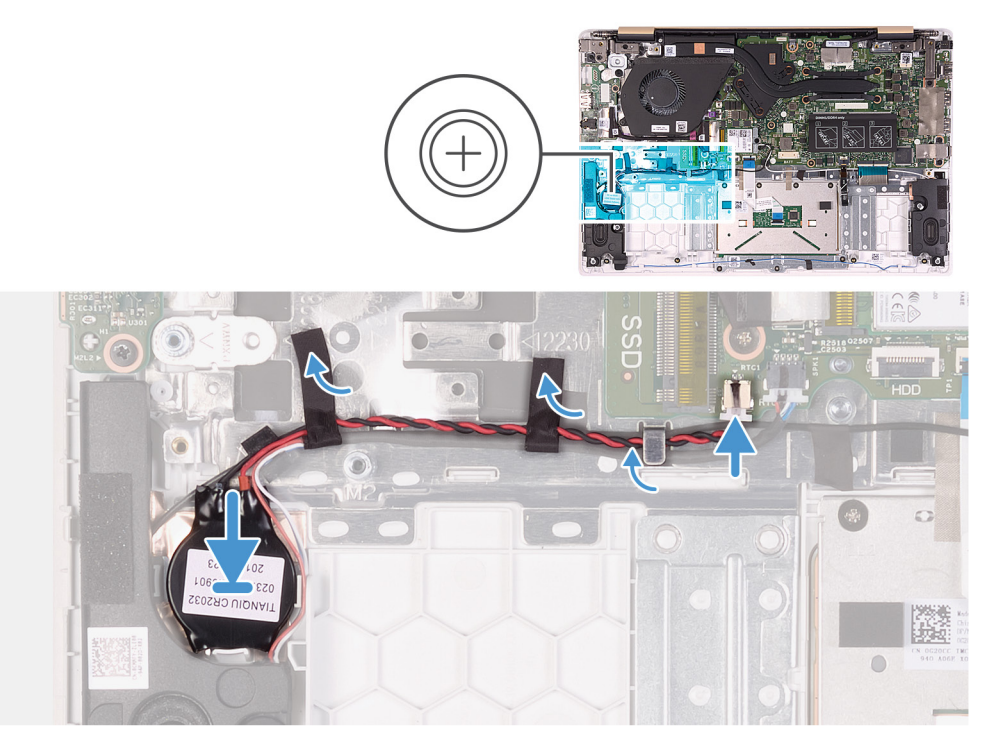

# **Adimlar**

- 1. Düğme pili avuç içi dayanağı ve klavye aksamına sabitleyin.
- 2. Düğme pil kablosunu yönlendirme kılavuzlarından geçirin.
	- **NOT:** Sipariş edilen yapılandırmaya bağlı olarak, hoparlör kablosunu aynı kılavuzlardan yeniden yönlendirmeniz ve düğme pil kablosunu avuç içi dayanağı ve klavye aksamına yapıştıran bandı yeniden takmanız gerekebilir.
- 3. Düğme pilin kablosunu sistem kartına takın.
- 4. Hoparlör kablosunu sistem kartı üzerindeki yönlendirme kılavuzlarından geçirin.
- 5. Hoparlör kablosunu sistem kartına sabitleyen bandı yapıştırın.
- 6. Hoparlör kablosunu sistem kartına bağlayın.

# **Sonraki Adimlar**

- 1. [Katı hal sürücüyü](#page-20-0) takın.
- 2. [Kablosuz kartını](#page-23-0) takın.
- 3. [Pili](#page-14-0) takın.
- <span id="page-41-0"></span>4. [Alt kapağı](#page-11-0) takın.
- 5. [Bilgisayarınızda çalıştıktan sonra](#page-7-0) bölümündeki prosedürlere uyun.

# **Hoparlörler**

# **Hoparlörleri çıkarma**

### **Önkosullar**

- 1. Bilgisayarınızın [içinde çalışmadan önce](#page-5-0) bölümündeki prosedüre uyun.
- 2. [Alt kapağı](#page-9-0) çıkarın.
- 3. [Pili](#page-13-0) çıkarın.

### **Bu görev ile ilgili**

Aşağıdaki resimde hoparlörlerin yeri belirtilmiş ve çıkarma işlemi görsel olarak sağlanmıştır:

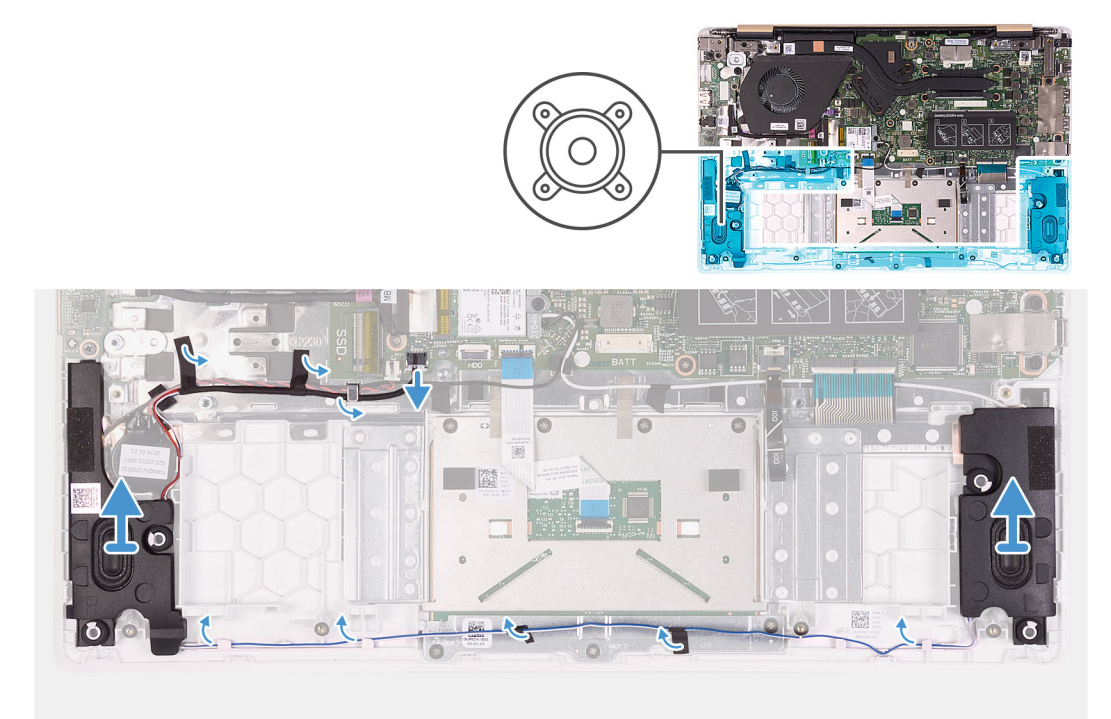

#### **Adimlar**

- 1. Hoparlör kablosunu sistem kartından çıkarın.
- 2. Hoparlör kablosunu sistem kartına sabitleyen bandı çıkarın.
- 3. Hoparlör kablosunu yönlendirmeyi unutmayın ve kabloyu yönlendirme kılavuzlarından çıkarın.
- 4. Hoparlörleri kablosuyla birlikte kaldırarak avuç içi dayanağı ve klavye aksamından çıkarın.

# **Hoparlörleri takma**

### **Önkosullar**

Bir bileşeni değiştiriyorsanız kurulum prosedürünü gerçekleştirmeden önce mevcut bileşeni çıkarın.

## **Bu görev ile ilgili**

Aşağıdaki resimde hoparlörlerin yeri belirtilmiş ve takma işlemi görsel olarak sağlanmıştır:

<span id="page-42-0"></span>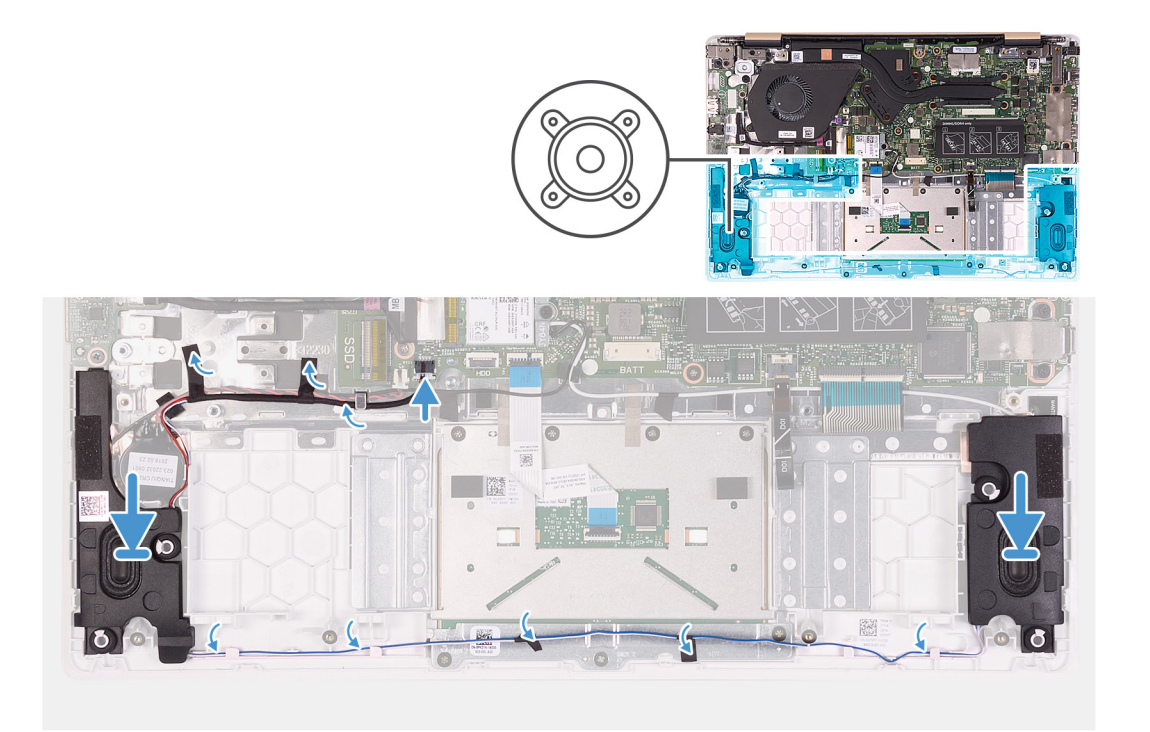

- 1. Hizalama direklerini kullanarak hoparlörleri avuç içi dayanağı ve klavye aksamının üzerine yerleştirin.
- 2. Hoparlör kablolarını avuç içi dayanağı ve klavye aksamındaki yönlendirme kılavuzlarından geçirin.
- 3. Hoparlör kablosunu sistem kartına sabitleyen bandı yapıştırın.
- 4. Hoparlör kablosunu sistem kartına bağlayın.

## **Sonraki Adimlar**

- 1. [Pili](#page-14-0) takın.
- 2. [Alt kapağı](#page-11-0) takın.
- 3. [Bilgisayarınızda çalıştıktan sonra](#page-7-0) bölümündeki prosedürlere uyun.

# **Güç adaptörü bağlantı noktası**

# **Güç adaptörü bağlantı noktasını çıkarma**

### **Önkosullar**

- 1. Bilgisayarınızın [içinde çalışmadan önce](#page-5-0) bölümündeki prosedüre uyun.
- 2. [Alt kapağı](#page-9-0) çıkarın.
- 3. [Pili](#page-13-0) çıkarın.
- 4. [Ekran aksamını](#page-34-0) çıkarın.

# **Bu görev ile ilgili**

Aşağıdaki şekilde güç adaptörü bağlantı noktasının yeri belirtilmiş ve çıkarma işlemi görsel olarak gösterilmiştir.

<span id="page-43-0"></span>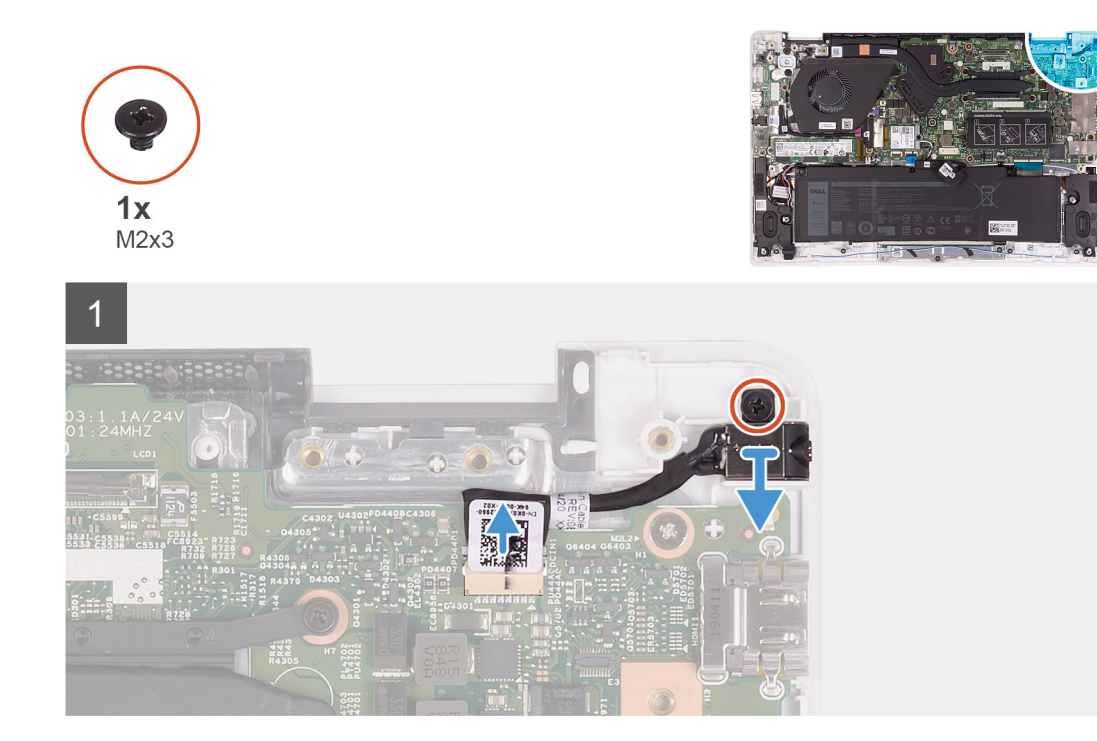

- 1. Güç adaptörü bağlantı noktası kablosunu sistem kartından çıkarın.
- 2. Güç adaptörü bağlantı noktasını avuç içi dayanağı ve klavye aksamına sabitleyen vidayı (M2x3) çıkarın.
- 3. Güç adaptörü bağlantı noktasını kablosuyla birlikte kaldırarak avuç içi dayanağı ve klavye aksamından ayırın.

# **Güç adaptörü bağlantı noktasını takma**

### **Önkosullar**

Bir bileşeni değiştiriyorsanız kurulum prosedürünü gerçekleştirmeden önce mevcut bileşeni çıkarın.

# **Bu görev ile ilgili**

Aşağıdaki şekilde güç adaptörü bağlantı noktasının yeri belirtilmiş ve takma işlemi görsel olarak gösterilmiştir.

<span id="page-44-0"></span>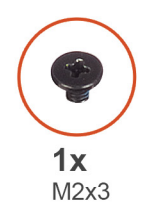

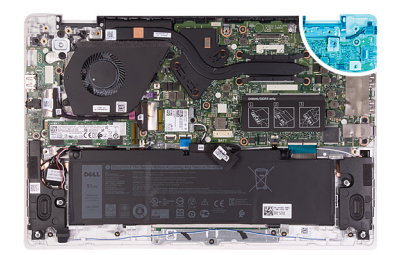

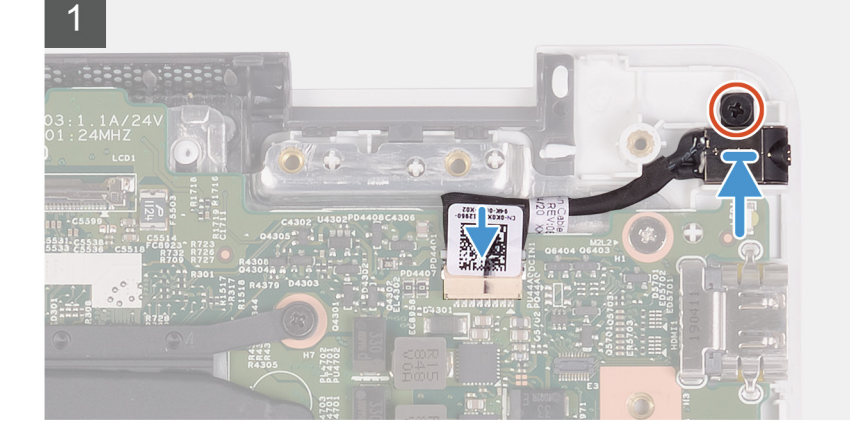

- 1. Güç adaptörü bağlantı noktasını avuç içi dayanağı ve klavye aksamındaki yuvaya yerleştirin.
- 2. Güç adaptörü bağlantı noktasını avuç içi dayanağı ve klavye aksamına sabitleyen vidayı (M2x3) takın.
- 3. Güç adaptörü kablosunu sistem kartındaki konnektöre bağlayın.

### **Sonraki Adimlar**

- 1. [Ekran aksamını](#page-36-0) takın.
- 2. [Pili](#page-14-0) takın.
- 3. [Alt kapağı](#page-11-0) takın.
- 4. [Bilgisayarınızda çalıştıktan sonra](#page-7-0) bölümündeki prosedürlere uyun.

# **Güç düğmesi**

# **Güç düğmesi kartını çıkarma**

### **Önkosullar**

- 1. Bilgisayarınızın [içinde çalışmadan önce](#page-5-0) bölümündeki prosedüre uyun.
- 2. [Alt kapağı](#page-9-0) çıkarın.
- 3. [Pili](#page-13-0) çıkarın.
- 4. [Fanı](#page-32-0) çıkarın.

### **Bu görev ile ilgili**

Aşağıdaki şekilde güç düğmesinin yeri belirtilmiş ve çıkarma işlemi görsel olarak gösterilmiştir.

<span id="page-45-0"></span>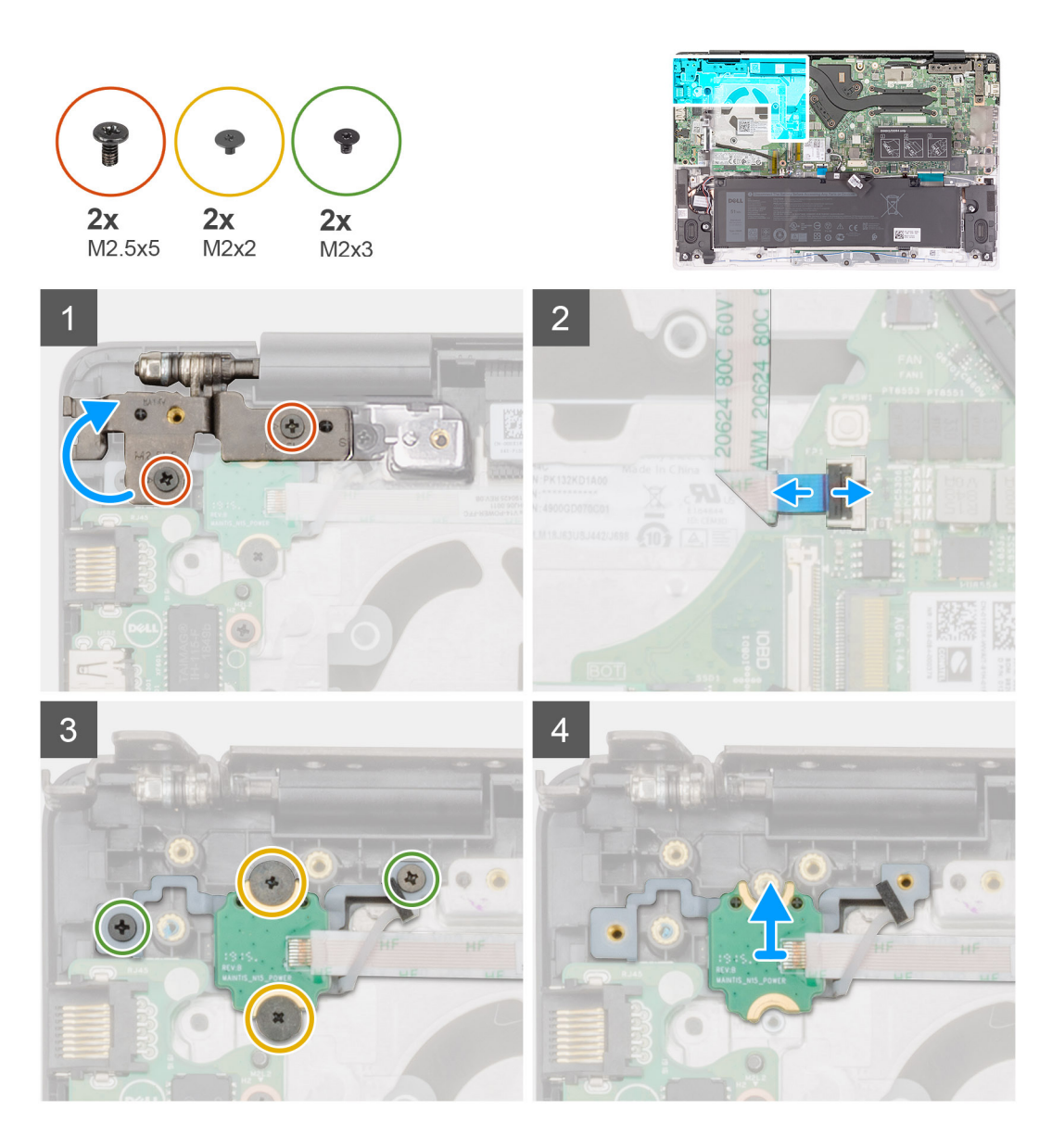

- 1. Sağ ekran menteşesini avuç içi dayanağı ve klavye aksamına sabitleyen iki vidayı (M2.5x5) sökün.
- 2. Sağ ekran menteşesini kaldırın.
- 3. Mandalı kaldırın ve güç düğmesi kablosunu sistem kartından çıkarın.
- 4. Güç düğmesi kartının üstündeki yapışkan bandı soyun.
- 5. Güç düğmesi kartını avuç içi dayanağı ve klavye aksamına sabitleyen iki vidayı (M2x2) ve iki vidayı (M2x3) çıkarın.
- 6. Güç düğmesi kartını avuç içi dayanağı ve klavye aksamından kaldırarak çıkarın.

# **Güç düğmesi kartını takma**

# **Önkosullar**

Bir bileşeni değiştiriyorsanız kurulum prosedürünü gerçekleştirmeden önce mevcut bileşeni çıkarın.

# **Bu görev ile ilgili**

Aşağıdaki şekilde güç düğmesinin yeri belirtilmiş ve takma işlemi görsel olarak sağlanmıştır.

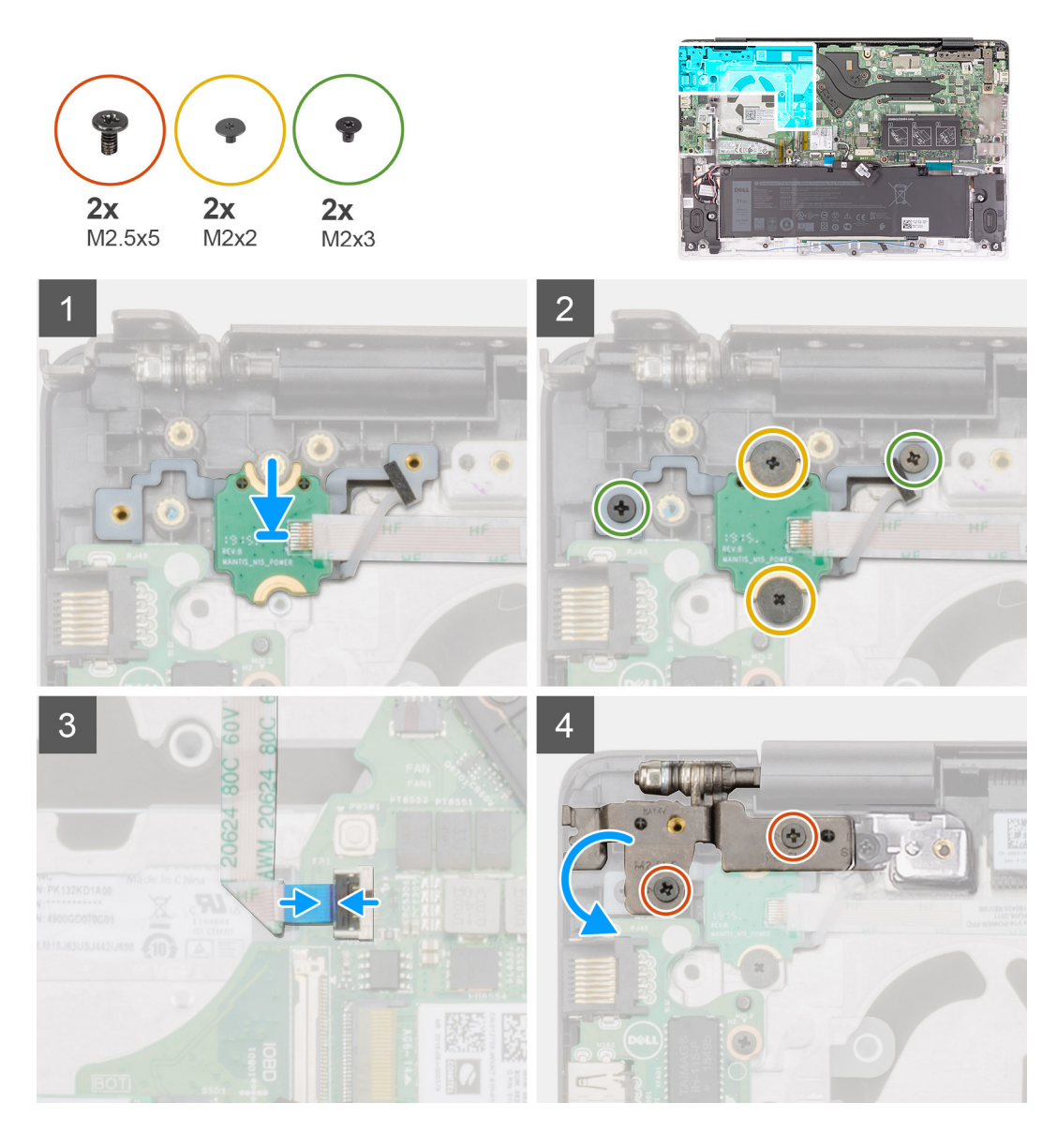

- 1. Güç düğmesi kartını avuç içi dayanağı ve klavye aksamındaki yuvaya hizalayarak yerleştirin.
- 2. Güç düğmesi kartını avuç içi dayanağı ve klavye aksamına sabitleyen iki vidayı (M2x2) ve iki vidayı (M2x3) yerine takın.
- 3. Güç düğmesi kartının üstündeki yapışkan bandı yapıştırın.
- 4. Güç düğmesi kablosunu sistem kartındaki konnektöre bağlayın ve mandalı kapatın.
- 5. Sağ ekran menteşesini avuç içi dayanağı ve klavye aksamına sabitleyen sağ ekran menteşesini kapatın ve iki vidayı (M2.5x5) yerine takın.

## **Sonraki Adimlar**

- 1. [Fanı](#page-33-0) takın.
- 2. [Pili](#page-14-0) takın.
- 3. [Alt kapağı](#page-11-0) takın.
- 4. [Bilgisayarınızda çalıştıktan sonra](#page-7-0) bölümündeki prosedürlere uyun.

# <span id="page-47-0"></span>**Parmak izi okuyuculu güç düğmesi (isteğe bağlı)**

# **Parmak izi okuyuculu güç düğmesini (isteğe bağlı) çıkarma**

# **Önkosullar**

**NOT:** Bu işlem yalnızca parmak izi okuyuculu güç düğmesi ile gönderilen bilgisayarlar için geçerlidir.

- 1. Bilgisayarınızın [içinde çalışmadan önce](#page-5-0) bölümündeki prosedüre uyun.
- 2. [Alt kapağı](#page-9-0) çıkarın.
- 3. [Pili](#page-13-0) çıkarın.
- 4. [Fanı](#page-32-0) çıkarın.
- 5. [G/Ç kartını](#page-25-0) çıkarın.

# **Bu görev ile ilgili**

Aşağıdaki resimde parmak izi okuyuculu güç düğmesinin yeri belirtilmiş ve çıkarma işlemi görsel olarak sağlanmıştır.

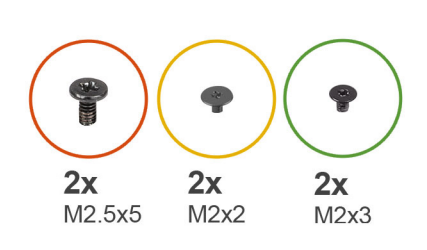

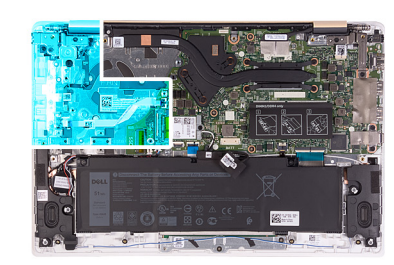

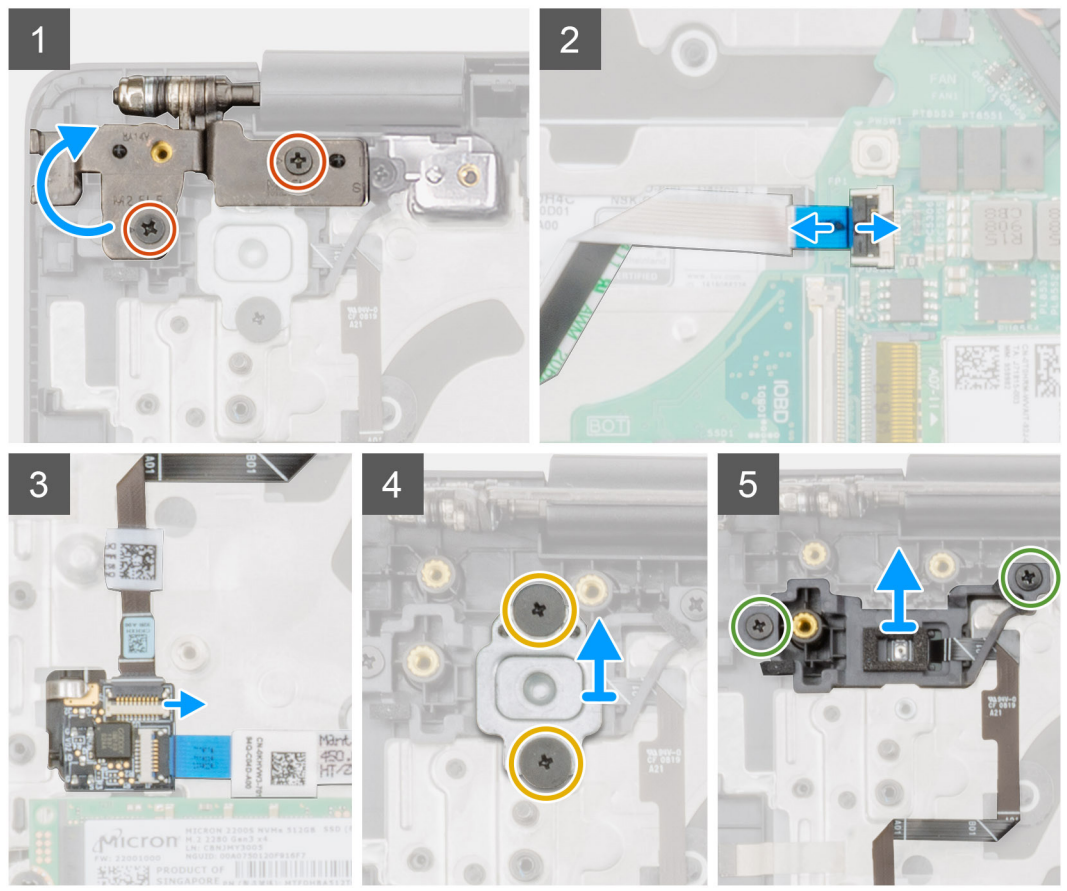

# **Adimlar**

1. Sağ ekran menteşesini avuç içi dayanağı ve klavye aksamına sabitleyen iki vidayı (M2.5x5) sökün.

- <span id="page-48-0"></span>2. Sağ ekran menteşesini kaldırın.
- 3. Mandalı kaldırın ve güç düğmesi kablosunu sistem kartındaki konnektörden çıkarın.
- 4. Parmak izi okuyucu kablosunu, güç düğmesi kartındaki konnektörden çıkarın.
- 5. Güç düğmesi desteğini avuç içi dayanağı ve klavye aksamına sabitleyen iki vidayı (M2x2) çıkarın.
- 6. Güç düğmesini avuç içi dayanağı ve klavye aksamına sabitleyen iki vidayı (M2x3) çıkarın.
- 7. Parmak izi okuyuculu güç düğmesini avuç içi dayanağı ve klavye aksamından kaldırarak çıkarın.

# **Parmak izi okuyuculu güç düğmesini (isteğe bağlı) takma**

# **Önkosullar**

**NOT:** Bu işlem yalnızca parmak izi okuyuculu güç düğmesi ile gönderilen bilgisayarlar için geçerlidir.

Bir bileşeni değiştiriyorsanız kurulum prosedürünü gerçekleştirmeden önce mevcut bileşeni çıkarın.

# **Bu görev ile ilgili**

Aşağıdaki resimde parmak izi okuyuculu güç düğmesinin yeri belirtilmiş ve takma işlemi görsel olarak sağlanmıştır.

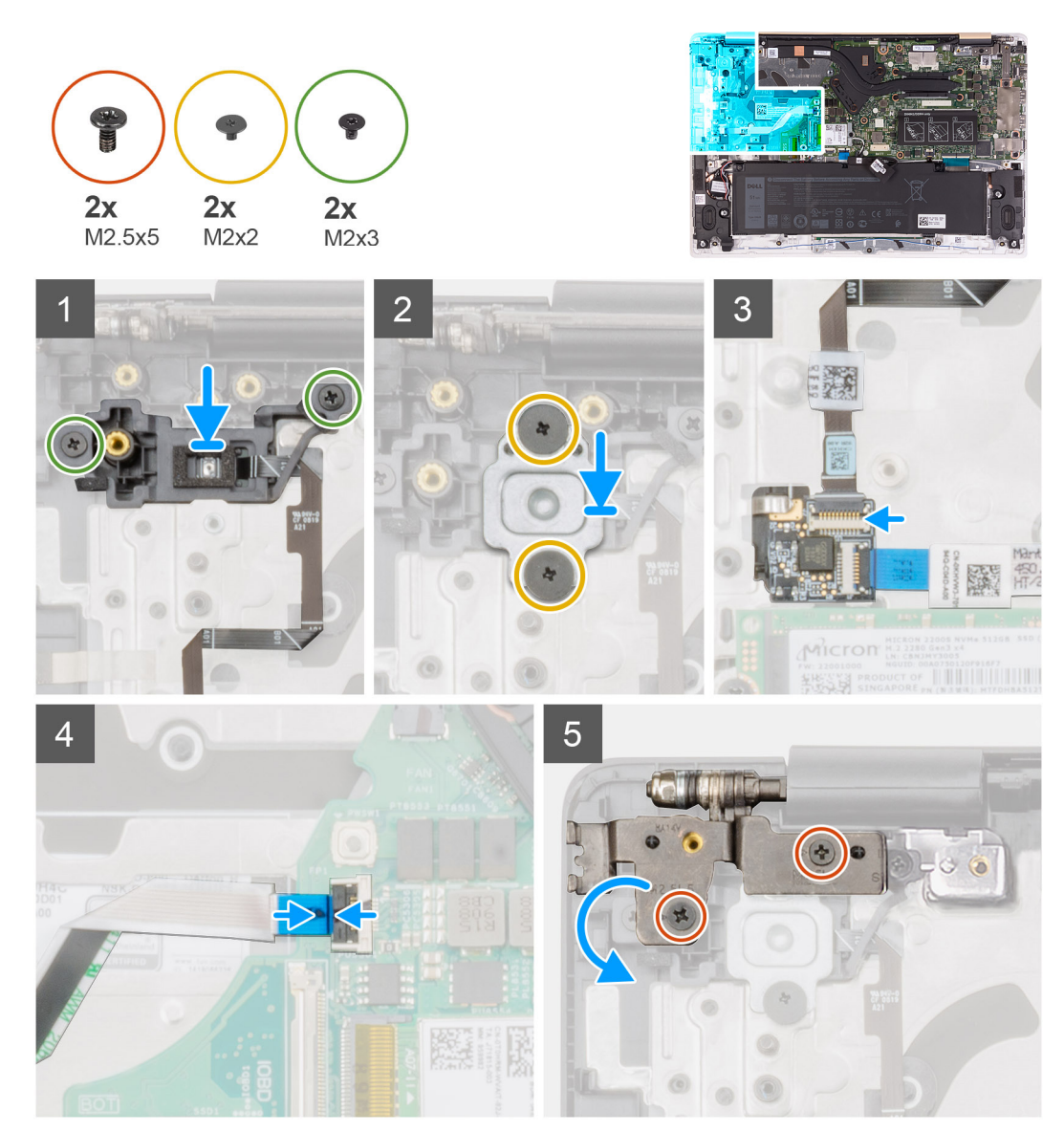

- <span id="page-49-0"></span>1. Parmak izi okuyuculu güç düğmesini avuç içi dayanağı ve klavye aksamındaki yuvaya hizalayarak yerleştirin.
- 2. Parmak izi okuyuculu güç düğmesini avuç içi dayanağı ve klavye aksamına sabitleyen iki vidayı (M2x3) yerine takın.
- 3. Parmak izi okuyuculu güç düğmesi braketini avuç içi dayanağı ve klavye aksamına sabitleyen iki vidayı (M2x2) yerine takın.
- 4. Parmak izi okuyucu kablosunu, güç düğmesi kartındaki konnektöre takın.
- 5. Güç düğmesi kablosunu sistem kartındaki konnektöre takın.
- 6. Sağ ekran menteşesini avuç içi dayanağı ve klavye aksamına sabitlemek için sağ ekran menteşesini kapatın ve iki vidayı (M2.5x5) yerine takın.

# **Sonraki Adimlar**

- 1. [G/Ç kartını](#page-25-0) takın.
- 2. [Fanı](#page-33-0) takın.
- 3. [Pili](#page-14-0) takın.
- 4. [Alt kapağı](#page-11-0) takın.
- 5. [Bilgisayarınızda çalıştıktan sonra](#page-7-0) bölümündeki prosedürlere uyun.

# **Sistem kartı**

# **Sistem kartını çıkarma**

### **Önkosullar**

**(i) NOT:** Avuç içi dayanağı ve klavye aksamını değiştirirken, sistem kartı ısı emicisiyle birlikte çıkarılır ve takılır. Bu, işlemi basitleştirir ve sistem kartı ile ısı emicisi arasındaki termal bağın kopmasını önler.

- 1. Bilgisayarınızın [içinde çalışmadan önce](#page-5-0) bölümündeki prosedüre uyun.
- 2. [Alt kapağı](#page-9-0) çıkarın.
- 3. [Pili](#page-13-0) çıkarın.
- 4. [Katı hal sürücüyü](#page-18-0) çıkarın.
- 5. [Bellek modülünü](#page-16-0) çıkarın.
- 6. [Kablosuz kartı](#page-22-0) çıkarın.
- 7. Isı emicisini (tümleşik [grafik kartı için\)](#page-26-0) veya [ısı emicisini \(ayrık grafik kartı için\)](#page-28-0) çıkarın.
- 8. [Ekran aksamını](#page-34-0) çıkarın.

## **Bu görev ile ilgili**

Aşağıdaki şekilde sistem kartının yeri belirtilmiş ve çıkarma işlemi görsel olarak gösterilmiştir.

![](_page_50_Figure_0.jpeg)

- 1. Mandalı kaldırın ve G/Ç kartı kablosunu sistem kartından ayırın.
- 2. Mandalı açın ve güç adaptörü bağlantı noktası kablosunu sistem kartından çıkarın.
- 3. Düğme pil kablosunu ve hoparlör kablosunu sistem kartından çıkarın.
- <span id="page-51-0"></span>4. İlgili mandalları açın ve dokunmatik yüzey kablosunu, klavye arka ışığı kablosunu ve klavye kablosunu sistem kartındaki konnektörlerinden çıkarın.
- 5. Sistem kartını avuç içi dayanağı ve klavye aksamına sabitleyen beş vidayı (M2x2) ve iki vidayı (M2x3) çıkarın.
- 6. Sistem kartını avuç içi dayanağı ve klavye aksamından kaldırarak çıkarın.

# **Sistem kartını takma**

# **Önkosullar**

Bir bileşeni değiştiriyorsanız kurulum prosedürünü gerçekleştirmeden önce mevcut bileşeni çıkarın.

# **Bu görev ile ilgili**

Aşağıdaki şekilde sistem kartının yeri belirtilmiş ve takma işlemi görsel olarak gösterilmiştir.

![](_page_51_Figure_8.jpeg)

# **Adimlar**

- 1. Sistem kartındaki vida deliklerini avuç içi dayanağı ve klavye aksamındaki vida delikleriyle hizalayın.
- 2. Sistem kartını avuç içi dayanağı ve klavye aksamına sabitleyen beş vidayı (M2x2) ve iki vidayı (M2x3) yerine takın.
- 3. dokunmatik yüzey kablosunu, klavye arka ışığı kablosunu ve klavye kablosunu sistem kartındaki konnektörlerine takın ve mandallarını kapatın.
- 4. Düğme pil kablosunu ve hoparlör kablosunu sistem kartındaki konnektörlere takın.
- 5. Güç adaptörü bağlantı noktası kablosunu sistem kartına bağlayın ve mandalı kapatın.
- 6. G/Ç kartı kablosunu sistem kartına bağlayın ve mandalı kapatın.

### **Sonraki Adimlar**

- 1. [Ekran aksamını](#page-36-0) takın.
- 2. Isı emicisini (tümleşik [grafik kartı için\)](#page-27-0) veya [ısı emicisini \(ayrık grafik kartı için\)](#page-29-0) takın.
- 3. [Kablosuz kartını](#page-23-0) takın.
- 4. [Bellek modülünü](#page-17-0) takın.
- 5. [Katı hal sürücüyü](#page-20-0) takın.
- 6. [Pili](#page-14-0) takın.
- 7. [Alt kapağı](#page-11-0) takın.
- 8. [Bilgisayarınızda çalıştıktan sonra](#page-7-0) bölümündeki prosedürlere uyun.

# **Avuç içi dayanağı ve klavye aksamı**

# **Avuç içi dayanağı ve klavye aksamını çıkarma**

### **Önkosullar**

- 1. Bilgisayarınızın [içinde çalışmadan önce](#page-5-0) bölümündeki prosedüre uyun.
- 2. [Alt kapağı](#page-9-0) çıkarın.
- 3. [Pili](#page-13-0) çıkarın.
- 4. [Bellek modülünü](#page-16-0) çıkarın.
- 5. [Katı hal sürücüyü](#page-18-0) çıkarın.
- 6. [Kablosuz kartı](#page-22-0) çıkarın.
- 7. [G/Ç kartını](#page-25-0) çıkarın.
- 8. [Dokunmatik](#page-30-0) yüzeyi çıkarın.
- 9. [Fanı](#page-32-0) çıkarın.
- 10. [Ekran aksamını](#page-34-0) çıkarın.
- 11. [Düğme pili](#page-39-0) çıkarın.
- 12. [Hoparlörleri](#page-41-0) çıkarın.
- 13. [Güç adaptörü bağlantı noktasını](#page-42-0) çıkarın.
- 14. [Güç düğmesi kartını](#page-44-0) veya [parmak izi okuyuculu güç düğmesini](#page-47-0) çıkarın.
- 15. [Sistem kartını](#page-49-0) çıkarın.
	- **NOT:** Avuç içi dayanağı ve klavye aksamını değiştirirken, sistem kartı ısı emicisiyle birlikte çıkarılır ve takılır. Bu, işlemi basitleştirir ve sistem kartı ile ısı emicisi arasındaki termal bağın kopmasını önler.

# **Bu görev ile ilgili**

Önceki adımların tümü tamamlandıktan sonra avuç içi dayanağı ve klavye aksamı kalır.

![](_page_53_Picture_0.jpeg)

# **Avuç içi dayanağı ve klavye aksamını takma**

# **Önkosullar**

Bir bileşeni değiştiriyorsanız kurulum prosedürünü gerçekleştirmeden önce mevcut bileşeni çıkarın.

# **Bu görev ile ilgili**

Avuç içi dayanağı ve klavye aksamını düz bir yüzeye yerleştirin.

### **Sonraki Adimlar**

1. [Sistem kartını](#page-51-0) takın.

**(i) NOT:** Avuç içi dayanağı ve klavye aksamını değiştirirken, sistem kartı ısı emicisiyle birlikte çıkarılır ve takılır. Bu, işlemi basitlestirir ve sistem kartı ile ısı emicisi arasındaki termal bağın kopmasını önler.

- 2. [Güç düğmesi kartını](#page-45-0) veya [parmak izi okuyuculu güç düğmesini](#page-48-0) takın.
- 3. [Güç adaptörü bağlantı noktasını](#page-43-0) takın.
- 4. [Hoparlörleri](#page-41-0) takın.
- 5. [Düğme pili](#page-40-0) takın.
- 6. [Ekran aksamını](#page-36-0) takın.
- 7. [Fanı](#page-33-0) takın.
- 8. [Dokunmatik](#page-31-0) yüzeyi takın.
- 9. [G/Ç kartını](#page-25-0) takın.
- 10. [Kablosuz kartını](#page-23-0) takın.
- 11. [Katı hal sürücüyü](#page-20-0) takın.
- 12. [Bellek modülünü](#page-17-0) takın.
- 13. [Pili](#page-14-0) takın.
- 14. [Alt kapağı](#page-11-0) takın.
- 15. [Bilgisayarınızda çalıştıktan sonra](#page-7-0) bölümündeki prosedürlere uyun.

![](_page_54_Picture_0.jpeg)

# **Sürücüler ve yüklemeler**

Sürücüleri indirirken, yüklerken veya bunların sorunlarını giderirken Dell Bilgi Merkezi'ndeki [000123347](https://www.dell.com/support/kbdoc/000123347/drivers-and-downloads-faqs) adresinde bulunan Sürücüler ve İndirmeler SSS bölümüne bakmanız önerilir.

# **Sistem kurulumu**

**DİKKAT: Uzman bir bilgisayar kullanıcısı değilseniz, BIOS Kurulum programının ayarlarını değiştirmeyin. Bazı değişiklikler bilgisayarınızın yanlış çalışmasına neden olabilir.**

**NOT:** Bilgisayara ve ona takılı aygıtlara bağlı olarak bu bölümde listelenen öğeler görüntülenebilir veya görüntülenmeyebilir.

**NOT:** BIOS Kurulum programını değiştirmeden önce, ileride kullanmak üzere BIOS Kurulum ekranı bilgilerini bir yere not etmeniz (i) önerilir.

BIOS Kurulum programını aşağıdaki amaçlarla kullanın:

- Bilgisayarınızda yüklü olan donanım hakkında RAM miktarı ve sabit sürücünün boyutu gibi bilgileri edinin.
- Sistem yapılandırma bilgilerini değiştirin.
- Kullanıcı parolası, takılan sabit sürücü türü, temel aygıtların etkinleştirilmesi veya devre dışı bırakılması gibi kullanıcının seçebileceği bir seçeneği ayarlayabilir veya değiştirebilirsiniz.

# **BIOS kurulum programı'na girme**

#### **Bu görev ile ilgili**

Bilgisayarınızı açın veya yeniden başlatın ve hemen F2 tuşuna basın.

# **Gezinti tuşları**

**NOT:** Sistem Kurulum seçeneklerinin çoğunda yaptığınız değişiklikler kaydedilir ancak siz sistemi yeniden başlatana kadar etkili olmaz.

# **Tablo 3. Gezinti tuşları**

![](_page_55_Picture_213.jpeg)

# **Önyükleme Sırası**

Önyükleme Sırası, Sistem Kurulumu tanımlı önyükleme aygıtı sırasını atlamanıza ve doğrudan belirli bir aygıta (örneğin, optik sürücü veya sabit sürücü) önyüklemenize olanak sağlar. Açılışta Kendi Kendini Sınama (POST) sırasında, Dell logosu görüntülendiğinde şunları yapabilirsiniz:

- F2 tuşuna basarak Sistem Kurulumunu açın
- F12 tuşuna basarak bir defalık önyükleme menüsünü açın

Tek seferlik önyükleme menüsü, tanılama seçeneği de dahil olmak üzere önyükleyebileceğiniz aygıtları görüntüler. Önyükleme menüsü seçenekleri şunlardır:

- Çıkarılabilir Sürücü (varsa)
- STXXXX Sürücü (varsa) **NOT:** XXX, SATA sürücü numarasını belirtir.
- Optik Sürücü (varsa)
- SATA Sabit Sürücü (varsa)
- **Tanılamalar**

Önyükleme sırası ekranı aynı zamanda System Setup (Sistem Kurulumu) ekranına erişme seçeneğini de görüntüler.

# **Bir kerelik önyükleme menüsü**

**Bir kerelik önyükleme menüsüne** girmek için bilgisayarınızı açın ve hemen F12 tuşuna basın.

**NOT:** Açıksa bilgisayarı kapatmanız önerilir.

Tek seferlik önyükleme menüsü, tanılama seçeneği de dahil olmak üzere önyükleyebileceğiniz aygıtları görüntüler. Önyükleme menüsü seçenekleri şunlardır:

- Çıkarılabilir Sürücü (varsa)
- STXXXX Sürücü (varsa)

**NOT:** XXX, SATA sürücü numarasını belirtir.

- Optik Sürücü (varsa)
- SATA Sabit Sürücü (varsa)
- **Tanılamalar**

Önyükleme sırası ekranı aynı zamanda System Setup (Sistem Kurulumu) ekranına erişme seçeneğini de görüntüler.

# **Sistem kurulum seçenekleri**

**NOT:** Bu bilgisayara ve takılı aygıtlarına bağlı olarak bu bölümde listelenen öğeler görünebilir veya görünmeyebilir.

# **Tablo 4. Sistem kurulum seçenekleri—Sistem bilgileri menüsü**

![](_page_56_Picture_261.jpeg)

# **Tablo 4. Sistem kurulum seçenekleri—Sistem bilgileri menüsü (devamı)**

![](_page_57_Picture_238.jpeg)

# **Tablo 5. Sistem kurulum seçenekleri—Önyükleme seçenekleri menüsü**

# **Önyükleme Seçenekleri**

![](_page_57_Picture_239.jpeg)

![](_page_58_Picture_243.jpeg)

# **Tablo 5. Sistem kurulum seçenekleri—Önyükleme seçenekleri menüsü (devamı)**

# **Tablo 6. Sistem kurulum seçenekleri—Sistem Yapılandırma menüsü**

![](_page_58_Picture_244.jpeg)

# **Tablo 6. Sistem kurulum seçenekleri—Sistem Yapılandırma menüsü (devamı)**

![](_page_59_Picture_249.jpeg)

![](_page_59_Picture_250.jpeg)

# **Tablo 8. Sistem kurulum seçenekleri—Security (Güvenlik) menüsü**

![](_page_59_Picture_251.jpeg)

# **Tablo 8. Sistem kurulum seçenekleri—Security (Güvenlik) menüsü (devamı)**

![](_page_60_Picture_214.jpeg)

# **Tablo 9. Sistem kurulum seçenekleri—Güvenli Önyükleme menüsü**

![](_page_60_Picture_215.jpeg)

# **Tablo 10. Sistem kurulum seçenekleri — Uzman Anahtar Yönetimi menüsü**

![](_page_60_Picture_216.jpeg)

# **Tablo 11. Sistem kurulum seçenekleri—Performans menüsü**

**Performans**

![](_page_60_Picture_217.jpeg)

# **Tablo 11. Sistem kurulum seçenekleri—Performans menüsü (devamı)**

Ĭ.

![](_page_61_Picture_250.jpeg)

![](_page_61_Picture_251.jpeg)

# **Tablo 13. Sistem kurulum seçenekleri—Kablosuz menüsü**

![](_page_62_Picture_186.jpeg)

### **Tablo 14. Sistem kurulum seçenekleri—POST Davranışı menüsü**

# **POST Davranışı Adaptör Uyarılarını Etkinleştir** Bilgisayarın önyükleme sırasında adaptör uyarısı mesajlarını görüntülemesini sağlar. Varsayılan: AÇIK **Fastboot** UEFI önyükleme işleminin hızını yapılandırır. Varsayılan: Thorough (Kapsamlı). Önyükleme sırasında tam donanım ve yapılandırma başlatması gerçekleştirir. **BIOS POST Zamanını Uzatma** BIOS POST (Açılışta Kendi Kendine Test) yükleme süresini yapılandırır. Varsayılan: 0 saniye **Full Screen logo** Görüntü ekran çözünürlüğü ile eşleşirse, bilgisayarın tam ekran logoyu göstermesini etkinleştirir veya devre dışı bırakır. Varsayılan: KAPALI **Numlock Enable** Numlock Enable Bilgisayar önyüklendiğinde Numlock'u etkinleştirir veya devre dışı bırakır. Varsayılan: AÇIK Fn Lock Fn kilidi modunu etkinleştirir ya da devre dışı bırakır. Varsayılan: AÇIK Kilit Modu Varsayılan: Kilit Modu ikincil. Kilit Modu İkincil = Bu seçenek belirlenirse, F1-F12 tuşları ikincil işlevler için kodu tarar. **Uyarılar ve Hatalar** Önyükleme sırasında bir uyarı veya hatayla karşılaşılması durumu için bir eylem seçer. Varsayılan: Uyarılarda ve Hata Durumunda Sor. Uyarılar veya hatalar algılandığında işlemi durdurur, kullanıcıya sorar ve kullanıcı girişini bekler. **NOT:** Bilgisayar donanımının çalışması için kritik görülen hatalarda bilgisayar her zaman durdurulur.

# **Tablo 15. Sistem kurulum seçenekleri—Sanallaştırma menüsü**

![](_page_62_Picture_187.jpeg)

# **Tablo 16. Sistem kurulum seçenekleri—Bakım menüsü**

![](_page_63_Picture_258.jpeg)

# **Tablo 17. Sistem kurulum seçenekleri—Sistem Günlükleri menüsü**

![](_page_63_Picture_259.jpeg)

# **Tablo 18. Sistem kurulum seçenekleri—SupportAssist menüsü**

![](_page_63_Picture_260.jpeg)

# **Tablo 18. Sistem kurulum seçenekleri—SupportAssist menüsü (devamı)**

![](_page_64_Picture_249.jpeg)

# **Sistem ve kurulum parolası**

### **Tablo 19. Sistem ve kurulum parolası**

![](_page_64_Picture_250.jpeg)

Bilgisayarınızı güvenceye almak için bir sistem parolası ve bir kurulum parolası oluşturabilirsiniz.

**DİKKAT: Parola özellikleri, bilgisayarınızdaki veriler için temel bir güvenlik seviyesi sağlar.**

**DİKKAT: Kilitli değilse veya sahipsiz bırakılmışsa, bilgisayarınızdaki verilere herkes erişebilir.**

**NOT:** Sistem ve kurulum parolası özelliği devre dışı bırakılır.

# **Bir sistem kurulum parolası atama**

### **Önkosullar**

Yeni bir **Sistem veya Yönetici Parolası**'nı yalnızca durum **Ayarlı Değil** olduğunda atayabilirsiniz.

# **Bu görev ile ilgili**

Sistem kurulumuna girmek için, bilgisayar açıldıktan veya yeniden başlatıldıktan hemen sonra F12 tuşuna basın.

## **Adimlar**

- 1. **Sistem BIOS'u** veya **Sistem Kurulumu** ekranında, **Güvenlik** öğesini seçin ve Enter tuşuna basın. **Güvenlik** ekranı görüntülenir.
- 2. **Sistem/Yönetici Parolası** öğesini seçin ve **Yeni parolayı girin** alanında bir parola oluşturun. Sistem parolasını atamak için şu yönergeleri kullanın:
	- En az bir özel karakter: ! " #  $$% & ( ) * +, -$ . / : ; < = > ? @  $[ \ \ ] \ \$
	- 0 ile 9 arasındaki sayılar.
	- A'dan Z'ye büyük harfler.
	- a'dan z'ye küçük harfler.
- 3. **Yeni parolayı onaylayın** alanında önceden girdiğiniz sistem parolasını yazın ve **Tamam** öğesine tıklayın.
- 4. Esc tuşuna basın ve kendiliğinden açılır iletide istenen değişiklikleri kaydedin.
- 5. Değişiklikleri kaydetmek için Y tuşuna basın. Bilgisayar yeniden başlar.

# **Mevcut sistem kurulum parolasını silme veya değiştirme**

# **Önkosullar**

Mevcut Sistem ve Kurulum parolasını silmeye veya değiştirmeye çalışmadan önce, **Parola Durumu** kilidinin Açık olduğundan emin olun (Sistem Kurulumunda). **Parola Durumu**'u Kilitli ise, mevcut Sistem veya Kurulum parolasını silemezsiniz veya değiştiremezsiniz.

## **Bu görev ile ilgili**

Sistem Kurulumuna girmek için, bilgisayar açıldıktan veya yeniden başlatıldıktan hemen sonra F12 tuşuna basın.

### **Adimlar**

- 1. **Sistem BIOS'u** veya **Sistem Kurulumu** ekranında, **Sistem Güvenliği** öğesini seçip Enter tuşuna basın. **System Security** (Sistem Güvenliği) ekranı görüntülenir.
- 2. **System Security (Sistem Güvenliği)** ekranında, **Password Status (Parola Durumunun) Unlocked (Kilitli Değil)** olduğunu doğrulayın.
- 3. **Sistem Parolası** öğesini seçin, mevcut sistem parolasını değiştirin veya silin ve Enter ya da Tab tuşuna basın.
- 4. **Kurulum Parolası** öğesini seçin, mevcut kurulum parolasını değiştirin veya silin ve Enter ya da Tab tuşuna basın.
	- **NOT:** Sistem ve/veya Kurulum parolasını değiştirirseniz, istendiğinde yeni parolayı tekrar girin. Sistem ve/veya Kurulum parolasını silerseniz, istendiğinde silme işlemini onaylayın.
- 5. Esc tuşuna bastığınızda, bir mesaj görüntülenerek değişiklikleri kaydetmenizi sağlar.
- 6. Değişiklikleri kaydetmek ve System Setup (Sistem Kurulumu)'dan çıkmak için Y tuşuna basın. Bilgisayar yeniden başlar.

# **CMOS ayarlarını silme**

### **Bu görev ile ilgili**

**DİKKAT: CMOS ayarlarının silinmesi, bilgisayarınızdaki BIOS ayarlarını sıfırlayacaktır.**

### **Adimlar**

- 1. [Alt kapağı](#page-9-0) çıkarın.
- 2. Sistem kartından pil kablosunu çıkarın.
- 3. [Düğme pili](#page-39-0) çıkarın.
- 4. Bir dakika bekleyin.
- 5. [Düğme pili](#page-40-0) yerine takın.
- 6. Pil kablosunu sistem kartına bağlayın.
- 7. [Alt kapağı](#page-11-0) yerine takın.

# **BIOS (Sistem Kurulumu) ve Sistem parolalarını silme**

### **Bu görev ile ilgili**

Sistem veya BIOS parolalarını silmek için [www.dell.com/contactdell](https://www.dell.com/contactdell) adresinde açıklandığı gibi Dell teknik desteğe başvurun. **NOT:** Windows veya uygulama parolalarını sıfırlama hakkında bilgi için Windows veya uygulamanızla birlikte verilen belgelere bakın.

# **BIOS'u Güncelleştirme**

# **Windows'da BIOS'u güncelleme**

### **Adimlar**

- 1. [www.dell.com/support](https://www.dell.com/support) adresine gidin.
- 2. **Ürün desteği** öğesine tıklayın. **Destekte ara** kutusuna tıklayın, bilgisayarınızın Servis Etiketini girin ve ardından **Ara** düğmesine tıklayın.
- **NOT:** Servis Etiketiniz yoksa bilgisayarınızı otomatik olarak tanımlamak için SupportAssist özelliğini kullanın. Ayrıca ürün kimliğini kullanabilir veya bilgisayar modelinize manuel olarak göz atabilirsiniz.
- 3. **Drivers & Downloads** 'ı (Sürücüler ve Yüklemeler) tıklatın. **Sürücüleri bul** seçeneğini genişletin.
- 4. Bilgisayarınızda yüklü olan işletim sistemini seçin.
- 5. **Kategori** açılır listesinden **BIOS**'u seçin.
- 6. BIOS'un en son sürümünü seçin ve bilgisayarınıza yönelik BIOS dosyasını indirmek için **İndir**'e tıklayın.
- 7. İndirme işlemi tamamlandıktan sonra, BIOS güncelleştirme dosyasını kaydettiğiniz klasöre gidin.
- 8. BIOS güncelleme dosyası simgesine çift tıklayın ve ekrandaki talimatları izleyin. Daha fazla bilgi için [www.dell.com/support](https://www.dell.com/support) adresindeki [000124211](https://www.dell.com/support/kbdoc/000124211) kodlu bilgi yazısına bakın.

# **Windows'da USB sürücüsü kullanarak BIOS'u güncelleme**

### **Adimlar**

- 1. En güncel BIOS kurulum programı dosyasını indirmek için Windows'da BIOS'u Güncelleme bölümündeki prosedürü adım 1'den adım 6'ya kadar uygulayın.
- 2. Önyüklenebilir bir USB sürücü oluşturun. Daha fazla bilgi için [www.dell.com/support](https://www.dell.com/support) adresindeki [000145519](https://www.dell.com/support/kbdoc/000145519/) kodlu bilgi yazısına bakın.
- 3. BIOS kurulum programı dosyasını önyüklenebilir USB sürücüsüne kopyalayın.
- 4. Önyüklenebilir USB sürücüsünü BIOS güncellemesi gerektiren bilgisayara bağlayın.
- 5. Bilgisayarı yeniden başlatın ve **F12** tuşuna basın.
- 6. **Tek Seferlik Önyükleme Menüsü**'nden USB sürücüsünü seçin.
- 7. BIOS kurulum programı dosya adını yazın ve **Enter** tuşuna basın. **BIOS Güncelleme Yardımcı Programı** belirir.
- 8. BIOS güncelleştirmesini tamamlamak için ekrandaki yönergeleri izleyin.

# **Linux ve Ubuntu'da BIOS'u güncelleme**

Linux veya Ubuntu ile kurulan bilgisayarlarda sistem BIOS'unu güncellemek için [www.dell.com/support](https://www.dell.com/support) adresindeki [000131486](https://www.dell.com/support/kbdoc/000131486) kodlu bilgi tabanı makalesine bakın.

# **F12 Bir Kerelik önyükleme menüsünden BIOS'u güncelleme**

Bilgisayar BIOS'unuzu bir FAT32 USB anahtarına kopyalanmış bir BIOS güncelleme .exe dosyasını kullanarak ve F12 Tek Seferlik önyükleme menüsünden önyükleme gerçekleştirerek güncelleyin.

# **Bu görev ile ilgili**

### **BIOS Güncellemesi**

Önyüklenebilir bir USB sürücüsü kullanarak BIOS güncelleme dosyasını Windows'tan çalıştırabilir veya bilgisayardaki F12 Tek Seferlik önyükleme menüsünden BIOS'u güncelleyebilirsiniz.

2012'den sonra üretilmiş çoğu Dell bilgisayarda bu özellik vardır ve BIOS FLASH UPDATE'in sisteminizde bir önyükleme seçeneği olarak listelenip listelenmediğini görmek için F12 Tek Seferlik Önyükleme Menüsünden bilgisayarınızı önyükleyerek bunu doğrulayabilirsiniz. Bu seçenek listeleniyorsa BIOS, bu BIOS güncelleme seçeneğini destekliyor demektir.

# **NOT:** Yalnızca F12 Tek Seferlik önyükleme menüsünde BIOS Flash Update seçeneği olan bilgisayarlar bu işlevi kullanabilir.

## **Tek Seferlik önyükleme menüsünden güncelleme**

BIOS'unuzu F12 Tek Seferlik Önyükleme menüsünden güncellemek için şunlara ihtiyacınız vardır:

- FAT32 dosya sistemi ile biçimlendirilmiş USB sürücü (sürücünün önyüklenebilir olması gerekmez).
- Dell Desteği web sitesinden indirip USB sürücünün köküne kopyaladığınız yürütülebilir BIOS dosyası
- Bilgisayara bağlı AC güç adaptörü
- BIOS'u sıfırlayan işlevsel bilgisayar pili

F12 menüsünden BIOS güncelleme işlemi yapmak için aşağıdaki adımları uygulayın:

# **DİKKAT: BIOS güncelleme işlemi sırasında bilgisayarı kapatmayın. Bilgisayarınızı kapatırsanız bilgisayar önyükleme yapmayabilir.**

# **Adimlar**

- 1. Bilgisayar kapalı durumdayken, güncelleme dosyasını kopyaladığınız USB sürücüyü bilgisayardaki bir USB bağlantı noktasına takın.
- 2. Bilgisayarı açın ve F12 tuşuna basarak Tek Seferlik Önyükleme Menüsüne erişin, fareyi veya ok tuşlarını kullanarak BIOS Update'i vurgulayın, ardından Enter tuşuna basın.
- BIOS sıfırlama menüsü gösterilir.
- 3. **Dosyadan Sıfırla**'ya tıklayın.
- 4. Harici USB aygıtını seçin.
- 5. Dosya seçin ve sıfırlama hedef dosyasına çift tıklayın, ardından **Gönder**'e tıklayın.
- 6. **BIOS'u Güncelle** öğesine tıklayın. Bilgisayar, BIOS'u sıfırlamak üzere yeniden başlatılır.
- 7. BIOS güncellemesi tamamlandıktan sonra bilgisayar yeniden başlatılacaktır.

# **Sorun Giderme**

**5**

# **Şişmiş Lityum İyon pillerin taşınması**

Çoğu dizüstü bilgisayarda olduğu gibi, Dell dizüstü bilgisayarlarda da Lityum iyon piller kullanılır. Lityum iyon pil türlerinden biri lityum iyon polimer pildir. Lityum iyon polimer piller son yıllarda popülerleşerek, müşterilerin artık daha ince form faktörü (özellikle ultra ince dizüstü bilgisayarlarda) ve daha uzun pil ömrü tercih etmesiyle elektronik sektöründe standart haline geldi. Şişen pil hücreleri, lityum iyon polimer pil teknolojisinde potansiyel olarak görülen bir durumdur.

Şişmiş bir pil, dizüstü bilgisayarın performansını etkileyebilir. Aygıt muhafazasında veya dahili bileşenlerde daha fazla hasar oluşmasını ve bozulmayı önlemek için pili şişen dizüstü bilgisayarı kullanmayı bırakın ve AC adaptörünün güç ile bağlantısını keserek pilin boşalmasını sağlayın.

Şişmiş piller kullanılmamalı ve değiştirilerek uygun şekilde atılmalıdır. Bir Dell yetkili servis teknisyeni tarafından değiştirme seçenekleri de dahil olmak üzere şişmiş bir pili geçerli garanti veya servis anlaşması koşulları altında değiştirme seçenekleri için Dell ürün desteğine başvurmanızı tavsiye ederiz.

Lityum iyon pilleri kullanma ve değiştirme ile ilgili yönergeler aşağıda verilmiştir:

- Lityum iyon pilleri kullanırken dikkatli olun.
- Pili sistemden çıkarmadan önce boşaltın. Pili boşaltmak için, AC adaptörünün fişini sistemden çıkarın ve sistemi yalnızca pil gücüyle çalıştırın. Güç düğmesine basıldığında sistem açılmazsa pil tamamen boşalmıştır.
- Pili ezmeyin, düşürmeyin, kesmeyin veya yabancı nesnelerle delmeyin.
- Pili yüksek sıcaklıklara maruz bırakmayın veya pil paketlerini ve hücrelerini parçalara ayırmayın.
- Pilin yüzeyine basınc uygulamayın.
- Pili bükmevin.
- Pili açmak için hiçbir türde araç kullanmayın
- Pil şişerek aygıtın içinde sıkışırsa, pili delmek, bükmek veya ezmek tehlike oluşturabileceğinden pili yerinden çıkarmaya çalışmayın.
- Hasarlı veya şişmiş bir pili bir dizüstü bilgisayara yeniden monte etmeye çalışmayın.
- Garanti kapsamında bulunan sismiş piller, nakliye düzenlemelerine uyulması için (Dell tarafından sağlanan) onaylı bir nakliye kutusunda Dell'e iade edilmelidir. Garanti kapsamında olmayan şişmiş piller, uygun bir geri dönüşüm merkezine atılmalıdır. Yardım ve daha fazla talimat için <https://www.dell.com/support> adresindeki Dell ürün desteğine başvurun.
- Dell markalı olmayan veya uyumsuz bir pilin kullanılması yangın veya patlama riskini artırabilir. Pili yalnızca Dell bilgisayarınızla birlikte çalışmak üzere tasarlanmış ve Dell'den satın alınmış uygun bir pille değiştirin. Bilgisayarınızda başka bir bilgisayarın pilini kullanmayın. Her zaman [https://www.dell.com](https://www.dell.com/) adresinden veya aksi Dell'den orijinal piller satın alın.

Lityum iyon piller eskime, şarj döngüsü sayısı veya yüksek ısıya maruz kalma gibi çeşitli nedenlerle şişebilir. Dizüstü bilgisayar pilinin performansını ve ömrünü artırma ve sorun oluşma olasılığını en aza indirme konularında daha fazla bilgi edinmek için bkz. [Dell Dizüstü](https://www.dell.com/support/kbdoc/en-in/000175212/dell-laptop-battery-frequently-asked-questions) Bilgisayar [Pili - Sık Sorulan Sorular.](https://www.dell.com/support/kbdoc/en-in/000175212/dell-laptop-battery-frequently-asked-questions)

# **Dell bilgisayarınızın Servis Etiketini veya Ekspres Servis Kodunu bulun**

Dell bilgisayarınız bir Servis Etiketi veya Ekspres Servis Kodu ile benzersiz bir şekilde tanımlanır. Dell bilgisayarınıza yönelik destek kaynaklarını görüntülemek için [www.Dell.com/support](https://www.dell.com/support) adresinde Servis Etiketi'ni veya Ekspres Servis Kodu' nu girmeniz önerilir.

Bilgisayarınızın Servis Etiketini bulma konusunda daha fazla bilgi için, bkz. Dell Dizüstü Bilgisayarınızın Servis [Etiketini Bulma.](https://www.dell.com/support/contents/en-us/article/product-support/self-support-knowledgebase/locate-service-tag/notebook)

# **Sistem tanılama ışıkları**

#### **Pil durum ışığı**

Güç ve pil-şarj durumunu gösterir.

**Sabit beyaz** - Güç adaptörü bağlı ve pil % 5 'den daha fazla doludur.

**Sarı** - Bilgisayar pille çalışıyor ve pil % 5 'den daha az doludur.

## **Kapalı**

- Güç adaptörü bağlı ve pil tamamen şarj olmuş.
- Bilgisayar pil ile çalışıyor ve pil %5 'den daha fazla doludur.
- Bilgisayar uyku modunda, hazırda bekliyor yeya kapalı.

Güç ve pil durum ışığı arızaları gösteren sesli uyarı kodları ile birlikte sarı renkte yanıp söner.

Örneğin, belli bir aradan sonra güç ve pil durum ışığı sarı renkte iki kez belli bir aradan sonra yanıp söner, ve ardından belli bir aradan sonra beyaz renkte üç kez yanıp söner. Bu 2,3 modeli, bilgisayar belleğin veya RAM'ın tespit edilmediğini gösterecek şekilde kapanana kadar devam eder.

Aşağıdaki tablo, farklı güç ve pil durum ışığı modellerini ve ilgili sorunları göstermektedir.

# **Tablo 20. LED kodları**

![](_page_69_Picture_260.jpeg)

**Kamera durum ışığı:** Kameranın kullanımda olup olmadığını gösterir.

- Sabit beyaz Kamera kullanılıyor.
- Kapalı Kamera kullanımda değil.

**Caps Lock durum ışığı:** Caps Lock seçeneğinin etkin veya devre dışı olup olmadığını gösterir.

- Sabit beyaz Caps Lock etkin.
- Kapalı Caps Lock devre dışı.

# **SupportAssist tanılamaları**

### **Bu görev ile ilgili**

SupportAssist tanılamaları (eskiden ePSA tanılamaları olarak biliniyordu) donanımınızda tam bir kontrol gerçekleştirir. SupportAssist tanılamaları BIOS'ta yerleşiktir ve BIOS tarafından dahili olarak başlatılır. SupportAssist tanılamaları, belirli aygıtlar veya aygıt grupları için aşağıdakileri yapmanıza olanak tanıyan bir dizi seçenek sunar: Aşağıdakileri yapmanızı sağlar:

- Testleri otomatik olarak veya etkileşimli modda çalıştırma.
- Sınamaları tekrarlama
- Sınama sonuçlarını görüntüleme veya kaydetme
- Ek test seçenekleri sunmak üzere kapsamlı testler çalıştırma ve başarısız aygıtlar hakkında ek bilgi sağlama
- Testlerin başarıyla tamamlanıp tamamlanmadığını gösteren durum mesajlarını görüntüleme
- Test sırasında sorun oluşup oluşmadığını belirten hata mesajlarını görüntüleme
- **NOT:** Bazı testler belirli aygıtlara yöneliktir ve kullanıcı etkileşimi gerektirir. Tanılama testleri gerçekleştirilirken daima bilgisayarın Œ karşısında bulunduğunuzdan emin olun.

Daha fazla bilgi için bkz. [SupportAssist Önyükleme Öncesi](https://www.dell.com/support/diagnose/Pre-boot-Analysis) Sistem Performansı Denetimi.

# **Yerleşik otomatik sınama (BIST)**

# **M-BIST**

M-BIST (Yerleşik Kendi Kendine Test) , sistem kartına yerleştirilmiş denetleyici (EC) ile ilgili arızalarda tanılama doğruluğunu artıran, sistem kartının yerleşik otomatik tanılama aracıdır.

**NOT:** M-BIST, POST'tan (Başlangıçta Kendi Kendini Sınama) önce manuel olarak başlatılabilir.

# M-BIST nasıl calıştırılır?

**NOT:** M-BIST, sistemde AC gücüne bağlı olan veya sadece pile bağlı bir kapanma durumundan başlatılmalıdır.

- 1. M-BIST'i başlatmak için klavyedeki **M** tuşuna ve **güç düğmesine** basılı tutun.
- 2. **M** tuşuna ve **güç düğmesine** basılı tutulduğunda pil gösterge LED'i iki durumu gösterebilir:
	- a. KAPALI: Sistem kartında hata tespit edilmemiştir
	- b. SARI: Sistem kartıyla ilgili bir sorun olduğunu gösterir
- 3. Sistem kartı ile ilgili bir arıza varsa, pil durum LED 'i 30 saniye süreyle aşağıdaki hata kodlarından birini göstermek üzere yanıp sönecektir.

# **Tablo 21. LED hata kodları**

![](_page_70_Picture_298.jpeg)

4. Sistem kartında herhangi bir arıza yoksa LCD, LCD-BIST bölümünde açıklanan düz renkli ekranlar arasında 30 saniye boyunca döner ve ardından kapanır.

# **LCD Yerleşik Kendi Kendine Test (BIST)**

Dell dizüstü bilgisayarlarda, ekranda gördüğünüz anormal bir durumun Dell dizüstü bilgisayarın LCD'sindeki (ekran) dahili bir sorundan mı, yoksa video kartı (GPU) ve bilgisayar ayarlarından mı kaynaklandığını belirlemenize yardımcı olan yerleşik bir tanılama aracı bulunur.

Ekranda titreme, bozulma, siliklik, bulanıklık, yatay ya da dikey çizgiler, renk solması vb. gibi gariplikler gördüğünüzde yapılacak en doğru şey Yerleşik Kendi Kendine Test (BIST) çalıştırarak sorunun LCD'den (ekranı) kaynaklanmadığını belirlemektir.

# LCD BIST Test nasıl çağrılır

- 1. Dell dizüstü bilgisayarı kapatın.
- 2. Dizüstü bilgisayara bağlı çevre birimlerinin bağlantısını kesin. Dizüstü bilgisayara sadece AC adaptörünü (şarj cihazı) bağlayın.
- 3. LCD'nin (ekran) temiz olduğundan emin olun (ekran yüzeyinde toz olmaması gerekir).
- 4. **D** tuşunu basılı tutup dizüstü bilgisayarın **Gücünü açarak** LCD yerleşik kendi kendine test (BIST) moduna girin. Sistem önyükleninceye kadar D tuşunu basılı tutmaya devam edin.
- 5. Ekran düz renkler gösterecek ve tüm ekranda renkleri iki kez beyaz, siyah, kırmızı, yeşil ve mavi olarak değiştirecektir.
- 6. Ardından beyaz, siyah ve kırmızı renklerini gösterecektir.
- 7. Ekranda anormallikler (ekranda herhangi bir çizgi, bulanık renk veya bozulma) olup olmadığını dikkatlice inceleyin.
- 8. Son düz renk (kırmızı) gösterildikten sonra sistem kapanacaktır.

**NOT:** Dell SupportAssist Önyükleme öncesi tanılama başlatıldıktan sonra önce bir LCD BIST çalıştırarak LCD'nin düzgün çalıştığının ⋒ kullanıcı tarafından onaylanmasını bekler.

# **İşletim sistemini kurtarma**

Bilgisayarınız tekrarlanan denemelerden sonra bile işletim sistemine önyükleme yapamıyorsa otomatik olarak Dell SupportAssist OS Recovery programı başlatılır.

Dell SupportAssist OS Recovery, Windows işletim sistemine sahip tüm Dell bilgisayarlara önceden yüklenmiş bağımsız bir araçtır. Bilgisayarınız işletim sistemine önyükleme yapmadan önce ortaya çıkabilecek sorunları tanılamaya ve bunları gidermeye yönelik araçlardan oluşur. Donanım sorunlarını tanılamanıza, bilgisayarınızı onarmanıza, dosyalarınızı yedeklemenize veya bilgisayarınızı fabrika ayarlarına döndürmenize olanak tanır.

Ayrıca, yazılım veya donanım arızası nedeniyle birincil işletim sistemlerinde önyükleme yapılamadığında, bilgisayarınızın sorunlarını gidermek ve bilgisayarınızı onarmak için bu aracı Dell Destek web sitesinden indirebilirsiniz.

Dell SupportAssist OS Recovery hakkında daha fazla bilgi için [www.dell.com/serviceabilitytools](https://www.dell.com/serviceabilitytools) adresindeki *Dell SupportAssist OS Recovery Kullanım Kılavuzu*'na bakın. Öncelikle **SupportAssist**'e ve ardından **SupportAssist OS Recovery**'e tıklayın.

# **WiFi güç döngüsü**

### **Bu görev ile ilgili**

Bilgisayarınız WiFi bağlantısı nedeniyle internete erişemiyorsa bir WiFi güç döngüsü prosedürü gerçekleştirilebilir. Aşağıdaki prosedürde, bir WiFi güç döngüsünün nasıl yürütüleceği ile ilgili talimatlar verilmektedir:

**NOT:** Bazı ISS'ler (İnternet Servis Sağlayıcıları) modem/yönlendirici birleşik bir aygıt sağlar.

### **Adimlar**

- 1. Bilgisayarınızı kapatın.
- 2. Modemi kapatın.
- 3. Kablosuz yönlendiriciyi kapatın.
- 4. 30 saniye bekleyin.
- 5. Kablosuz yönlendiriciyi açın.
- 6. Modemi açın.
- 7. Bilgisayarınızı açın.

# **Artık gücü boşaltma**

### **Bu görev ile ilgili**

Artık gücü boşaltma, bilgisayar kapatıldıktan ve pil çıkarıldıktan sonra bile bilgisayarda kalan artık statik elektriktir. Aşağıdaki prosedürde, artık gücü boşaltma işlemi ile ilgili talimatlar verilmiştir:

### **Adimlar**

- 1. Bilgisayarınızı kapatın.
- 2. Güç adaptörünü bilgisayarınızdan çıkarın.
- 3. Artık gücü boşaltmak için güç düğmesine basın ve 15 saniye basılı tutun.
- 4. Güç adaptörünü bilgisayarınıza bağlayın.
- 5. Bilgisayarınızı açın.
## **Gerçek Zamanlı Saati (RTC) sıfırlama**

Gerçek Zamanlı Saat (RTC) sıfırlama işlevini kullanarak siz veya servis teknisyeniniz, yeni çıkan Dell Latitude ve Precision modellerini **POST Yok/Önyükleme Yok/Güç Yok** durumlarından kurtarabilirsiniz. Sistem kapalı durumdayken, RTC sıfırlama işlemini sadece AC gücüne bağlıyken başlatabilirsiniz. Güç düğmesine basın ve 25 saniye boyunca basılı tutun. Güç düğmesini bıraktığınızda sistem RTC sıfırlama işlemi gerçekleşir.

**(i) NOT:** İşlem esnasında sistemin AC gücü bağlantısı kesilirse veya güç düğmesine 40 saniyeden fazla basılı tutulursa RTC sıfırlama işlemi iptal edilir.

RTC sıfırlama işlemi BIOS'u Varsayılanlara sıfırlar, Intel vPro sağlamasını geri alır, sistem tarih ve saatini sıfırlar. Aşağıdaki öğeler RTC sıfırlamasından etkilenmez:

- Servis Etiketi
- Varlık Etiketi
- Mülkiyet Etiketi
- Yönetici Parolası
- Sistem Parolası
- Sabit Sürücü Parolası
- Anahtar Veritabanları
- Sistem Günlükleri

**NOT:** BT yöneticisinin sistemdeki vPro hesabı ve parolasının sağlaması kaldırılacaktır. Sistemin vPro sunucusuna yeniden bağlanması için yeniden kurulum ve yapılandırma sürecinden geçmesi gerekir.

Özel BIOS ayar seçimlerinize bağlı olarak aşağıdaki öğeler sıfırlanabilir veya sıfırlanmaz:

- Önyükleme Listesi
- Eski Seçenek ROM'ları Etkinleştir
- Güvenli Önyükleme Etkinleştirme
- BIOS Sürüm Düşürmeye İzin ver

# **Yardım alma ve Dell'e başvurma**

#### Kendi kendine yardım kaynakları

Bu çevrimiçi kendi kendine yardım kaynaklarını kullanarak Dell ürünleri ve hizmetleri hakkında bilgi ve yardım alabilirsiniz:

#### **Tablo 22. Kendi kendine yardım kaynakları**

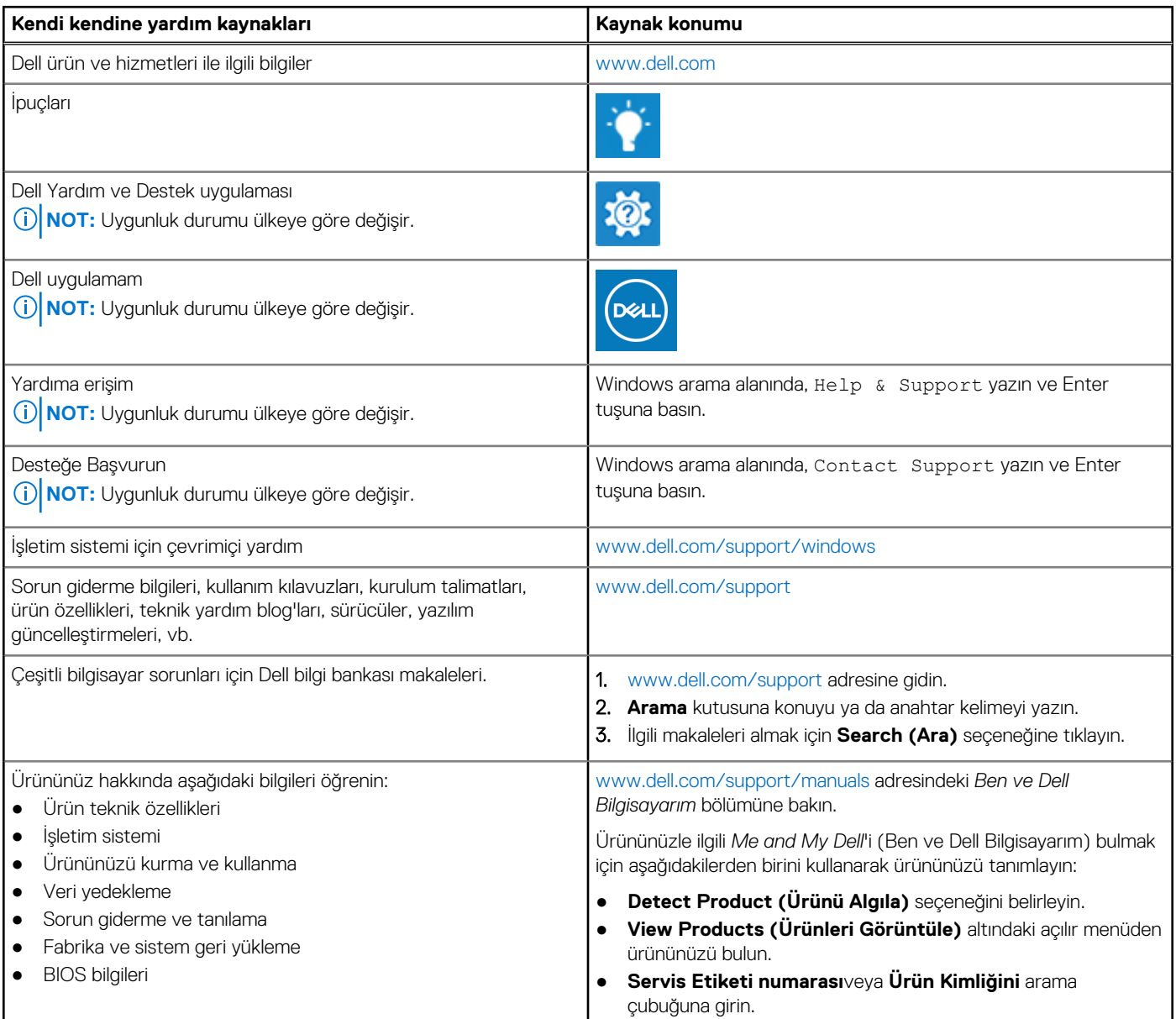

### Dell'e Başvurma

Satış, teknik destek veya müşteri hizmetleri ile ilgili konularda Dell ile irtibat kurmak için [www.dell.com/contactdell](http://www.dell.com/contactdell) adresini ziyaret edin. **NOT:** Bu hizmetlerin kullanılabilirliği ülkeye ve ürüne göre değişir ve bölgenizde bazı hizmetler verilemiyor olabilir.

**NOT:** Etkin bir İnternet bağlantınız yoksa, iletişim bilgilerini satın alım faturanızda, irsaliyede, fişte veya Dell ürün kataloğunda bulabilirsiniz.